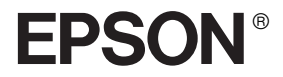

# AlbumMaker 2.0 **Benutzerhandbuch**

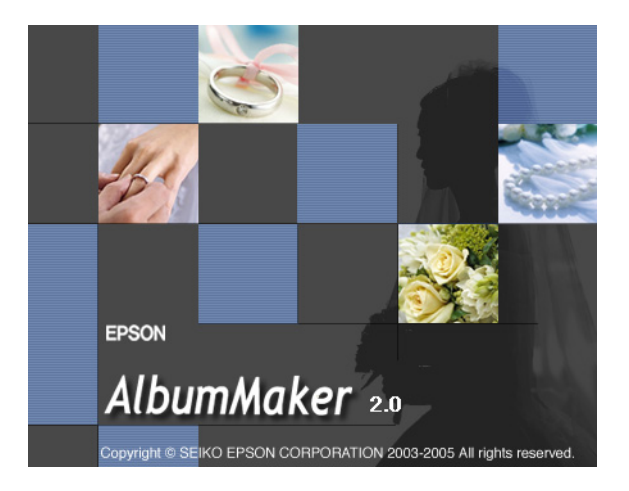

Kein Teil dieses Handbuchs darf in irgendeiner Form (Druck, Fotokopie, Mikrofilm oder ein anderes Verfahren) ohne die schriftliche Genehmigung der Seiko Epson Corporation reproduziert oder unter Verwendung elektronischer Systeme verarbeitet, vervielfältigt oder verbreitet werden. Die hier enthaltenen Informationen sind lediglich zur Verwendung mit diesem Produkt vorgesehen. Epson ist für die Anwendung dieser Informationen auf andere Produkte nicht verantwortlich.

Weder die Epson Deutschland GmbH noch die Seiko Epson Corporation haften für Schäden infolge von Fehlgebrauch sowie Reparaturen und Änderungen, die von dritter, nicht autorisierter Seite vorgenommen wurden. Dieses Handbuch wurde mit großer Sorgfalt erstellt. Eine Haftung für leicht fahrlässige Fehler, z. B. Druckfehler, ist jedoch ausgeschlossen.

Die Seiko Epson Corporation haftet nicht für Schäden oder Störungen durch Einsatz von Optionen oder Zubehör, wenn diese nicht originale Epson-Produkte sind oder keine ausdrückliche Zulassung der Seiko Epson Corporation als "Epson Approved Product" haben.

EPSON ist eine eingetragene Marke der Seiko Epson Corporation.

Microsoft und Windows sind eingetragene Marken der Microsoft Corporation.

*Allgemeiner Hinweis: Alle im Handbuch genannten Bezeichnungen von Erzeugnissen sind Marken der jeweiligen Unternehmen. Aus dem Fehlen der Markenzeichen ® bzw. ™ kann nicht geschlossen werden, dass die Bezeichnung ein freier Markenname ist.*

Copyright © 2005 Seiko Epson Corporation. Alle Rechte vorbehalten.

# *Inhalt*

#### *[Kapitel 1](#page-6-0) Einführung und Setup*

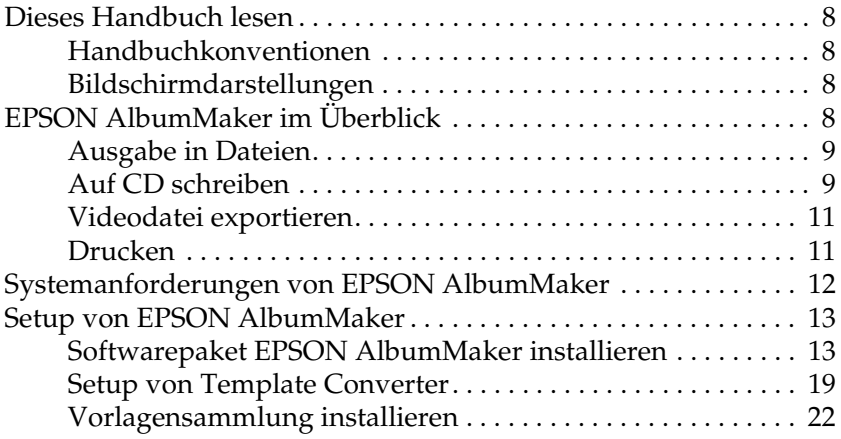

#### *[Kapitel 2](#page-24-0) Grundlegender Arbeitsablauf*

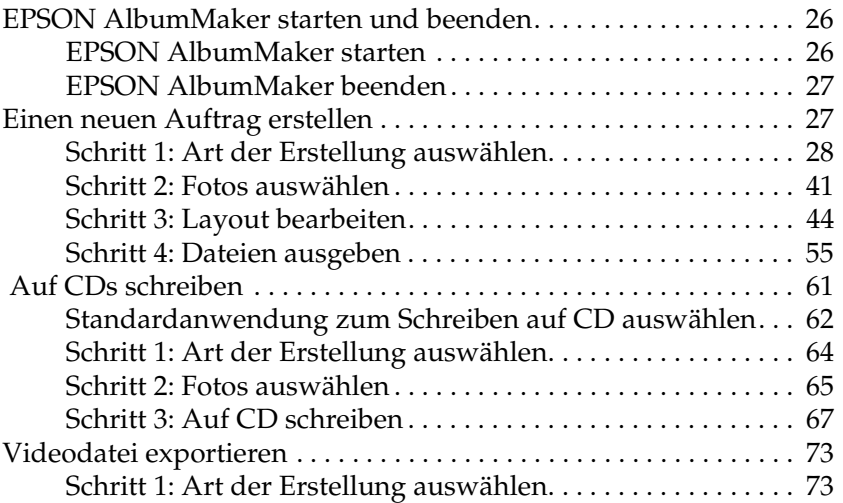

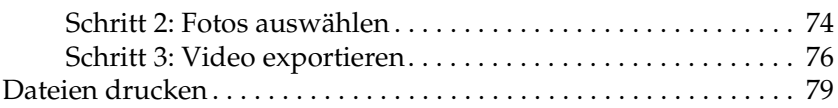

### *[Kapitel 3](#page-82-0) Layouts bearbeiten*

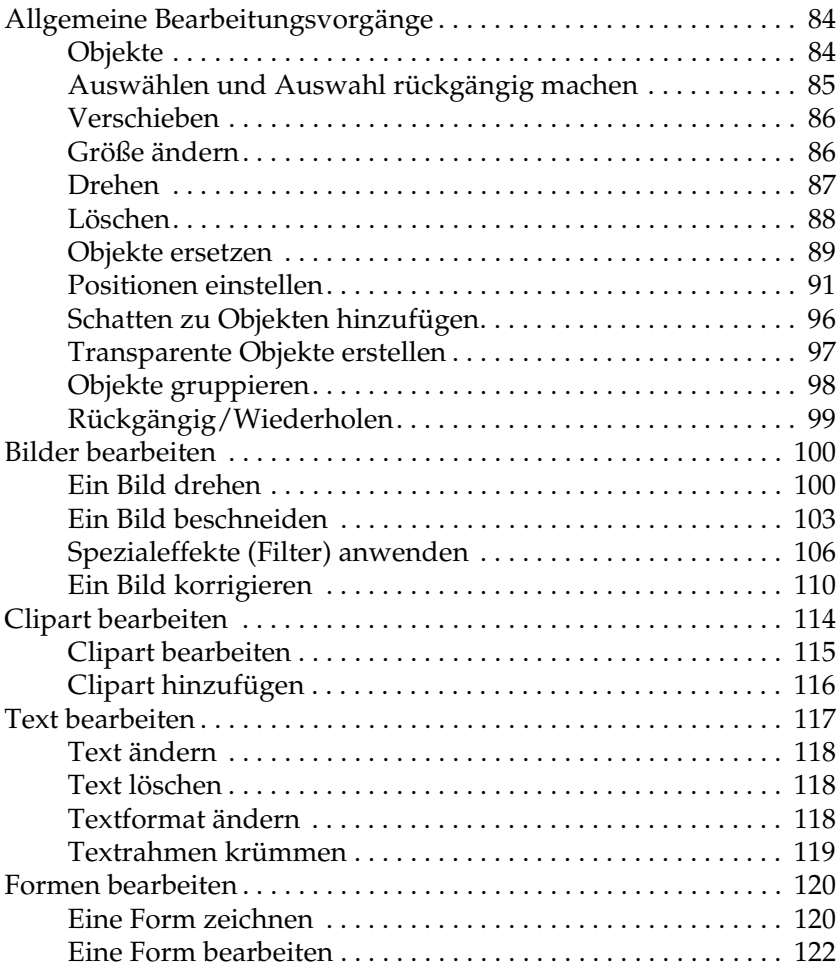

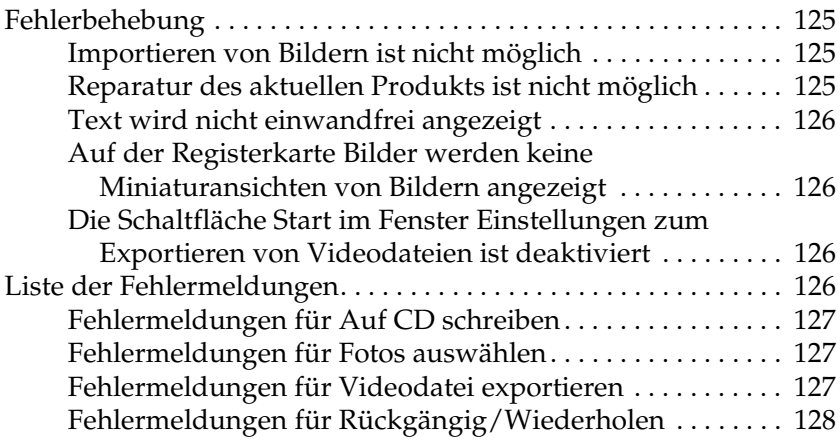

#### *[Kapitel 5](#page-128-0) Referenzinformationen*

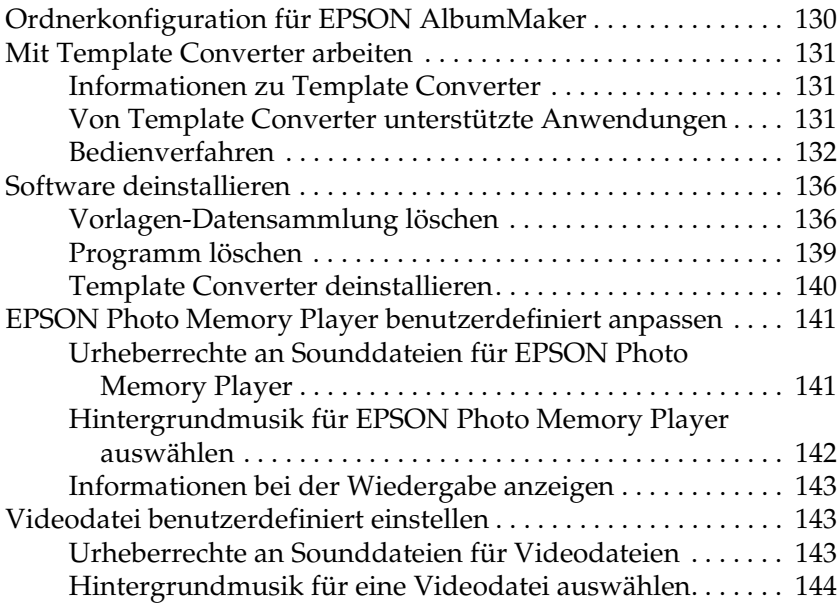

### *[Kapitel 6](#page-144-0) Dialogfelder*

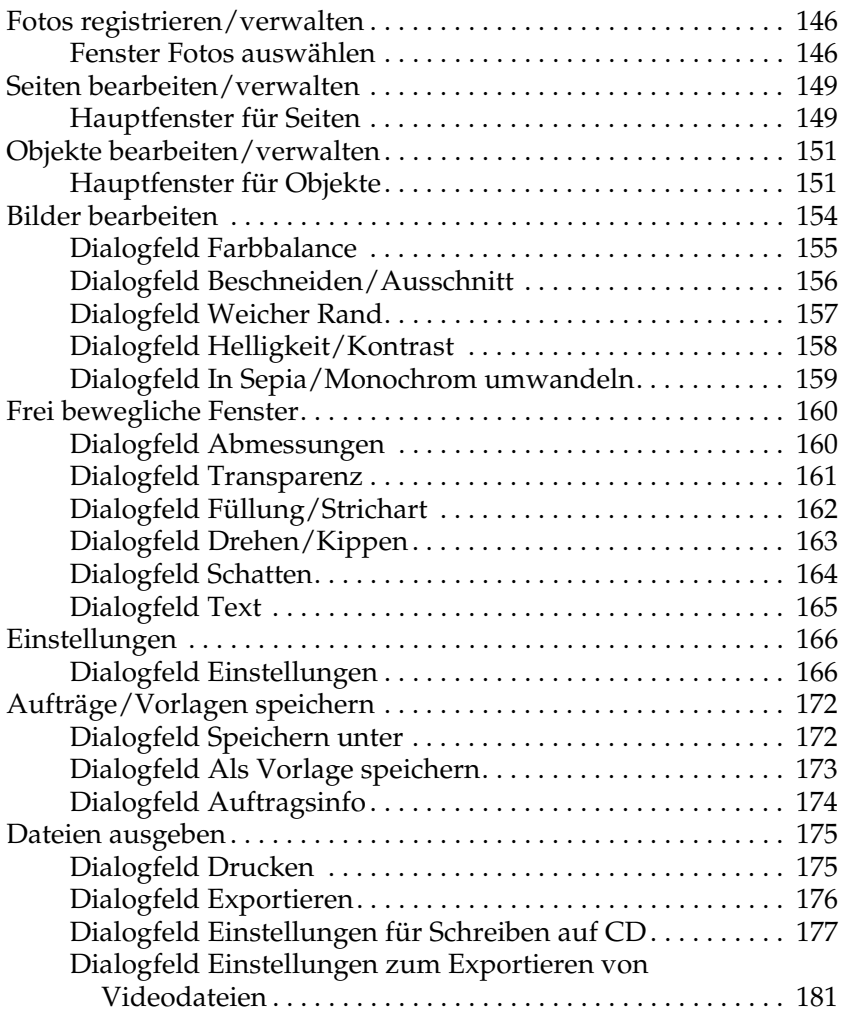

#### *[Glossar](#page-182-0)*

#### *[Index](#page-183-0)*

# <span id="page-6-0"></span>*Kapitel 1 Einführung und Setup*

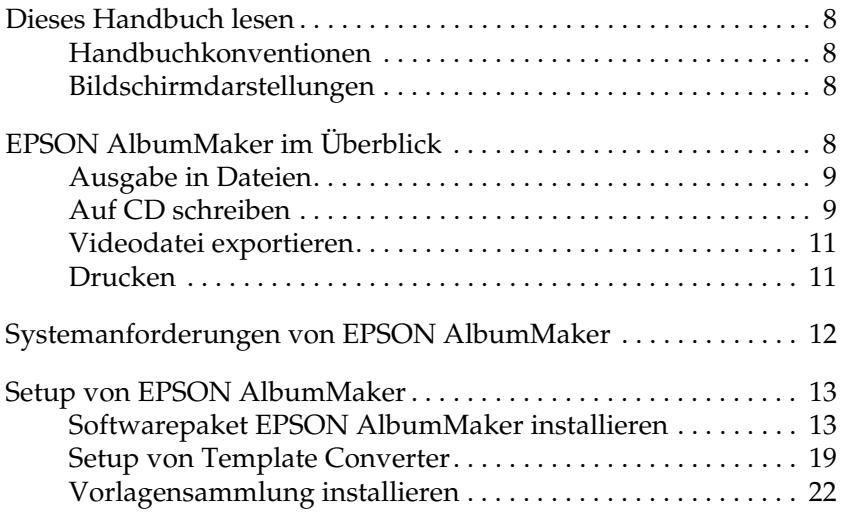

### <span id="page-7-0"></span>*Dieses Handbuch lesen*

### <span id="page-7-1"></span>*Handbuchkonventionen*

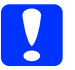

c*Achtung Anmerkungen dieser Art müssen beachtet werden, um Schäden an den Geräten zu vermeiden.*

#### *Hinweise*

*Hinweise enthalten wichtige Informationen und hilfreiche Tipps für die Arbeit mit diesem Produkt.*

### <span id="page-7-2"></span>*Bildschirmdarstellungen*

In diesem Handbuch werden Bildschirmdarstellungen aus Windows XP verwendet.

#### *Hinweis:*

*Die Vorlagen für einzelne Produkte in den Bildschirmdarstellungen können sich vom Inhalt der tatsächlichen Produktvorlage unterscheiden.*

### <span id="page-7-3"></span>*EPSON AlbumMaker im Überblick*

Das Softwarepaket EPSON AlbumMaker bietet zahlreiche nützliche Funktionen. Es importiert Bilder und kombiniert diese Bilder mit einer Vorlage. Sie können das Produkt auf Festplatte speichern oder auf Ihrem EPSON-Drucker drucken. Es ist außerdem möglich, die Bilder auf einer CD aufzuzeichnen oder als Videodatei zu exportieren.

Von AlbumMaker ausgegebene Dateien können mit dem EPSON Professional Portrait Printing System (PPPS) unter Verwendung von EPPLayout mit sehr hoher Qualität gedruckt werden.

Nähere Angaben zur Verwendung von EPPLayout finden Sie im Benutzerhandbuch zu PPPS und im Online-Handbuch zu EPPLayout.

### <span id="page-8-0"></span>*Ausgabe in Dateien*

AlbumMaker bietet verschiedene Produkttypen (beispielsweise Alben), indem Fotos mit einer Vorlage angeordnet werden. Einzelheiten finden Sie unter "Einen neuen Auftrag erstellen" auf [Seite 27.](#page-26-2)

### <span id="page-8-1"></span>*Auf CD schreiben*

AlbumMaker verfügt über die Funktion Auf CD schreiben, mit der Bilder und EPSON Photo Memory Player auf einer CD aufgezeichnet werden können. Einzelheiten finden Sie unter "Auf [CDs schreiben" auf Seite 61](#page-60-1).

#### *EPSON Photo Memory Player im Überblick*

EPSON Photo Memory Player ist eine neue Art von Wiedergabe-Software, die die Wiedergabe der auf CD aufgezeichneten Bilder als Diashow mit Hintergrundmusik gestattet.

*Systemanforderungen für EPSON Photo Memory Player*

#### **Windows:**

Betriebssystem: Windows XP/2000 Professional/Me/98 SE

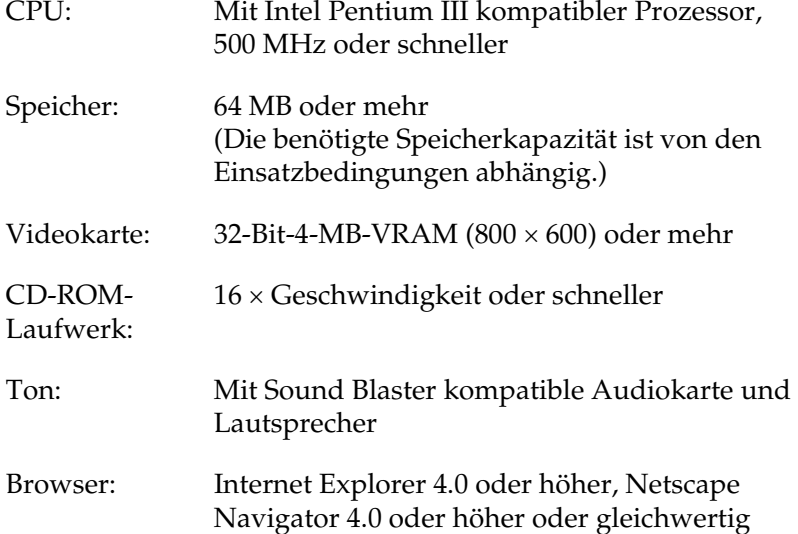

#### **Macintosh:**

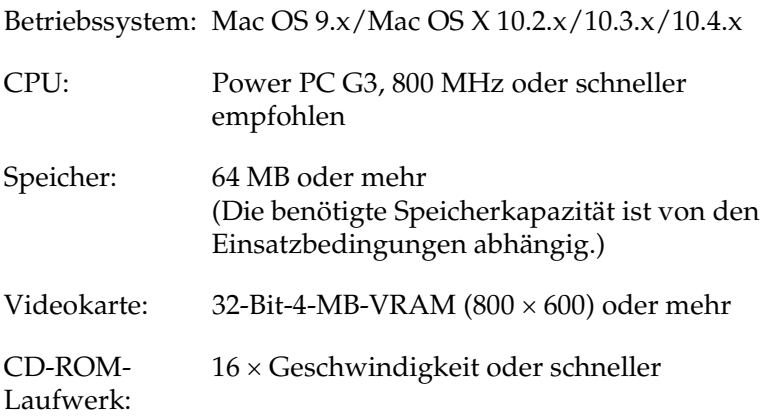

Browser: Internet Explorer 4.5 oder höher, Netscape Navigator 4.0 oder höher, Safari 1.0 oder höher oder gleichwertig

Für die Verwendung siehe das Hilfemenü unten links im Hauptfenster von EPSON Photo Memory Player.

### <span id="page-10-0"></span>*Videodatei exportieren*

AlbumMaker verfügt über die Funktion Videodatei exportieren, mit der Sie Videodateien, die aus einer Reihe von Bildern erstellt wurden, exportieren können. Einzelheiten finden Sie unter ["Videodatei exportieren" auf Seite 73](#page-72-2).

### <span id="page-10-1"></span>*Drucken*

AlbumMaker ermöglicht das direkte Drucken von Produkten auf EPSON-Druckern. Einzelheiten finden Sie unter "Dateien [drucken" auf Seite 79.](#page-78-1)

### <span id="page-11-0"></span>*Systemanforderungen von EPSON AlbumMaker*

Für den Betrieb von AlbumMaker ist das nachstehende System erforderlich.

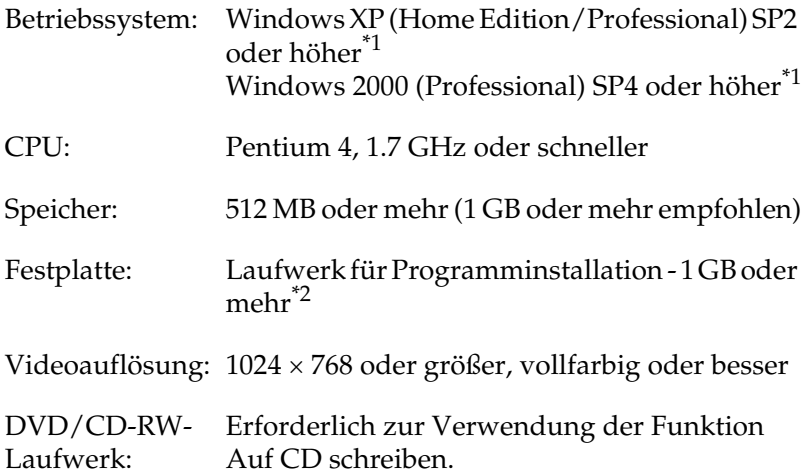

\*1 NTFS-Dateisystem wird empfohlen.

\*2 5 GB oder mehr freier Speicherplatz wird zum Exportieren einer Videodatei benötigt.

#### *Hinweis:*

- ❏ *AlbumMaker funktioniert nicht, wenn EPPLayout nicht installiert wurde. Installieren Sie EPPLayout, bevor Sie mit AlbumMaker arbeiten.*
- ❏ *Zur Verwendung von AlbumMaker müssen Sie sich als Computeradministrator anmelden.*
- ❏ *Zum Schreiben auf DVD muss eine Authoring-Anwendung eines Drittanbieters installiert werden.*

### <span id="page-12-0"></span>*Setup von EPSON AlbumMaker*

Das Setup von AlbumMaker besteht aus der Installation des Softwarepakets und der Vorlagensammlung. Installierten Sie zum Setup von AlbumMaker zuerst das Softwarepaket und dann die Vorlagensammlung.

*Hinweis: Zum Installieren von AlbumMaker müssen Sie sich als Computeradministrator anmelden.*

### <span id="page-12-1"></span>*Softwarepaket EPSON AlbumMaker installieren*

Das Softwarepaket AlbumMaker wird von der System-CD-ROM installiert.

#### *Installationsmenü*

Die folgenden Programme können installiert werden.

- ❏ EPSON AlbumMaker 2.0 Installiert AlbumMaker 2.0.
- ❏ EPSON AlbumMaker Template Converter 2.0 Installiert Template Converter 2.0. Template Converter ist ein Plug-In für Adobe Photoshop 6.0/7.0/CS. Es dient zum direkten Exportieren von Layout-Rahmen (DNF-Dateien), die für Vorlagen verwendet werden, aus Adobe Photoshop.
- ❏ Adobe Reader 7.0 Installiert Adobe Reader 7.0. Zum Lesen des Benutzerhandbuchs von EPSON AlbumMaker wird Adobe Acrobat Reader 4.0 oder höher benötigt.
- ❏ ICC-Profil (Adobe) Installiert ICC-Profile von Adobe.

1. Legen Sie die System-CD in das CD-ROM-Laufwerk ein. Das Menü Software-Installation wird automatisch angezeigt.

#### *Hinweis:*

*Wenn das Menü Software-Installation nicht angezeigt wird, zeigen Sie den Inhalt der CD-ROM auf dem Arbeitsplatz an und doppelklicken Sie auf die Datei* EPSETUP.EXE*.*

2. Wählen Sie die Programme aus, die installiert werden sollen, und klicken Sie auf die Schaltfläche Installieren.

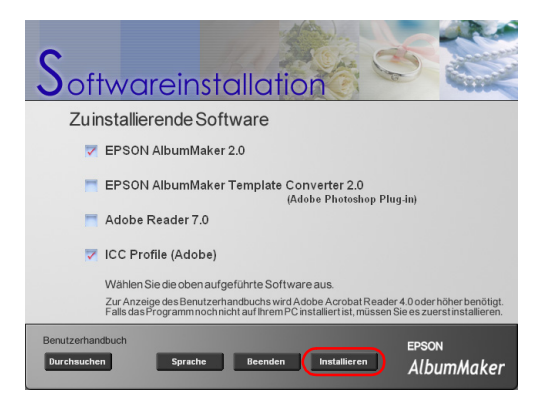

3. Klicken Sie auf die Schaltfläche Weiter.

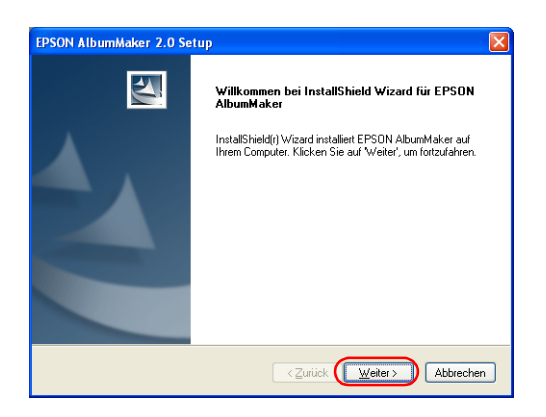

4. Wählen Sie Ich akzeptiere die Bedingungen der Lizenzvereinbarung aus und klicken Sie auf die Schaltfläche Weiter.

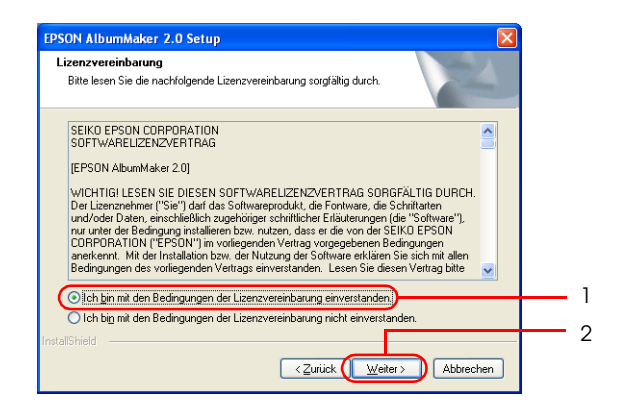

5. Geben Sie die Benutzerinformationen ein und klicken Sie auf die Schaltfläche Weiter.

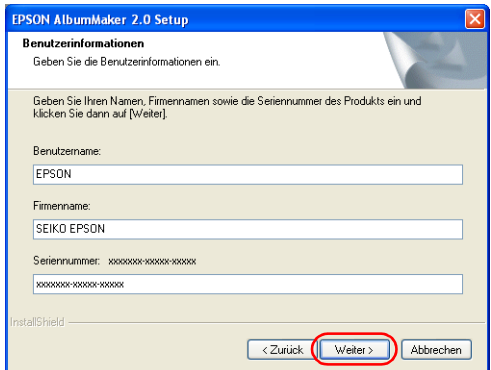

❏ Der Name, der für den aktuellen Computerbenutzer registriert wurde, wird automatisch im Feld Benutzername angezeigt. Ändern Sie ihn nach Erfordernis.

- ❏ Geben Sie den Namen Ihres Unternehmens, Ihrer Organisation usw. in das Feld Firmenname ein.
- ❏ Geben Sie die Seriennummer vom Aufkleber auf der CD-ROM-Hülle in das Feld Seriennummer ein.
- 6. Bestätigen Sie den Installationsordner für das Programm und klicken Sie auf die Schaltfläche Weiter.

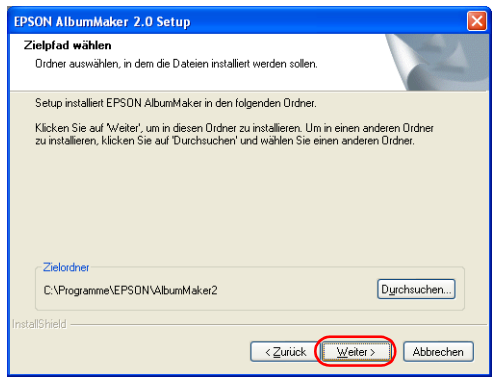

Normalerweise ist es nicht erforderlich, das Installationsziel des Programms zu ändern. Sollte jedoch eine Änderung erforderlich sein, klicken Sie auf die Schaltfläche Durchsuchen, um einen anderen Installationsordner auszuwählen.

7. Überprüfen Sie den Programmordner und klicken Sie auf die Schaltfläche Weiter.

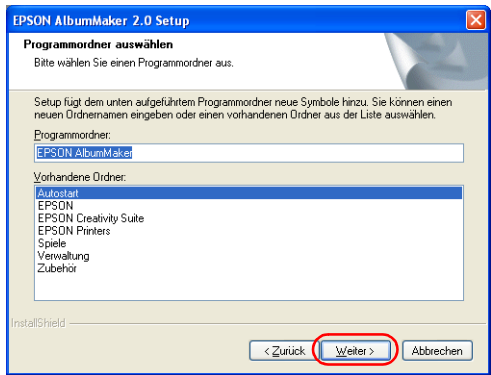

8. Überprüfen Sie die Einstellungen und klicken Sie auf die Schaltfläche Weiter.

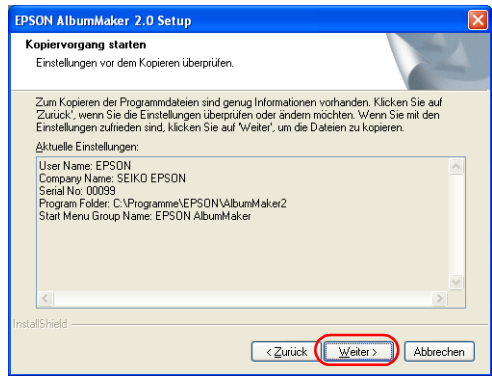

Die vorgenommenen Einstellungen werden unter Aktuelle Einstellungen angezeigt. Überprüfen Sie den Inhalt auf Richtigkeit.

Durch Klicken auf die Schaltfläche Weiter beginnt InstallShield Wizard mit der Installation des Programms.

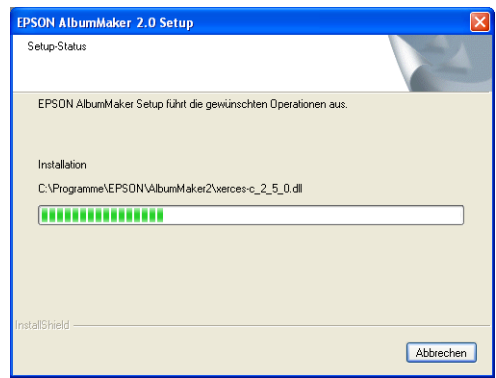

Sobald die Installation abgeschlossen ist, wird das Fenster InstallShield Wizard abgeschlossen angezeigt.

9. Klicken Sie auf die Schaltfläche Beenden.

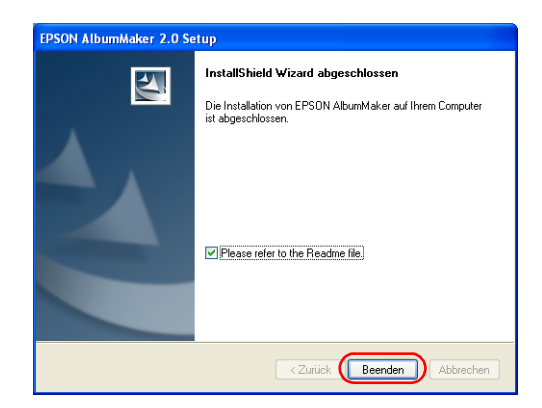

Wenn das Kontrollkästchen Beachten Sie die Hinweise in der Datei "README" aktiviert wird, wird die Datei Readme angezeigt. Sie sollten diese Datei unbedingt lesen, da sie die aktuellsten Informationen enthält, die nicht mehr in das Handbuch aufgenommen werden konnten.

#### *Hinweis:*

*Wenn im Menü Software-Installation weitere Programme ausgewählt wurden, wird die Programminstallation fortgesetzt. Anderenfalls wird das Fenster Beenden angezeigt.*

Damit ist die Installation von AlbumMaker abgeschlossen. Ein Verknüpfungssymbol für AlbumMaker wird auf dem Desktop eingerichtet.

### <span id="page-18-0"></span>*Setup von Template Converter*

Durch Auswahl von EPSON AlbumMaker Template Converter 2.0 im Menü Software-Installation startet EPSON AlbumMaker Template Converter Setup automatisch.

1. Klicken Sie auf die Schaltfläche Weiter.

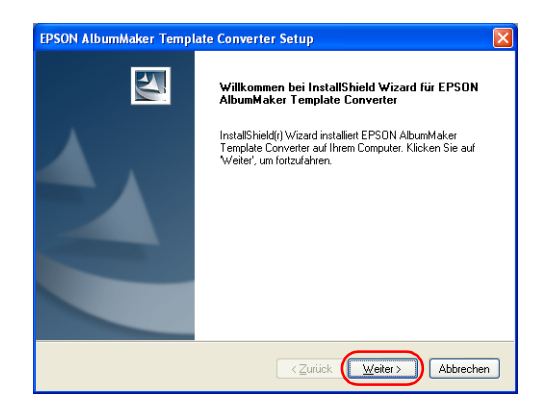

2. Wählen Sie Ich akzeptiere die Bedingungen der Lizenzvereinbarung aus und klicken Sie auf die Schaltfläche Weiter.

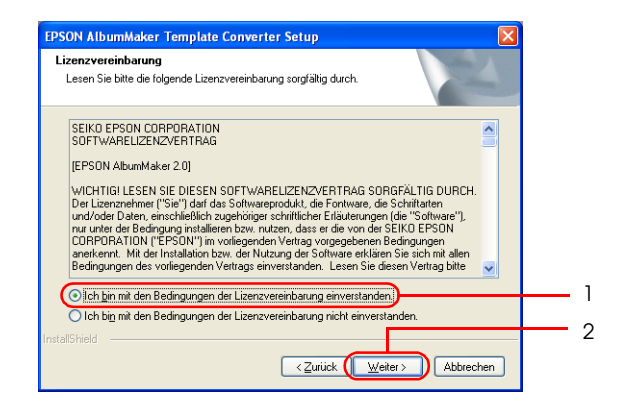

3. Bestätigen Sie den Installationsordner für die Datendateien und klicken Sie auf die Schaltfläche Weiter.

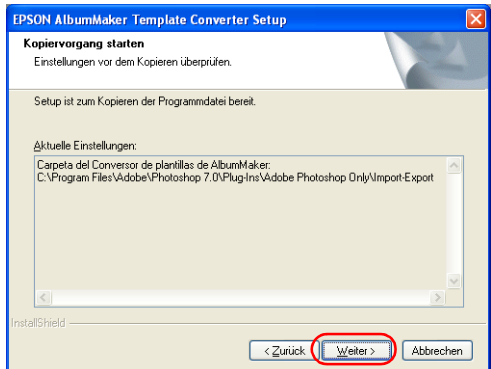

Nach Klicken auf die Schaltfläche Weiter wird das Programm in den ausgewählten Ordner kopiert.

Sobald das Setup abgeschlossen ist, wird das Fenster InstallShield Wizard beendet angezeigt.

4. Klicken Sie auf die Schaltfläche Beenden.

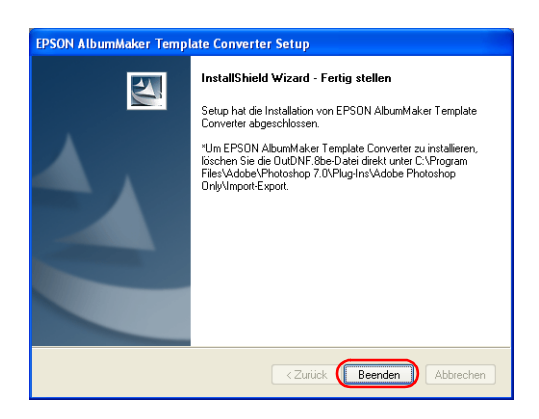

Damit ist das Setup von Template Converter beendet.

5. Klicken Sie im Fenster Software-Installation auf die Schaltfläche Beenden.

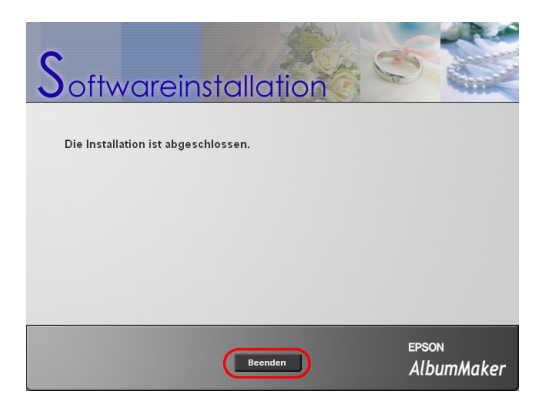

Damit ist die Installation des Programms abgeschlossen. Führen Sie die nachstehenden Anweisungen aus, um die Vorlagensammlung zu installieren.

### <span id="page-21-0"></span>*Vorlagensammlung installieren*

Die Vorlagen für EPSON AlbumMaker werden von der Vorlagen-CD-ROM installiert.

1. Legen Sie die Vorlagen-CD-ROM in das CD-ROM-Laufwerk ein. Der InstallShield Wizard wird automatisch gestartet.

*Hinweis: Wenn der InstallShield Wizard nicht automatisch gestartet wird, zeigen Sie den Inhalt der CD-ROM im Explorer an und doppelklicken Sie auf die Datei* Setup.exe*.*

2. Klicken Sie auf die Schaltfläche Weiter.

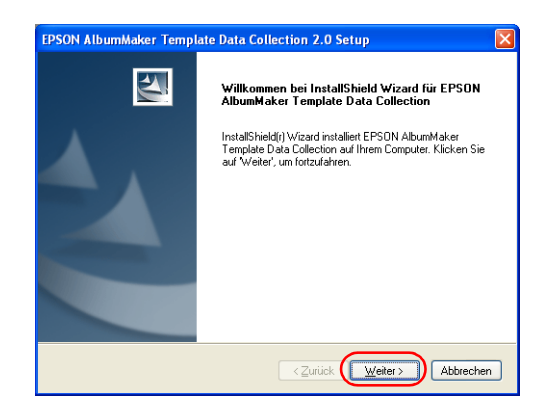

3. Wählen Sie Ich akzeptiere die Bedingungen der Lizenzvereinbarung aus und klicken Sie auf die Schaltfläche Weiter.

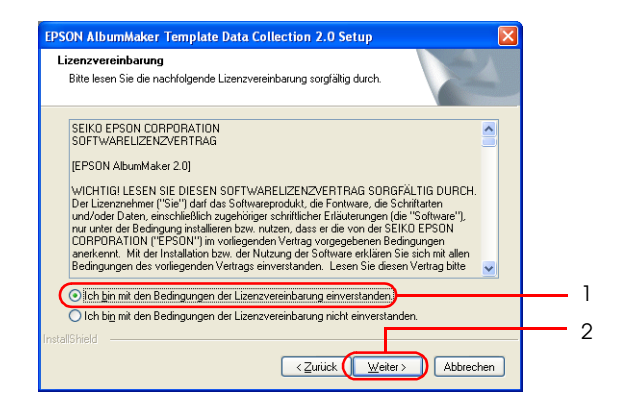

4. Überprüfen Sie die Einstellungen und klicken Sie auf die Schaltfläche Weiter.

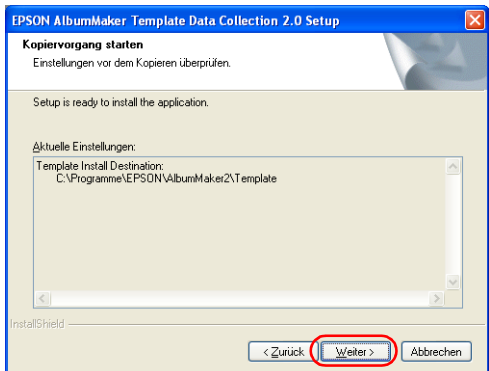

Überprüfen Sie das Installationsziel für die Vorlagen, das unter Aktuelle Einstellungen angezeigt wird.

Durch Klicken auf die Schaltfläche Weiter beginnt EPSON AlbumMaker Template Data Collection Setup mit der Installation der Vorlagen. Sobald die Installation abgeschlossen ist, wird das Fenster InstallShield Wizard abgeschlossen angezeigt.

5. Klicken Sie auf die Schaltfläche Beenden.

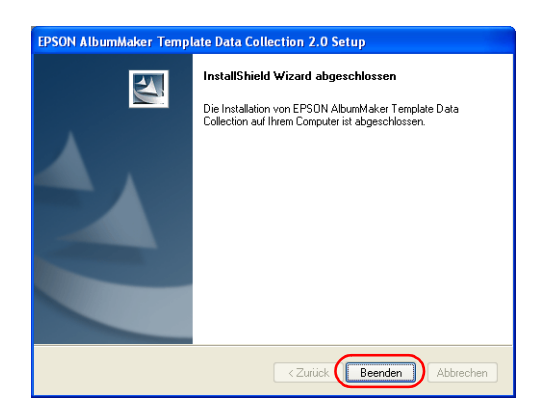

Damit ist die Installation der Vorlagensammlung abgeschlossen.

### *Kapitel 2*

## <span id="page-24-0"></span>*Grundlegender Arbeitsablauf*

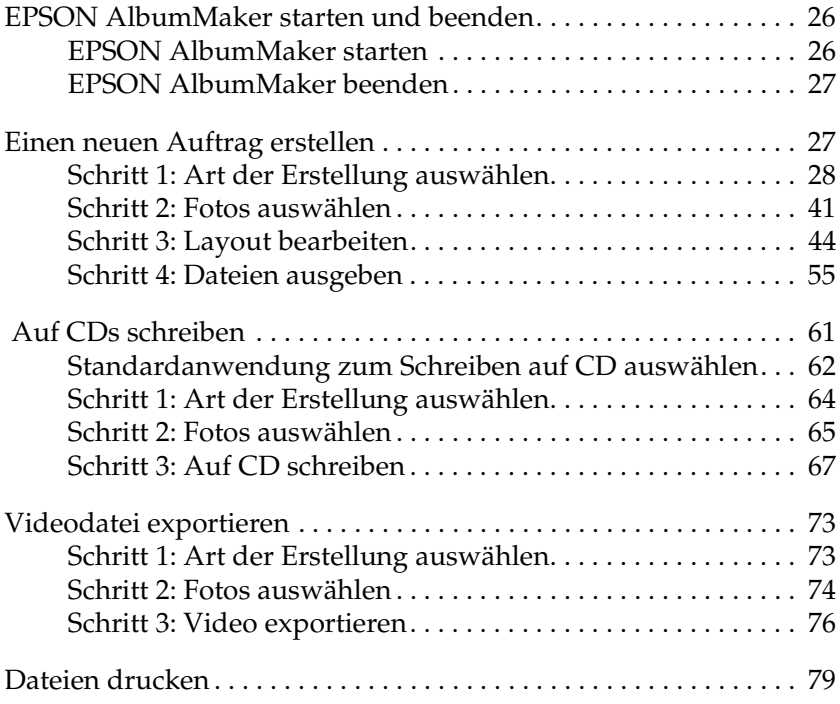

### <span id="page-25-0"></span>*EPSON AlbumMaker starten und beenden*

In diesem Abschnitt wird das Verfahren zum Starten und Beenden von AlbumMaker erläutert.

### <span id="page-25-1"></span>*EPSON AlbumMaker starten*

Hier wird das Verfahren zum Starten unter Windows XP beschrieben.

#### *Hinweis:*

*Vergewissern Sie sich vor dem Starten von AlbumMaker, dass EPPLayout installiert wurde. AlbumMaker funktioniert nicht, wenn EPPLayout nicht installiert wurde.*

1. Wählen Sie Start - Alle Programme - EPSON AlbumMaker 2.0 - EPSON AlbumMaker 2.0 aus.

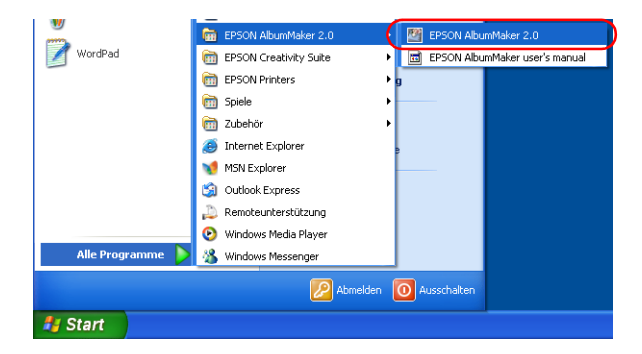

#### *Hinweis:*

*Im klassischen Menü Start von Windows XP oder Windows 2000 wählen Sie* Start *-* Programm *-* EPSON AlbumMaker 2.0 *-* EPSON AlbumMaker 2.0 *aus.*

### <span id="page-26-0"></span>*EPSON AlbumMaker beenden*

Zum Beenden von AlbumMaker wählen Sie Datei - Beenden im Hauptfenster aus.

Sie können auch auf die Schaltfläche X Schließen oben rechts im Fenster klicken.

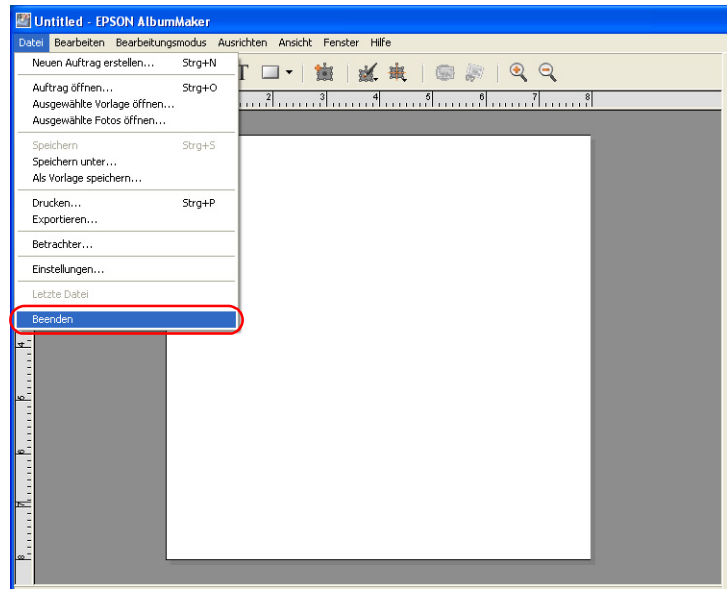

### <span id="page-26-2"></span><span id="page-26-1"></span>*Einen neuen Auftrag erstellen*

In AlbumMaker werden Produkte aus vorhandenen Vorlagen oder aus freien Seiten, deren Design Sie selbst vornehmen können, erstellt. Die Vorgehensweise zum Erstellen von Produkten ist unabhängig von der Art des Layouts entsprechend.

Die grundlegenden Verfahren zur Ausgabe von Dateien für AlbumMaker werden nachstehend erläutert.

### <span id="page-27-0"></span>*Schritt 1: Art der Erstellung auswählen*

1. Klicken Sie auf die Schaltfläche Neuen Auftrag erstellen im Startfenster von AlbumMaker.

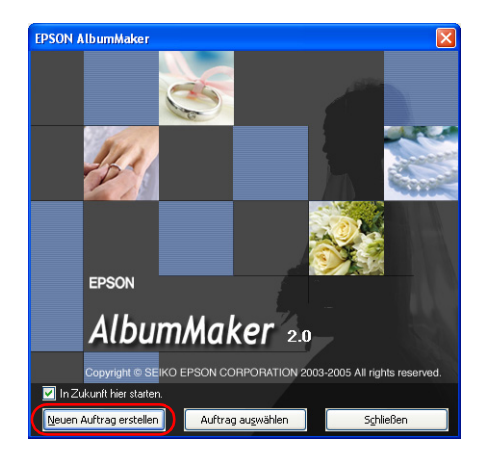

#### *Hinweis:*

*Wenn das Hauptfenster angezeigt wird, klicken Sie auf die Schaltfläche Neuen Auftrag erstellen.*

2. Geben Sie im Dialogfeld Neuen Auftrag erstellen einen neuen Auftrag vor.

Wählen Sie Frei verwenden aus, um ein Produkt auf einer freien Seite zu erstellen, oder Satzvorlage verwenden, um ein Produkt aus Vorlagen zu erstellen. Geben Sie den Namen für den Auftrag ein, klicken Sie auf die Schaltfläche Durchsuchen und wählen Sie den Ordner zum Speichern des Auftrags aus.

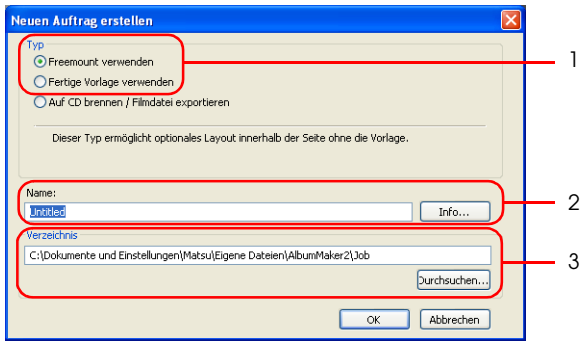

#### *Hinweis:*

*Klicken Sie auf die Schaltfläche* Info *und geben Sie den Namen des Kunden und einen Kommentar für den Auftrag in das Dialogfeld Auftragsinfo ein. Klicken Sie auf die Schaltfläche* OK*, um zum Dialogfeld Neuen Auftrag erstellen zurückzukehren.*

3. Klicken Sie auf die Schaltfläche OK.

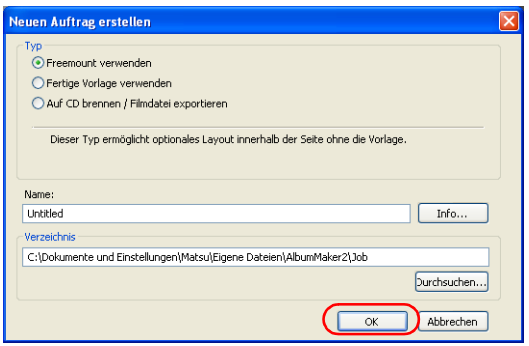

Durch Klicken auf die Schaltfläche OK wird ein Dialogfeld abhängig von der ausgewählten Seitenart angezeigt.

- ❏ Wenn Frei verwenden ausgewählt wird, finden Sie Informationen zum Vorgeben der freien Seite unter ["Auftragsinformationen einstellen" auf Seite 30.](#page-29-0)
- ❏ Wenn Satzvorlage verwenden ausgewählt wird, finden Sie Informationen zur Auswahl einer Vorlage unter "Eine [Vorlage auswählen" auf Seite 37.](#page-36-0)

#### <span id="page-29-0"></span>*Auftragsinformationen einstellen*

Geben Sie das Papier, die Anzahl Seiten und das Hintergrunddesign für einen neuen Auftrag im Dialogfeld Frei vor.

1. Wählen Sie Einzelne Seite oder Doppelseite als Anzeigestil für die Seite aus.

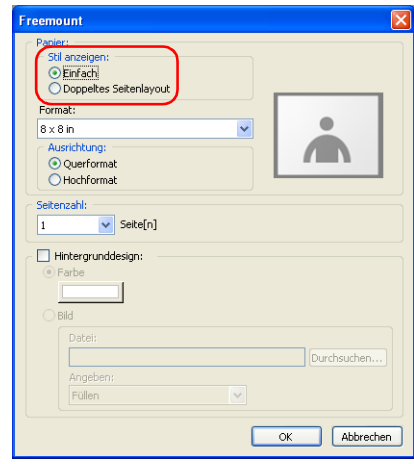

2. Geben Sie die Papiergröße an.

Wählen Sie die Papiergröße aus der Dropdownliste Größe aus.

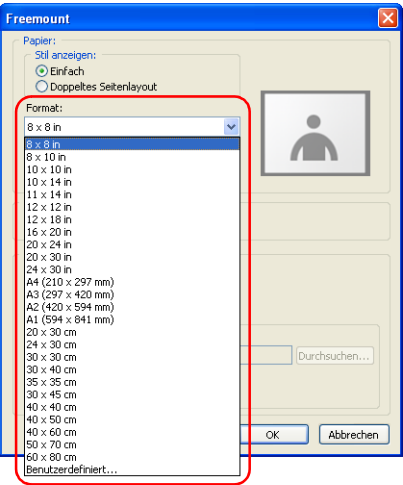

#### *Hinweis:*

*Wird die benötigte Papiergröße nicht aufgeführt, wählen Sie*  Benutzerdefiniert *aus und geben Sie Namen, Breite und Höhe in das Dialogfeld Benutzer-Papiergröße ein. Klicken Sie auf die Schaltfläche* Neu*, um die Benutzer-Papiergröße zu speichern, und klicken Sie dann auf die Schaltfläche* Schließen*.*

3. Wählen Sie Querformat oder Hochformat als Ausrichtung für die Seite aus.

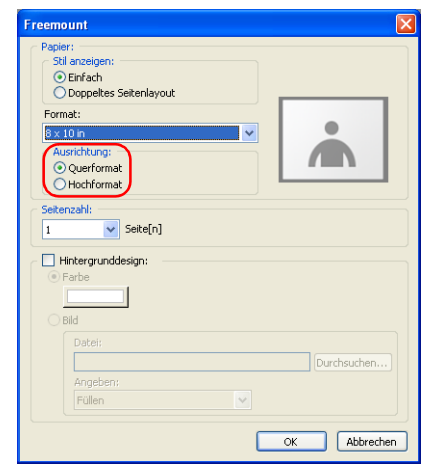

4. Geben Sie die Anzahl der Seiten ein.

Wenn Einzeln als Anzeigestil ausgewählt wurde, geben Sie eine Zahl von 1 bis 30 ein. Wurde Doppelseite als Anzeigestil ausgewählt, geben Sie eine gerade Zahl von 2 bis 30 ein.

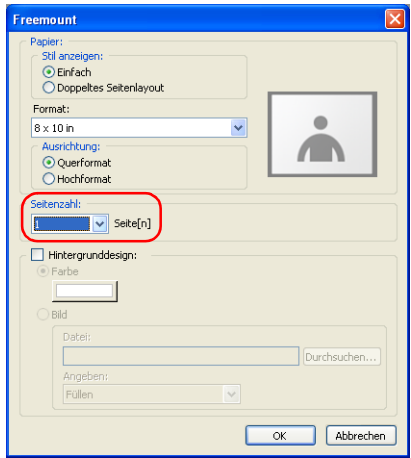

#### *Hinweis:*

*Die Anzahl der Seiten, die ausgewählt werden können, unterscheidet sich abhängig von der Papiergröße.*

Informationen zum Vorgeben des Hintergrunddesigns finden Sie unter "Hintergrundfarbe von Seiten vorgeben" auf [Seite 35](#page-34-0) oder "Hintergrundbild von Seiten vorgeben" auf [Seite 36.](#page-35-0)

5. Klicken Sie auf die Schaltfläche OK.

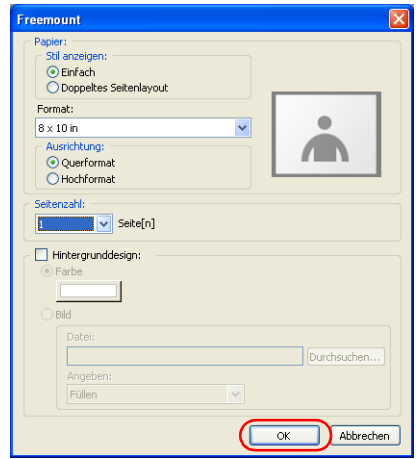

Das Dialogfeld Frei wird geschlossen und die folgende Meldung wird angezeigt.

6. Klicken Sie auf die Schaltfläche Ja.

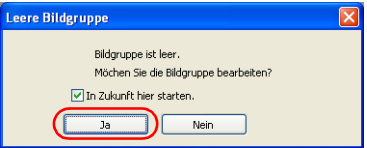

Das Fenster Fotos auswählen wird angezeigt.

Wählen Sie im Fenster Fotos auswählen die Fotos aus, die Sie auf der Seite des Produkts anordnen möchten. Siehe unter ["Schritt 2: Fotos auswählen" auf Seite 41.](#page-40-0)

*Hinweis: Wenn das Hauptfenster angezeigt wird, klicken Sie auf der Registerkarte* Bilder *auf die Schaltfläche Ausgewählte Fotos öffnen.*

<span id="page-34-0"></span>*Hintergrundfarbe von Seiten vorgeben*

- 1. Aktivieren Sie im Dialogfeld Frei das Kontrollkästchen Hintergrunddesign.
- 2. Wählen Sie Farbe aus und klicken Sie auf die Schaltfläche Farbe.

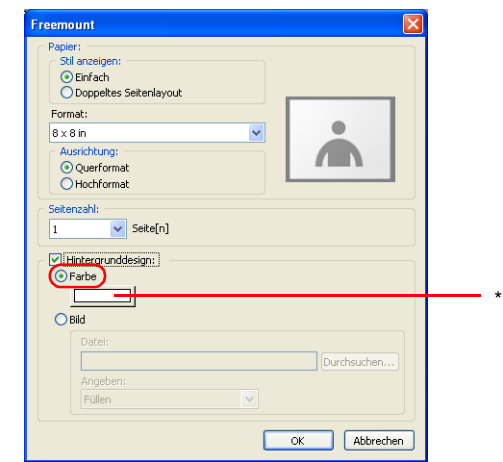

\* Schaltfläche Farbe

3. Wählen Sie im Dialogfeld Farbe eine Farbe aus.

Klicken Sie auf die Schaltfläche Eigene Farben definieren, um eine benutzerdefinierte Farbe zu erstellen.

4. Klicken Sie auf die Schaltfläche OK.

Das Dialogfeld Farbe wird geschlossen.

<span id="page-35-0"></span>*Hintergrundbild von Seiten vorgeben*

- 1. Aktivieren Sie im Dialogfeld Frei das Kontrollkästchen Hintergrunddesign.
- 2. Klicken Sie auf Bild und klicken Sie dann auf die Schaltfläche Durchsuchen.

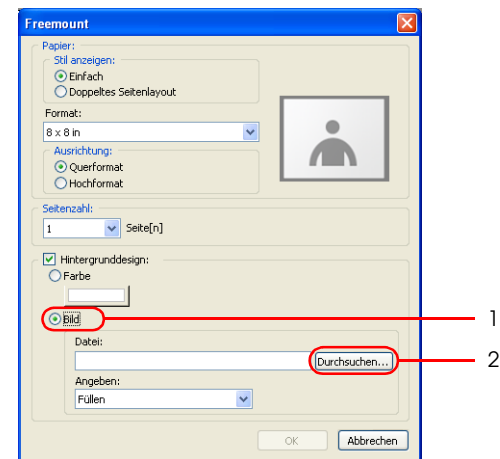

3. Wählen Sie ein Bild aus und klicken Sie dann auf die Schaltfläche Öffnen im Dialogfeld Öffnen.
4. Geben Sie Anzeigen vor.

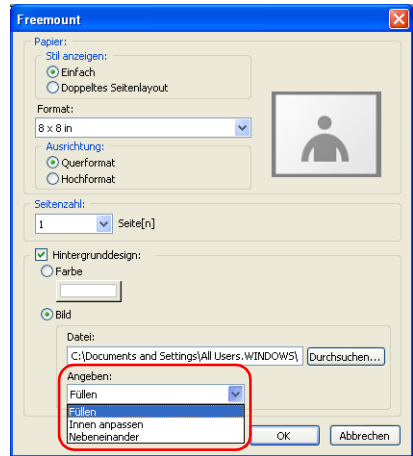

Wählen Sie Füllen aus, um das Bild über die gesamte Seite zu vergrößern. Wählen Sie Innen anpassen aus, um das Bild unter Beibehaltung des Seitenverhältnisses so zu skalieren, dass es optimal an die Seitenabmessungen angepasst ist. Wählen Sie Kachel aus, um die Seite mit Kopien des Bilds zu füllen.

## *Eine Vorlage auswählen*

Wählen Sie eine Vorlage für einen neuen Auftrag im Fenster Vorlage auswählen aus.

1. Wählen Sie den Ordner aus der Ordnerstruktur aus, der Vorlagen enthält.

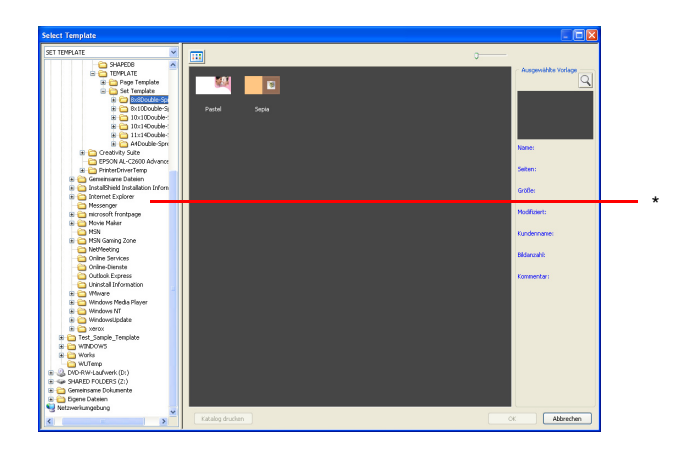

- \* Ordnerstruktur
- 2. Wählen Sie eine Vorlage aus.

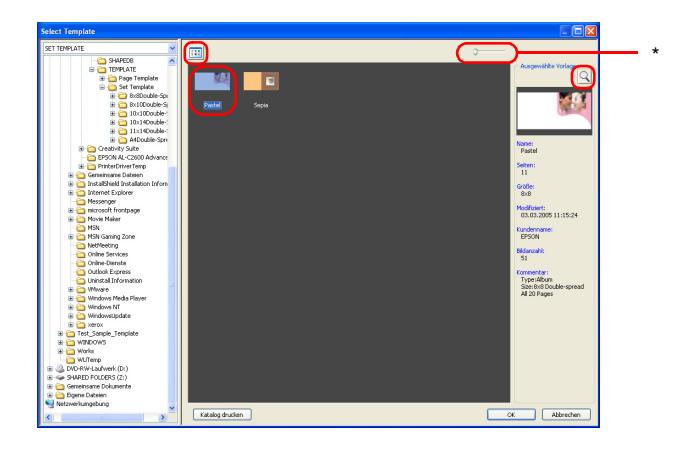

\* Schieberegler

## *Hinweis:*

- ❏ *Die ausgewählte Vorlagen-Miniaturansicht wird rechts im Fenster angezeigt. Verschieben Sie den Schieberegler, um die Miniaturansicht zu vergrößern.*
- ❏ *Wenn Sie die Miniaturansicht auswählen und auf das Symbol klicken, wird ein vergrößertes Bild der Vorlage in Template Viewer angezeigt.*
- ❏ *Zum Ändern der Ansicht der Vorlage zu einer Liste oder zu Miniaturansichten klicken Sie auf die Schaltfläche .*
- ❏ *Zur Anzeige der Eigenschaften der Vorlage klicken Sie mit der rechten Maustaste auf die Vorlage in der Liste und wählen Sie*  Informationen *aus.*
- 3. Klicken Sie auf die Schaltfläche OK.

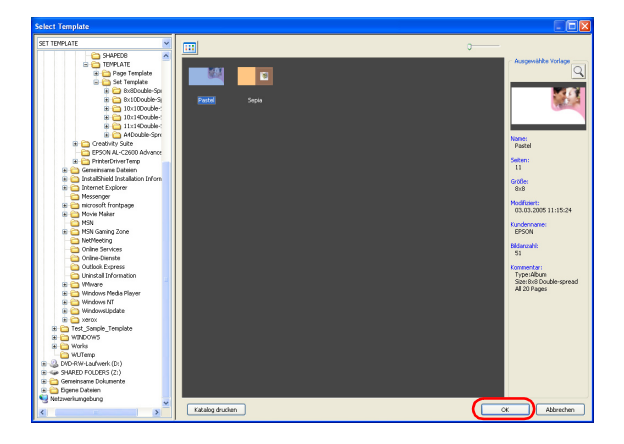

Das Fenster Vorlage auswählen wird geschlossen und die folgende Meldung wird angezeigt.

4. Klicken Sie auf die Schaltfläche Ja.

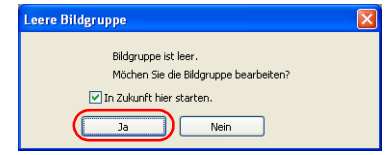

Das Fenster Fotos auswählen wird angezeigt.

*Hinweis: Wenn das Hauptfenster angezeigt wird, klicken Sie auf der Registerkarte* Bilder *auf die Schaltfläche Ausgewählte Fotos öffnen.*

# <span id="page-40-0"></span>*Schritt 2: Fotos auswählen*

Wählen Sie Bilder aus und kopieren Sie sie in einen Gruppenordner, um sie im Hauptfenster zu verwenden.

1. Klicken Sie auf die Schaltfläche Gruppe hinzufügen im Fenster Fotos auswählen.

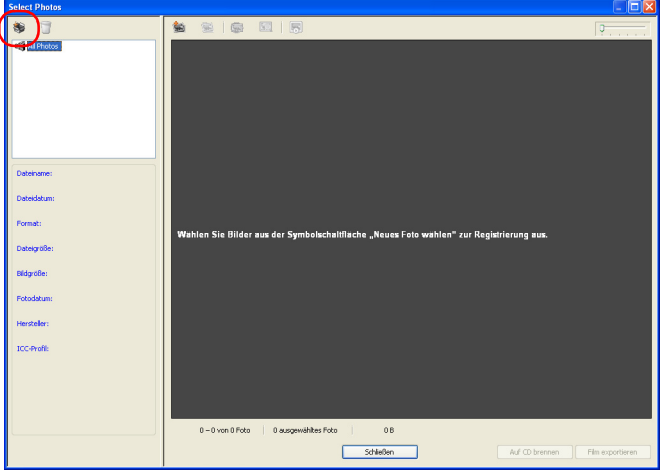

2. Geben Sie den Namen der Gruppe ein und klicken Sie auf die Schaltfläche OK.

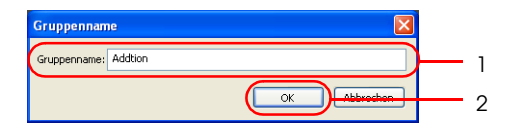

3. Wählen Sie den Gruppenordner aus und klicken Sie auf die Schaltfläche Neues Foto auswählen.

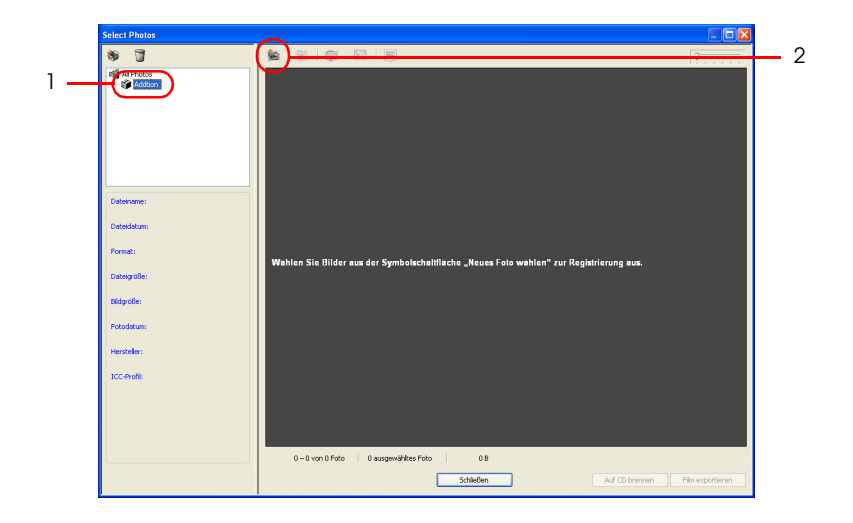

4. Wählen Sie den Ordner aus, der die gewünschten Bilder enthält, und wählen Sie dann im Dialogfeld Öffnen ein oder mehrere Bilder aus.

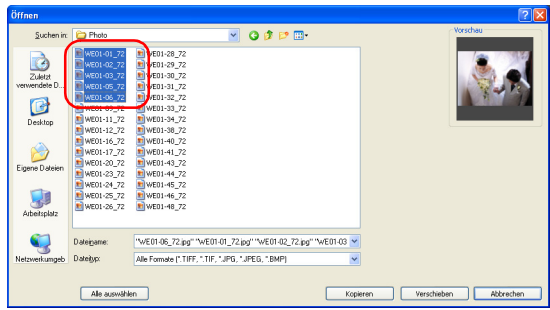

Klicken Sie auf ein Bild, um es auszuwählen.

Sie können mehrere Bilder auswählen, indem Sie darauf klicken, während Sie die Taste Strg gedrückt halten.

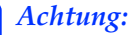

c*Achtung: Sie dürfen keine Speicherkarte oder andere Speichervorrichtung entfernen, während darauf zugegriffen wird, weil sie dadurch beschädigt werden kann.*

## *Hinweis:*

- ❏ *Bilddateien in den Formaten JPEG, TIFF (RGB, nicht komprimiert) und BMP können gelesen werden.*
- ❏ *Um alle Bilder im Ordner auszuwählen, klicken Sie auf die Schaltfläche* Alle auswählen*.*
- 5. Klicken Sie auf die Schaltfläche Kopieren oder Verschieben.

Die ausgewählten Bilder werden in den Gruppenordner kopiert oder verschoben. Das Dialogfeld Öffnen wird geschlossen. Durch Klicken auf die Schaltfläche Verschieben werden die Ausgangsbilder im Ordner gelöscht.

6. Klicken Sie auf die Schaltfläche Schließen.

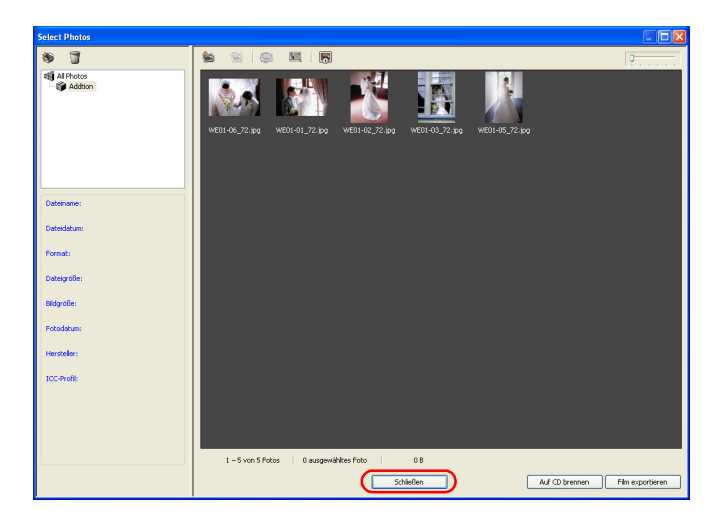

Das Fenster Fotos auswählen wird geschlossen und das Hauptfenster wird angezeigt.

# *Schritt 3: Layout bearbeiten*

Erstellen Sie das Produkt, indem Sie Bilder, Text, Clipart und Formen zu den Seiten hinzufügen.

### <span id="page-43-0"></span>*Bilder anordnen*

Sie können ein eigenes Layout auf freien Seiten erstellen oder Bilder in die Bildrahmen auf im Voraus erstellten Vorlagen setzen. Außerdem können Sie leere Bildrahmen in die Seite setzen.

1. Wählen Sie eine Gruppe aus der Dropdownliste auf der Registerkarte Bild aus.

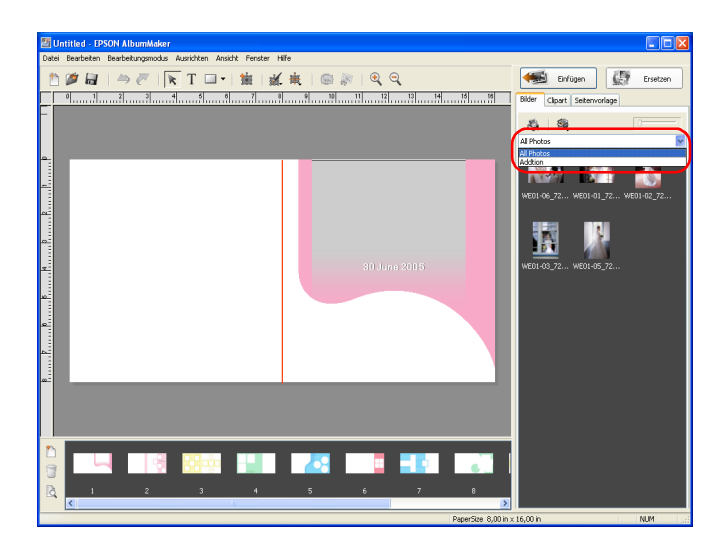

2. Ziehen Sie die Miniaturansicht eines Bilds auf die freie Seite oder in den gewünschten Bildrahmen in der Vorlage.

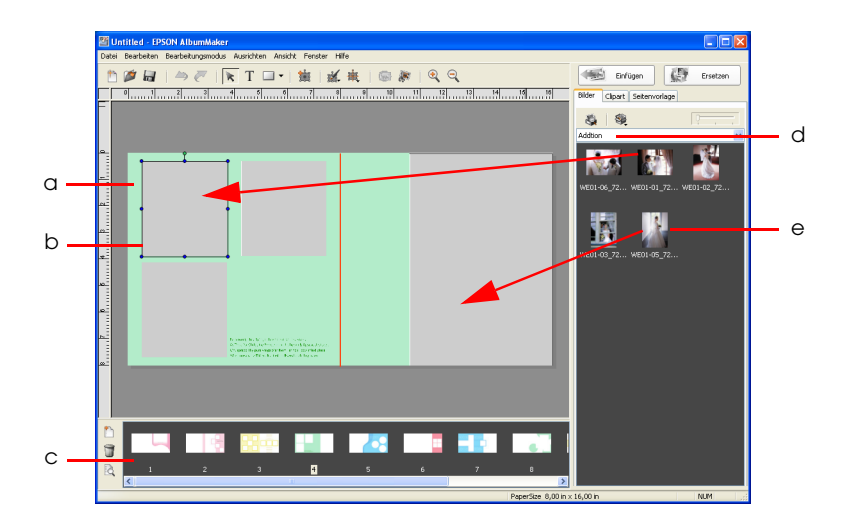

- a. Seite
- b. Bildrahmen
- c. Seitenliste
- d. ausgewählte Gruppe
- e. Miniaturansicht des Bilds

Sie können außerdem Bilder zu Vorlagenseiten hinzufügen, indem Sie wie folgt vorgehen.

- ❏ Wählen Sie eine Miniaturansicht aus und klicken Sie auf die Schaltfläche Einfügen oder doppelklicken Sie auf eine Miniaturansicht, um sie in einen Bildrahmen einzufügen. Bilder werden automatisch in numerischer Reihenfolge der Rahmen in Bildrahmen eingesetzt. Zur Anzeige der Bildrahmennummer wählen Sie Ansicht - Bildrahmennummer zeigen aus.
- ❏ Ziehen Sie eine Miniaturansicht an die gewünschte Stelle, ohne einen Bildrahmen zu verwenden.

Beim Erstellen eines Seitenlayouts können Sie Bildrahmen unabhängig vom Seitentyp hinzufügen. Nachdem ein Bildrahmen hinzugefügt wurde, können Sie Bilder gemäß der obigen Beschreibung in den Rahmen setzen. Weitere Informationen finden Sie im Abschnitt "Bildrahmen [hinzufügen" auf Seite 47.](#page-46-0)

Wenn das Kontrollkästchen CMS-Umwandlung des Layoutbilds durchführen auf der Registerkarte Einstellungen - Farbmanagement beim Positionieren des Bilds auf eine Seite aktiviert ist, wird das Farbsystem des Bilds (durch das eingebettete ICC-Profil definiert) durch das Arbeitsfarbsystem dieser Software ersetzt.

## *Hinweis:*

- ❏ *Zur Auswahl von Bildern aus der Ordnerstruktur klicken Sie auf die Schaltfläche Explorer oder Gruppenansicht auswählen und wählen Sie Explorer aus.*
- ❏ *Die Eigenschaften des Bilds können angezeigt werden, indem Sie mit der rechten Maustaste auf das Bild in der ausgewählten Gruppe klicken.*
- ❏ *Es ist möglich, einem Produkt freie Seiten hinzuzufügen, indem Sie auf die Schaltfläche*  $\Box$  *Seite hinzufügen im Hauptfenster klicken. Ein Produkt kann bis zu 40 Seiten umfassen.*
- ❏ *Es ist möglich, Vorlagen in freie Seiten zu setzen und zu bearbeiten. Um eine Vorlage in eine freie Seite zu setzen, ziehen Sie die Miniaturansicht von der Registerkarte Seitenvorlage im Hauptfenster. Einzelheiten zur Registerkarte Seitenvorlage finden Sie unter ["Objekte bearbeiten/verwalten" auf Seite 151](#page-150-0).*

## *Mehrere Bilder auf einmal einsetzen*

Durch Auswählen von mehreren Bildern aus der ausgewählten Gruppe und Klicken auf die Schaltfläche Einfügen werden die Bilder automatisch in die leeren Bildrahmen eingesetzt. Die Bilder werden unabhängig von der Reihenfolge ihrer Auswahl in der Reihenfolge des Datums/der Zeit der Aufnahme (oder des Datums/der Zeit der Dateierstellung) eingesetzt, beginnend mit den ältesten.

Die ausgewählten Bilder werden nur in die Bildrahmen auf der jeweiligen Seite gesetzt.

### *Hinweis:*

*Sie können mehrere Bilder in der Gruppe auswählen, indem Sie darauf klicken, während Sie die Taste* Strg *gedrückt halten.*

## <span id="page-46-0"></span>*Bildrahmen hinzufügen*

Es ist möglich, der Seite einen Bildrahmen hinzuzufügen, indem Sie auf die Schaltfläche Rahmen hinzufügen klicken. Ein leerer Bildrahmen mit dem gleichen Seitenverhältnis wie die jeweilige Seite erscheint in der Mitte der Seite. Der neue Rahmen hat die Nummer eins und die Nummern der vorhandenen Rahmen werden fortlaufend erhöht. Unter "Allgemeine [Bearbeitungsvorgänge" auf Seite 84](#page-83-0) finden Sie Informationen über Vergrößern/Verkleinern, Drehen, Löschen und andere Bearbeitungsfunktionen für Bildrahmen, die für die meisten Objekte gleich sind.

# *Bild bearbeiten*

Bearbeiten Sie das Bild nach Erfordernis. Als Beispiel einer Bildbearbeitung wird die Option Beschneiden/Ausschnitt beschrieben.

- 1. Klicken Sie auf die Schaltfläche Objekt-Bearbeitungsmodus im Hauptfenster.
- 2. Wählen Sie das Bild aus, das bearbeitet werden soll.

## *Hinweis:*

*Die Einstellung Zoomen kann geändert werden, um die Bearbeitung zu vereinfachen. Klicken Sie auf die Schaltfläche Einzoomen oder Auszoomen.*

3. Klicken Sie auf die Schaltfläche Beschneiden/Ausschnitt.

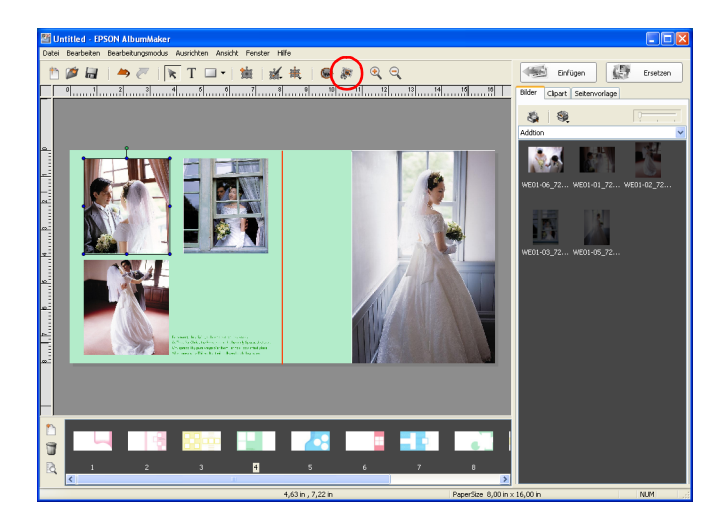

Es ist auch möglich, Beschneiden/Ausschnitt von der Schaltfläche **M** Bearbeiten auszuwählen.

## *Hinweis:*

*Durch Klicken mit der rechten Maustaste auf das Bild auf der Seite können Sie außerdem ein Menü mit verschiedenen Bearbeitungsbefehlen anzeigen.*

4. Ziehen Sie die Ziehpunkte des Beschnittbereichs im Fenster Vorher, um die Größe zu ändern. Klicken Sie im Rahmen, um den Rahmen zur gewünschten Position zu ziehen. Wählen Sie einen Ausschnittstyp aus der Liste Ausschnitt aus und klicken Sie auf die Schaltfläche OK.

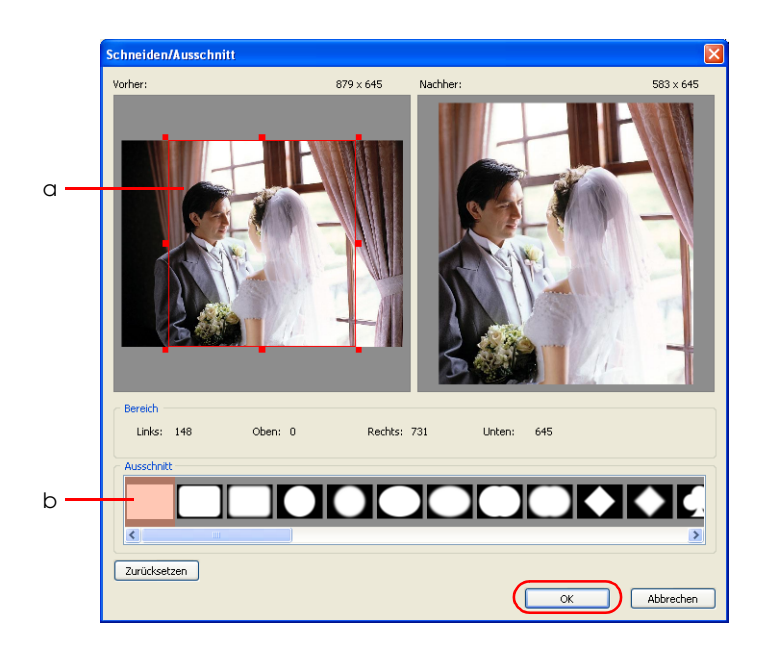

a. Beschnittrahmen b. Liste Ausschnitt

Das bearbeitete Bild wird im Fenster Danach angezeigt.

Sie können den Ausschnittstyp und den Beschnittbereich beliebig ändern, bis Sie das gewünschte Ergebnis erzielen, solange Sie nicht auf die Schaltfläche OK klicken.

Der Ausschnitt wird vorgenommen und das Ergebnis wird auf der Seite angezeigt.

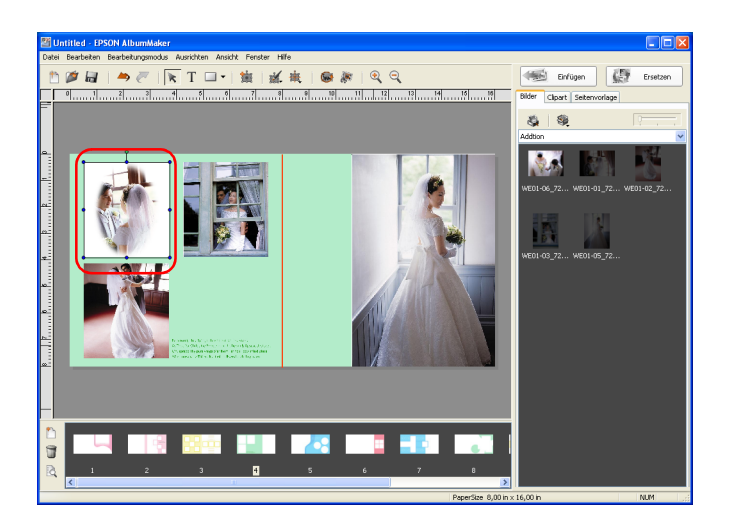

Einzelheiten zum Bearbeiten von Bildern finden Sie unter ["Bilder bearbeiten" auf Seite 100](#page-99-0).

## *Text positionieren*

Positionieren Sie den Text nach Erfordernis.

- 1. Klicken Sie auf die Schaltfläche  $T$  Texteingabemodus im Hauptfenster.
- 2. Klicken Sie und ziehen Sie die Maus auf der Seite in die Position, an der Sie den Text positionieren möchten.

3. Geben Sie Text in den Textrahmen ein.

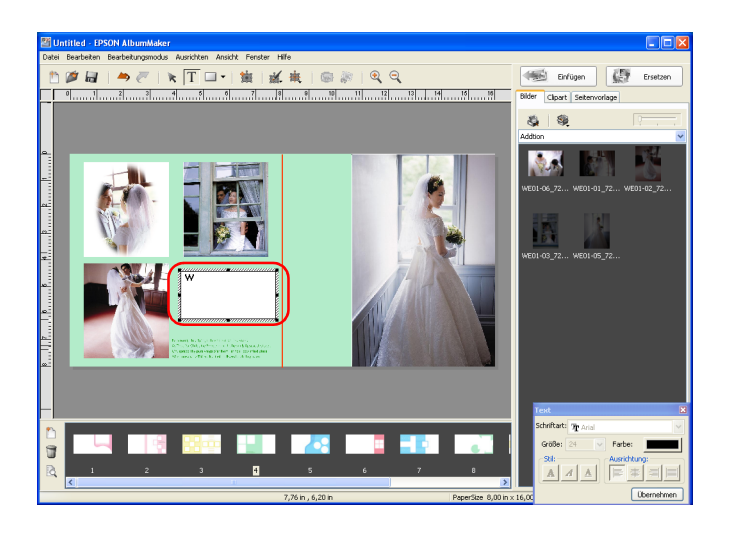

Wenn Sie mit der Texteingabe fertig sind, klicken Sie auf die Schaltfläche Cobjekt-Bearbeitungsmodus.

Ändern Sie die Texteigenschaften (Schriftart, Größe und andere) nach Erfordernis.

Einzelheiten zum Bearbeiten von Text finden Sie unter "Text [bearbeiten" auf Seite 117](#page-116-0).

## *Auf der Seite positionierten Text ändern*

Klicken Sie auf die Schaltfläche  $\star$  Objekt-Bearbeitungsmodus. Doppelklicken Sie auf den Textrahmen, den Sie ändern möchten, und bearbeiten Sie den Text.

Ändern Sie die Texteigenschaften (Schriftart, Größe und andere) nach Erfordernis. Einzelheiten zum Bearbeiten von Text finden Sie unter ["Text bearbeiten" auf Seite 117](#page-116-0).

## *Clipart positionieren*

Positionieren Sie die Clipart nach Erfordernis.

- 1. Klicken Sie auf die Registerkarte Clipart.
- 2. Wählen Sie in der Ordnerstruktur den Ordner aus, in dem sich die Clipart befindet, die Sie einfügen möchten.
- 3. Wählen Sie eine Clipart aus der Liste Clipart aus und klicken Sie auf die Schaltfläche Einfügen oder doppelklicken Sie auf die Clipart.

Die Clipart wird in der Mitte der Seite eingefügt. Sie können die Position der Clipart nach Erfordernis verändern.

Außerdem ist es möglich, Clipart durch Ziehen und Ablegen an der gewünschten Position in die Seite einzufügen.

#### *Hinweis:*

*In der Liste Clipart werden Clipartdateien in den Formaten JPEG, PNG und WMF angezeigt.*

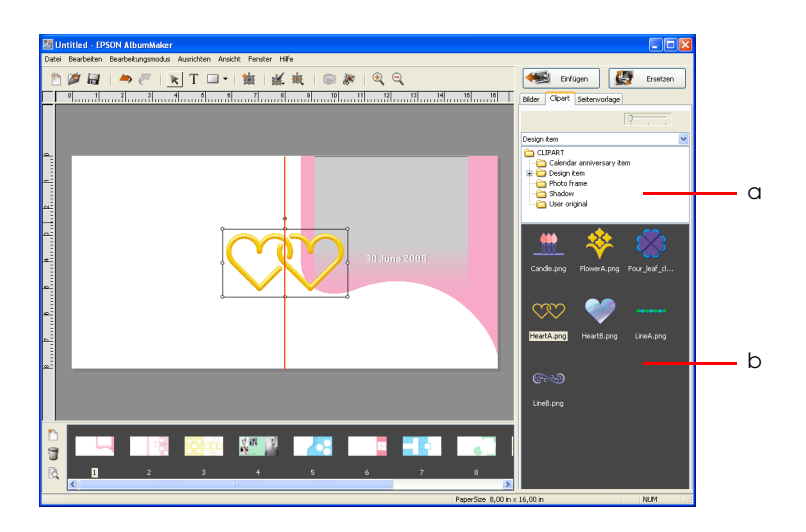

a. Ordnerstruktur b. Clipart-Liste

Sie können die Größe einer Clipart, die auf einer Seite positioniert wurde, ändern. Außerdem können Sie das Verhältnis der horizontalen zu den vertikalen Seiten beibehalten, indem Sie die Umschalttaste beim Verändern der Größe gedrückt halten.

## *Hinweis:*

- ❏ *Auf einer Seite können nur bis zu 10 Cliparts eingefügt werden.*
- ❏ *Sie können eigene Clipart erstellen und speichern. Einzelheiten finden Sie unter ["Clipart bearbeiten" auf Seite 114](#page-113-0).*

# <span id="page-52-0"></span>*Formen positionieren*

Positionieren Sie die Formen nach Erfordernis.

1. Klicken Sie auf die Schaltfläche  $\overline{\phantom{a}}$  Modus auswählen und wählen Sie eine Form aus Vierreck, Gerundete Ecken, Ellipse oder Linie aus.

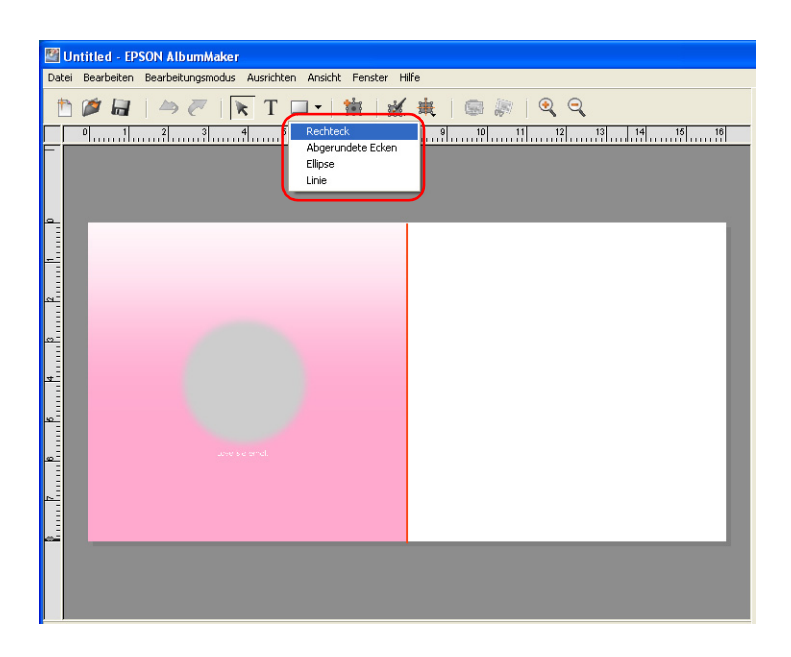

2. Klicken Sie und ziehen Sie den Mauszeiger auf der Seite.

Die ausgewählte Form erscheint im gezogenen Bereich.

Ändern Sie die Eigenschaften der Form (Füllung, Strichart und andere) nach Erfordernis.

Einzelheiten zum Bearbeiten von Formen finden Sie unter ["Formen bearbeiten" auf Seite 120.](#page-119-0)

Stellen Sie das Seitenlayout fertig, indem Sie die Schritte von ["Bilder anordnen" auf Seite 44](#page-43-0) bis "Formen positionieren" auf [Seite 53](#page-52-0) wiederholen.

#### *Hinweis:*

*Sie können einen Auftrag speichern, indem Sie* Datei *-* Speichern *im Hauptfenster auswählen. Es ist auch möglich, einen Auftrag umzubenennen und zu speichern, indem Sie* Datei *-* Speichern unter *im Hauptfenster auswählen. Einzelheiten zum Speichern von Aufträgen finden Sie unter ["Dialogfeld Speichern unter" auf Seite 172](#page-171-0). Zum Öffnen eines gespeicherten Auftrags klicken Sie auf die Schaltfläche* Auftrag auswählen *im Startfenster oder wählen Sie*  Datei *-* Auftrag öffnen *im Hauptfenster aus. Anschließend wählen Sie den Auftrag im Fenster Auftrag auswählen aus.*

# *Schritt 4: Dateien ausgeben*

Geben Sie die erstellten Seiten in eine Datei zum Drucken aus.

1. Wählen Sie Datei - Exportieren im Hauptfenster aus.

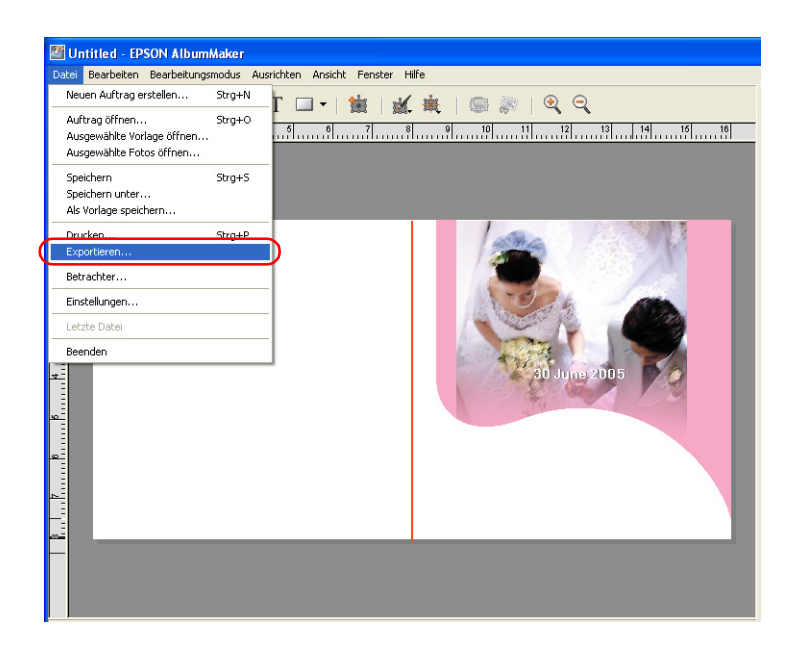

2. Geben Sie den Speicherort, den Dateinamen und das Dateiformat vor.

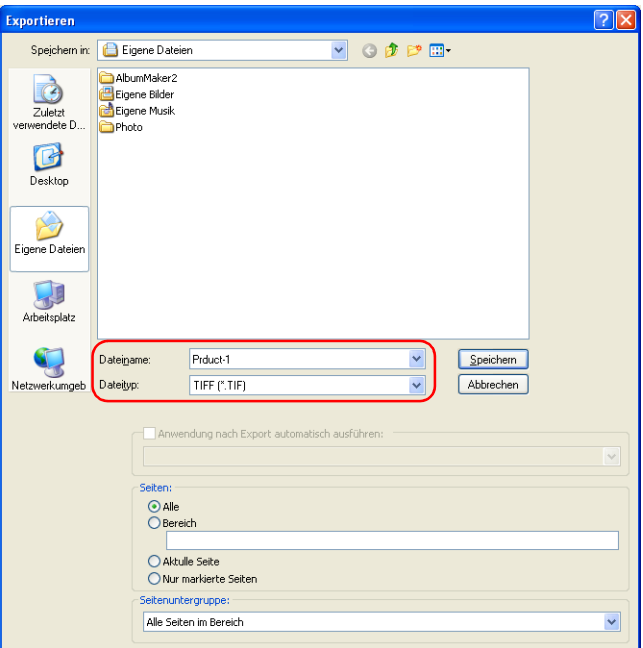

#### *Hinweis:*

*Wenn EPPLayout installiert wurde, können Sie EPPLayout nach der Ausgabe einer Datei automatisch starten. Aktivieren Sie das Kontrollkästchen* Anwendung nach Export automatisch ausführen *und wählen Sie* EPPLayout *aus der Dropdownliste aus.*

3. Geben Sie die Seiten im Dialogfeld Exportieren vor.

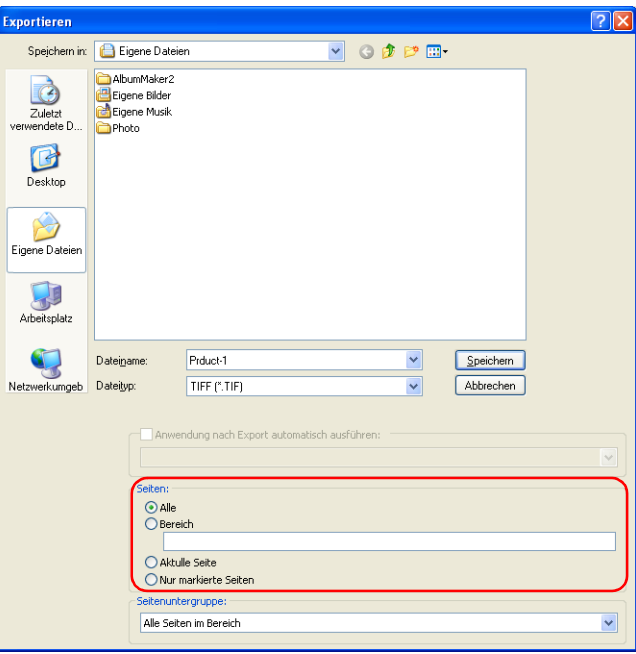

Wählen Sie Alle aus, um alle Seiten des jeweiligen Auftrags zu speichern. Um nur ausgewählte Seiten zu speichern, wählen Sie Bereich aus und geben Sie die Seitenzahlen wie folgt ein:

- ❏ Zur Auswahl von aufeinander folgenden Seiten verwenden Sie einen Bindestrich, z. B. 5-8.
- ❏ Zur Auswahl von einzelnen Seiten trennen Sie sie mit Kommas, z. B. 1,3.
- ❏ Zur Auswahl einer Kombination von einzelnen Seiten und aufeinander folgenden Seiten verwenden Sie Bindestriche und Kommas, z. B. 3-5,7,9.

Um nur die angezeigte Seite zu drucken, wählen Sie Aktuelle Seite aus.

Wenn die Seiten, die ausgegeben werden sollen, im Fenster von Album Viewer markiert sind, wählen Sie Nur markierte Seiten aus. Einzelheiten zu markierten Seiten in Album Viewer finden Sie unter "Seiten bearbeiten/verwalten" auf [Seite 149.](#page-148-0)

4. Geben Sie die Seiten-Teilmenge an.

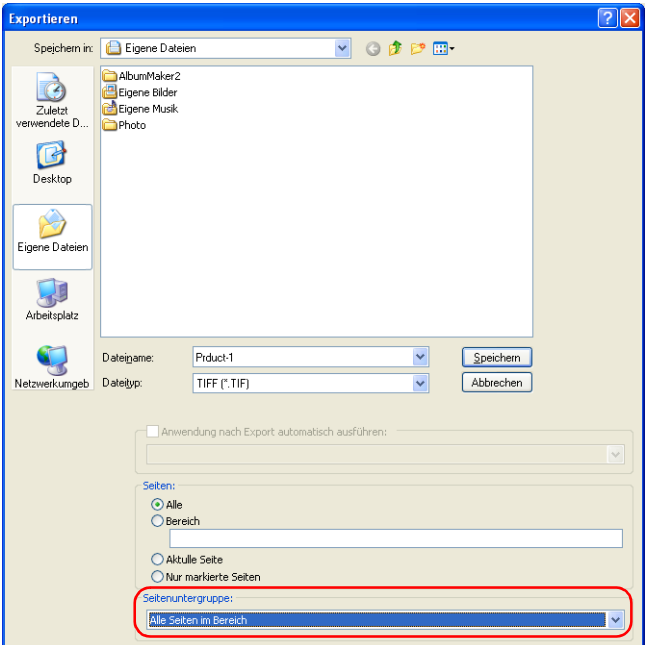

Wählen Sie Alle Seiten im Bereich, Ungerade Seiten im Bereich oder Gerade Seiten im Bereich aus.

5. Klicken Sie auf die Schaltfläche Speichern.

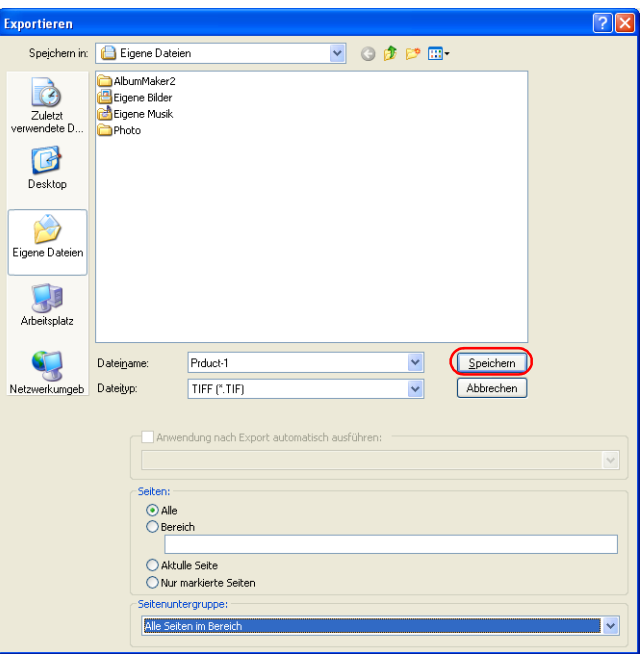

Durch Klicken auf die Schaltfläche Speichern wird die Datei ausgegeben.

Bei der Ausgabe von mehreren Dateien wird der festgelegte Dateiname vor der Ausgabe mit 3-stelligen aufeinanderfolgenden Nummern versehen.

#### *Hinweis:*

- ❏ *Die Auflösung der gespeicherten Datei wird durch die Papiergröße festgelegt.*
- ❏ *Wenn das Kontrollkästchen* CMS-Umwandlung des Layoutbilds durchführen *auf der Registerkarte Einstellungen - Farbmanagement aktiviert ist, werden ausgewählte Profile bei der Ausgabe von TIFF- oder JPEG-Dateien eingebettet.*

# *Drucken (Verwendung von EPPLayout)*

Wenn das Kontrollkästchen Anwendung nach Export automatisch ausführen für EPPLayout aktiviert ist, wird EPPLayout nach der Speicherung der Datei gestartet. Im Fenster von EPPLayout wird der Ordner, in dem die Ausgabedatei gespeichert wurde, automatisch angezeigt und im Fenster für Miniaturansichten werden Miniaturansichten angezeigt.

1. Stellen Sie Größe auf den gleichen Wert wie der in AlbumMaker ausgewählte ein und wählen Sie eine Vorlage entsprechend der Druckgröße aus. Oder klicken Sie auf die Registerkarte Freies Layout.

## *Hinweis:*

*Weitere Informationen über EPPTemplate finden Sie im Benutzerhandbuch zu PPPS.*

2. Klicken Sie auf die Schaltfläche Alle auswählen im Fenster mit den Miniaturansichten und ziehen Sie Miniaturansichten in das Vorlagenfenster.

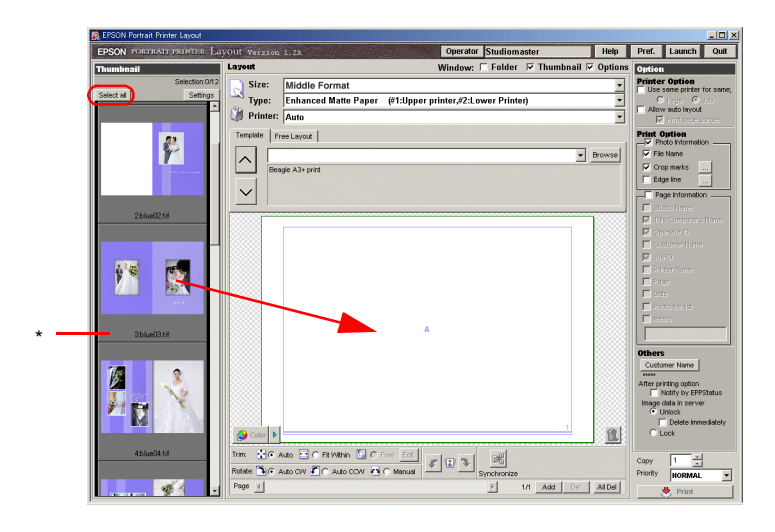

\* Miniaturansichten-Fenster

3. Klicken Sie auf die Schaltfläche Drucken.

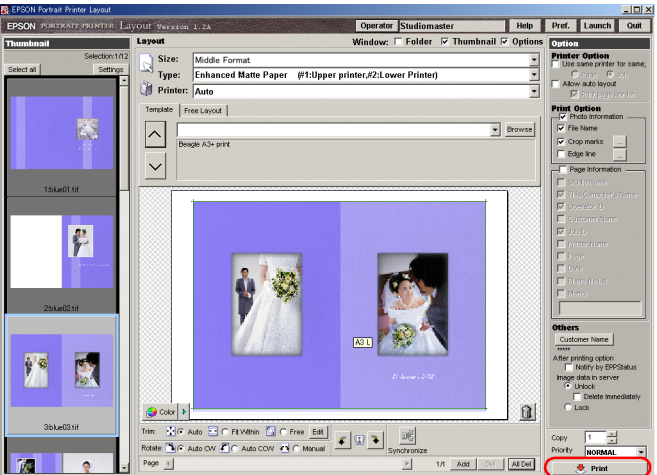

Drucken Sie die Datei mit PPPS.

Einzelheiten zum Drucken mit PPPS finden Sie im Benutzerhandbuch zu PPPS.

# *Auf CDs schreiben*

AlbumMaker verfügt über die Funktion Auf CD schreiben, mit der Bilder und EPSON Photo Memory Player auf einer CD aufgezeichnet werden können.

Die grundlegenden Verfahren zum Schreiben auf CD von AlbumMaker werden nachstehend erläutert.

# *Standardanwendung zum Schreiben auf CD auswählen*

Unter Windows XP können Sie auswählen, ob die Standardanwendung zum Schreiben auf CD von Windows XP oder eine andere Anwendung zum Schreiben auf CD eingesetzt werden soll. Um eine andere Anwendung zum Schreiben zu verwenden, müssen Sie sie im Voraus auswählen. Diese Einstellungen werden einmal vorgenommen und in AlbumMaker gespeichert.

1. Wählen Sie Datei - Einstellungen im Hauptfenster aus.

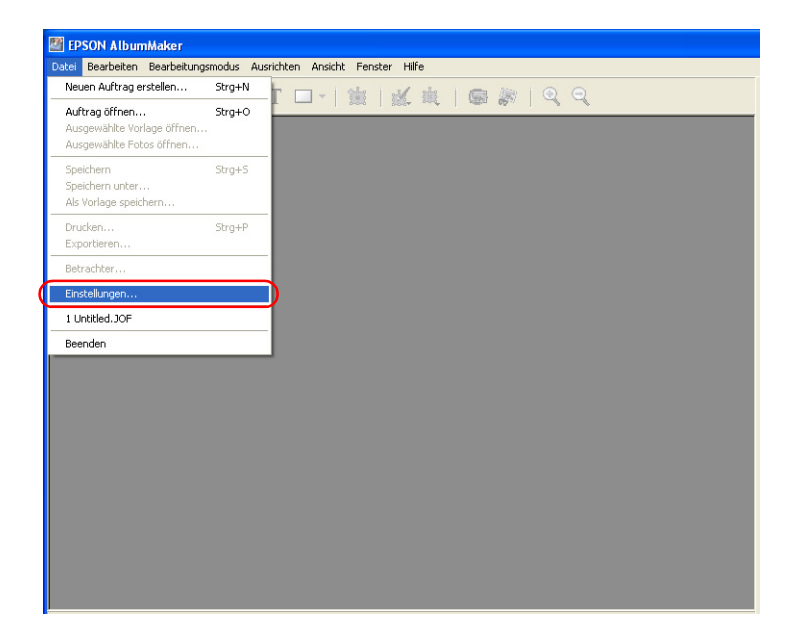

2. Klicken Sie auf die Registerkarte CD schreiben im Dialogfeld Einstellungen.

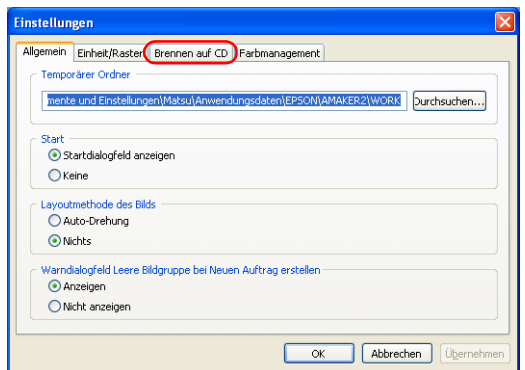

3. Klicken Sie auf Registrierte Anwendung und wählen Sie die Anwendung zum Schreiben auf CD aus der Dropdownliste aus.

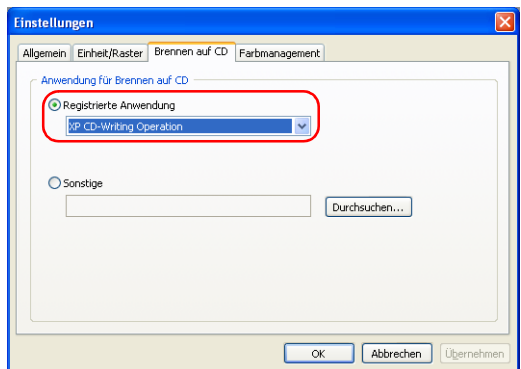

#### *Hinweis:*

*Wird die gewünschte Anwendung nicht in der Dropdownliste Registrierte Anwendung aufgeführt, klicken Sie auf* Sonstige*. Klicken Sie anschließend auf die Schaltfläche* Durchsuchen *und wählen Sie den Pfad für die Anwendung aus.*

4. Klicken Sie auf die Schaltfläche OK, um die Einstellungen zu speichern.

### *Hinweis:*

*Bei der Auswahl einer Anwendung zum Schreiben auf CD muss die Dateinamen-Kompatibilität auf "Joliet-kompatibel" eingestellt werden. Vergewissern Sie sich vor der Verwendung einer Funktion zum Schreiben auf CD, dass die ausgewählte Anwendung "Joliet-kompatibel" ist. Einzelheiten finden Sie im Handbuch der Anwendung zum Schreiben auf CD.*

# *Schritt 1: Art der Erstellung auswählen*

1. Klicken Sie auf die Schaltfläche  $\mathbb{R}$  Neuen Auftrag erstellen im Hauptfenster.

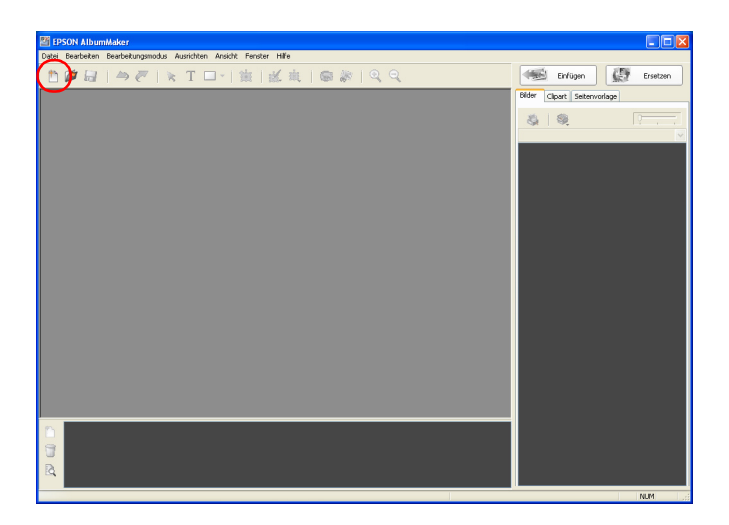

2. Wählen Sie Auf CD schreiben / Videodatei exportieren aus und klicken Sie auf die Schaltfläche OK.

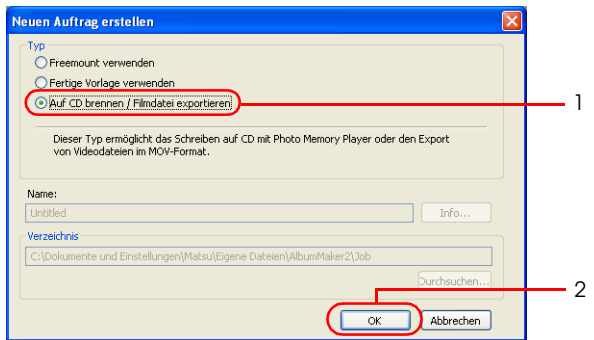

Das Dialogfeld Neuen Auftrag erstellen wird geschlossen und das Fenster Fotos auswählen wird angezeigt.

# *Schritt 2: Fotos auswählen*

Einzelheiten zum Auswählen von Bildern finden Sie in den entsprechenden Abschnitten unter "Schritt 2: Fotos auswählen" [auf Seite 41](#page-40-0).

- 1. Kopieren Sie Bilder in die entsprechende Gruppe.
- 2. Wählen Sie die Bilder aus, die auf CD geschrieben werden sollen.

3. Klicken Sie auf die Schaltfläche Auf CD schreiben.

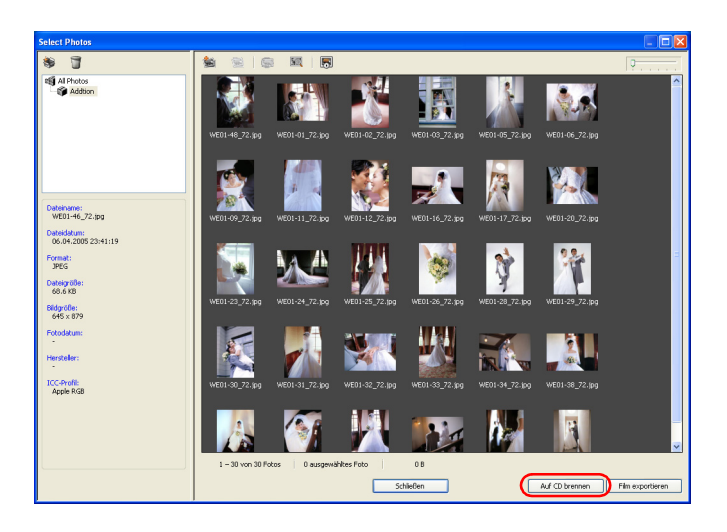

Das Dialogfeld Einstellungen für Schreiben auf CD wird angezeigt.

# *Schritt 3: Auf CD schreiben*

## *Standard-Software von Windows XP zum Schreiben auf CD verwenden*

1. Klicken Sie auf die Schaltfläche Schreiben im Dialogfeld Einstellungen für Schreiben auf CD.

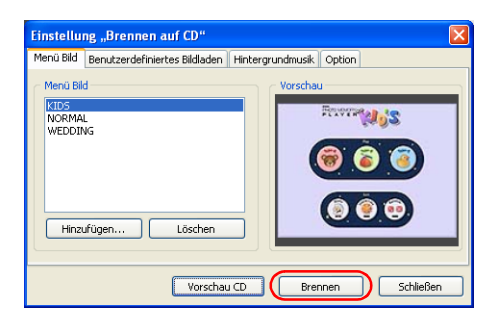

Informationen zu den Einstellungen auf den Registerkarten im Dialogfeld Einstellungen für Schreiben auf CD finden Sie unter "Dialogfeld Einstellungen für Schreiben auf CD" auf [Seite 177.](#page-176-0)

2. Legen Sie die CD-R (CD-RW) in das CD-ROM-Laufwerk ein. Wenn bereits Daten auf der CD vorhanden sind, wird das folgende Dialogfeld angezeigt. Wählen Sie Keine Aktion durchführen aus und klicken Sie auf die Schaltfläche OK.

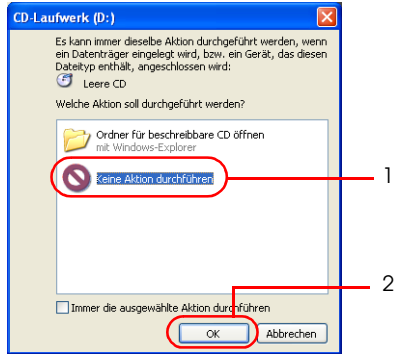

Kopieren Sie die Datei in den Arbeitsbereich zum Schreiben. Nach dem Kopieren wird eine Sprachblasen-Meldung in der Windows Taskleiste angezeigt.

3. Klicken Sie auf die Sprechblasen-Meldung.

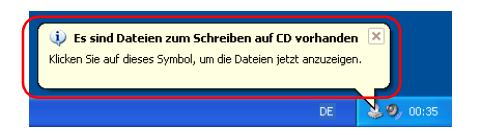

Eine Liste von Dateien, die geschrieben werden können, wird angezeigt.

4. Wählen Sie Datei - Diese Dateien auf CD schreiben aus.

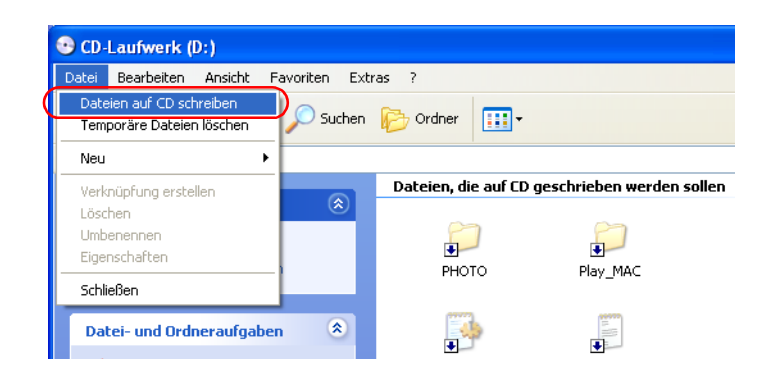

Der Assistent zum Schreiben von CDs wird gestartet.

5. Klicken Sie auf die Schaltfläche Weiter.

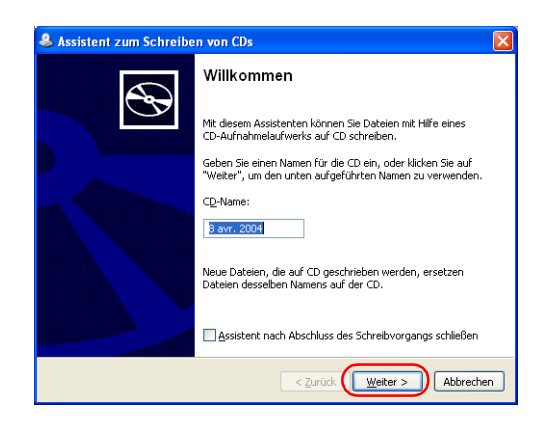

Geben Sie erforderlichenfalls den Namen der CD ein und klicken Sie auf die Schaltfläche Weiter.

Die CD wird beschrieben. Wenn der Schreibvorgang beendet ist, wird das Dialogfeld Fertigstellen des Assistenten angezeigt und die CD-Schublade geöffnet.

6. Klicken Sie auf die Schaltfläche Beenden.

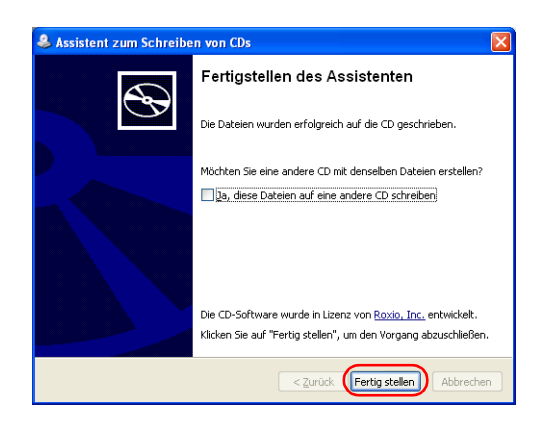

# *Software zum Schreiben auf CD verwenden (Windows 2000/XP)*

1. Klicken Sie auf die Schaltfläche Schreiben im Dialogfeld Einstellungen für Schreiben auf CD.

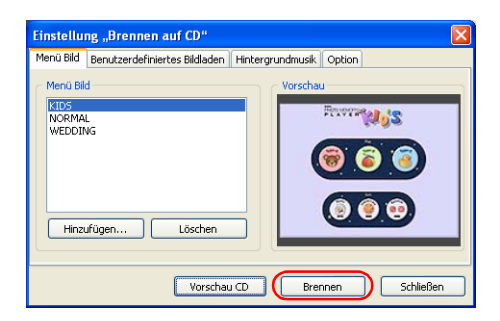

## *Hinweis:*

*Das eingestellte Verfahren zum Schreiben auf CD wird unter Einstellungen angezeigt.*

2. Legen Sie die CD-R (CD-RW) in das CD-ROM-Laufwerk ein. Wenn bereits Daten auf der CD vorhanden sind, wird unter Windows XP das folgende Dialogfeld angezeigt. Wählen Sie Keine Aktion durchführen aus und klicken Sie auf die Schaltfläche OK.

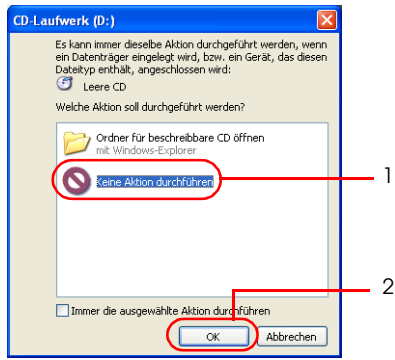

Das Dialogfenster Auf CD schreiben wird angezeigt. Befolgen Sie die Anweisungen in diesem Dialogfeld zum Schreiben auf CD.

3. Klicken Sie auf die Schaltfläche Start.

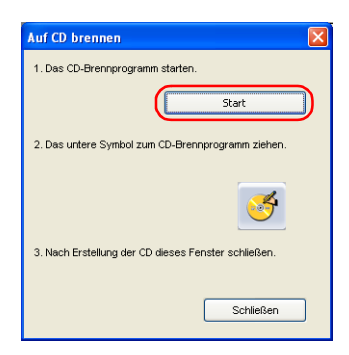

Die Anwendung zum Schreiben auf CD, die unter Einstellungen - CD schreiben eingestellt wurde, wird gestartet.

4. Ziehen Sie das S CD-Symbol im Dialogfeld CD schreiben in das Fenster der Anwendung zum Schreiben auf CD.

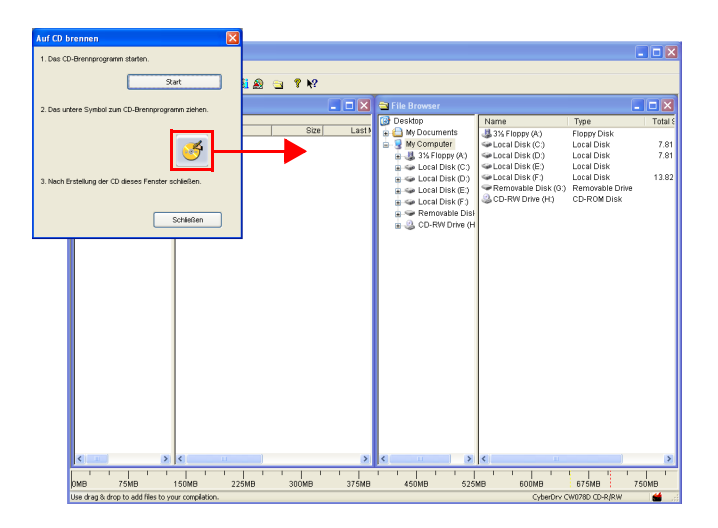

Die Dateien, die auf CD geschrieben werden sollen, werden an diese Anwendung übergeben.

5. Die Anwendung schreibt die Dateien auf die CD. Nachdem der Schreibvorgang abgeschlossen ist, entnehmen Sie die CD-R (CD-RW) aus dem CD-ROM-Laufwerk.

Das Verfahren zum Schreiben auf CD unterscheidet sich je nach der verwendeten Anwendung. Einzelheiten finden Sie im Handbuch der Anwendung zum Schreiben auf CD.

- 6. Schließen Sie das Fenster der Anwendung zum Schreiben auf CD.
- 7. Klicken Sie auf die Schaltfläche Schließen im Dialogfeld CD schreiben. Kehren Sie zu AlbumMaker zurück.
# *Videodatei exportieren*

Die Funktion Video exportieren in AlbumMaker erstellt eine Videodatei, die Bilder mit Hintergrundmusik zeigt.

Das grundlegende Verfahren zum Exportieren von Videos von AlbumMaker wird nachstehend erläutert.

### *Schritt 1: Art der Erstellung auswählen*

1. Klicken Sie auf die Schaltfläche  $\Box$  Neuen Auftrag erstellen im Hauptfenster.

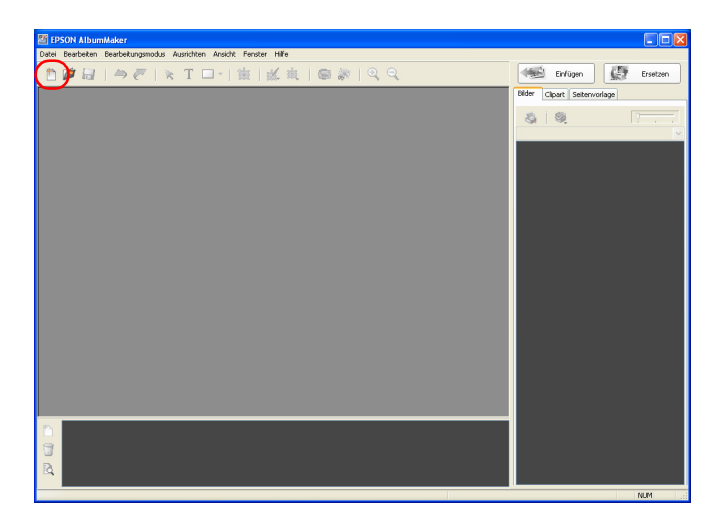

2. Wählen Sie Auf CD schreiben / Videodatei exportieren aus und klicken Sie auf die Schaltfläche OK.

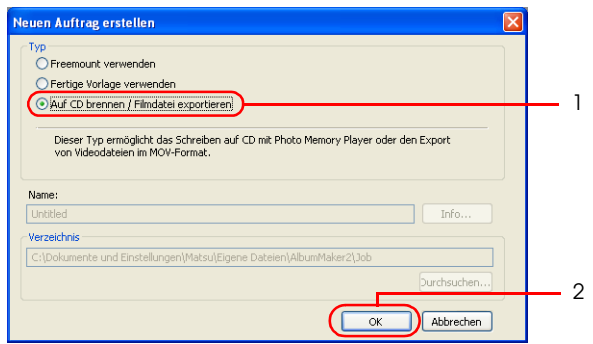

Das Dialogfeld Neuen Auftrag erstellen wird geschlossen und das Fenster Fotos auswählen wird angezeigt.

### *Schritt 2: Fotos auswählen*

Einzelheiten zum Auswählen von Bildern finden Sie in den entsprechenden Abschnitten unter "Schritt 2: Fotos auswählen" [auf Seite 41](#page-40-0).

- 1. Kopieren Sie die gewünschten Bilder in einen Gruppenordner.
- 2. Wählen Sie die Bilder aus, die als Videodatei exportiert werden sollen.

3. Klicken Sie auf die Schaltfläche Video exportieren.

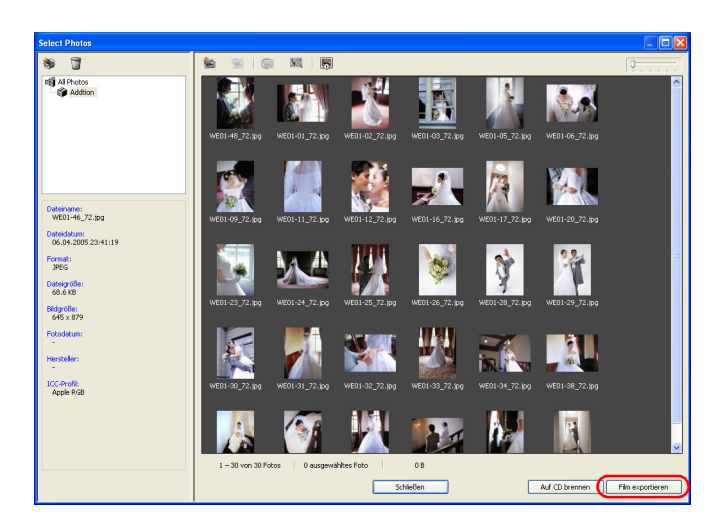

Das Dialogfeld Einstellungen zum Exportieren von Videodatei wird angezeigt.

### *Schritt 3: Video exportieren*

1. Geben Sie einen Namen für die Videodatei in das Dialogfeld Einstellungen zum Exportieren von Videodatei ein, klicken Sie auf die Schaltfläche Durchsuchen und wählen Sie den Ordner zum Speichern der Datei aus.

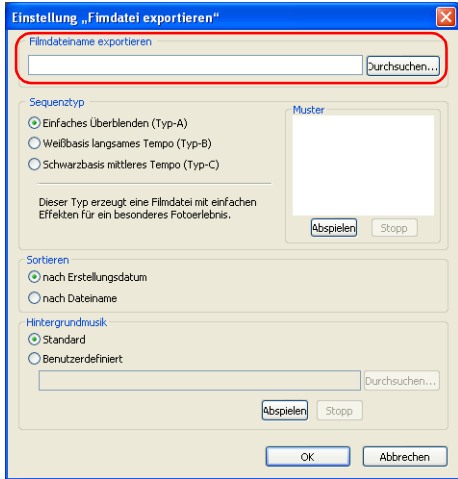

2. Wählen Sie Typ A, B oder C als Sequenztyp zur Anzeige der Bilder aus.

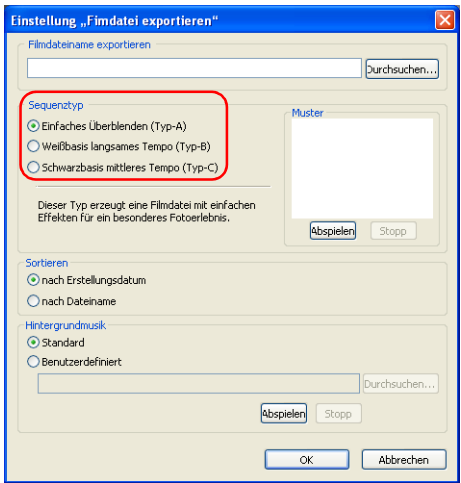

Klicken Sie auf die Schaltfläche Wiedergabe, um ein Muster des ausgewählten Sequenztyps anzuzeigen. Klicken Sie auf die Schaltfläche Stopp, um den Vorgang anzuhalten.

3. Wählen Sie Datum der Erstellung oder Dateiname als Methode zum Sortieren der Bilder aus.

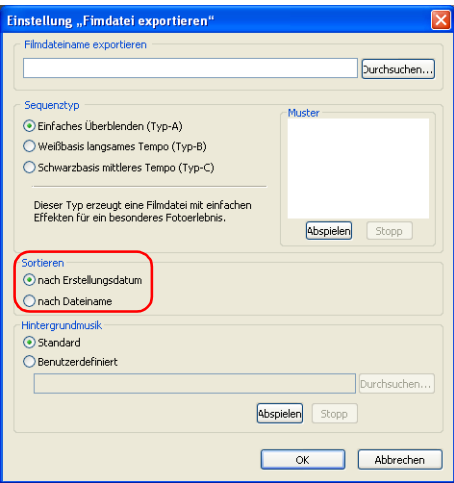

4. Wählen Sie Standard oder Benutzerdefiniert für Hintergrundmusik aus.

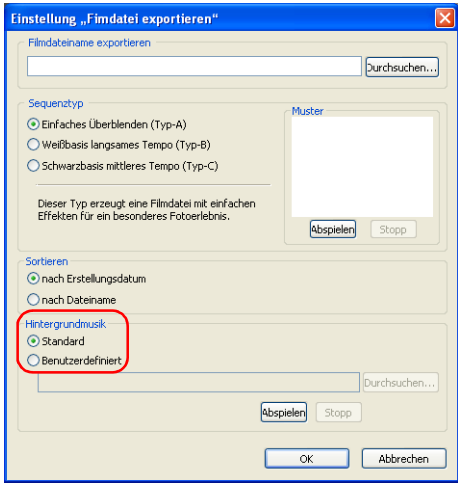

Wenn Sie Benutzerdefiniert auswählen, klicken Sie auf die Schaltfläche Durchsuchen und wählen Sie den Pfad für die Musikdatei aus.

Klicken Sie auf die Schaltfläche Wiedergabe, um die ausgewählte Musik wiederzugeben. Klicken Sie auf die Schaltfläche Stopp, um die Musik anzuhalten.

5. Klicken Sie auf die Schaltfläche Start.

Die Videodatei wird exportiert.

#### *Hinweis:*

- ❏ *Videodateien werden beim Exportieren im ausgewählten Ordner gespeichert. Verwenden Sie zur Aufzeichnung des Videos auf DVD eine Authoring-Anwendung eines Drittanbieters.*
- ❏ *Beim Exportieren einer Videodatei ist die Schaltfläche* Start *im Fenster Einstellungen zum Exportieren von Videodateien deaktiviert.*

# *Dateien drucken*

Die Aufträge für Dateiausgabeprodukte können von AlbumMaker ohne EPPLayout gedruckt werden.

1. Erstellen Sie ein Dateiausgabeprodukt.

Einzelheiten zum Erstellen von Dateiausgabeprodukten finden Sie in den entsprechenden Abschnitten unter "Einen [neuen Auftrag erstellen" auf Seite 27.](#page-26-0)

2. Wählen Sie Datei - Drucken im Hauptfenster aus.

Das Dialogfeld Drucken wird angezeigt.

3. Wählen Sie einen EPSON-Drucker aus der Dropdownliste Druckername aus.

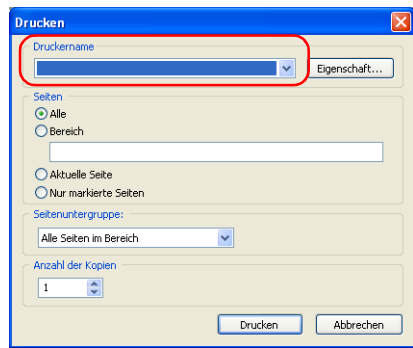

#### *Hinweis:*

*Zur Eingabe der Druckeinstellungen klicken Sie auf die Schaltfläche*  Eigenschaften*.*

4. Geben Sie die Seiten ein, die Sie drucken möchten.

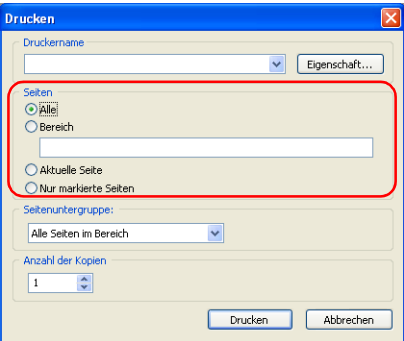

Wählen Sie Alle aus, um alle Seiten des jeweiligen Auftrags zu drucken. Um nur ausgewählte Seiten zu drucken, wählen Sie Bereich aus und geben Sie die Seitenzahlen wie folgt ein:

- ❏ Zur Auswahl von aufeinander folgenden Seiten verwenden Sie einen Bindestrich, z. B. 5-8.
- ❏ Zur Auswahl von einzelnen Seiten trennen Sie sie mit Kommas, z. B. 1,3.
- ❏ Zur Auswahl einer Kombination von einzelnen Seiten und aufeinander folgenden Seiten verwenden Sie Bindestriche und Kommas, z. B. 3-5,7,9.

Um nur die angezeigte Seite zu drucken, wählen Sie Aktuelle Seite aus.

Wenn die Seiten, die gedruckt werden sollen, im Fenster von Album Viewer markiert sind, wählen Sie Nur markierte Seiten aus. Einzelheiten zu markierten Seiten in Album Viewer finden Sie unter "Seiten bearbeiten/verwalten" auf [Seite 149.](#page-148-0)

5. Geben Sie die Seiten-Teilmenge an.

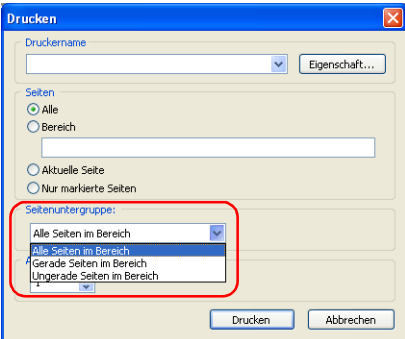

Wählen Sie Alle Seiten im Bereich, Nur gerade Seiten oder Nur ungerade Seiten zum Drucken aus.

6. Geben Sie die Anzahl der Exemplare zwischen 1 und 10 ein und klicken Sie auf die Schaltfläche Drucken.

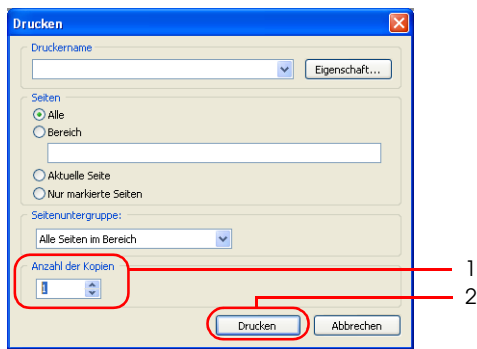

Durch Klicken auf die Schaltfläche Drucken beginnt der Druckvorgang.

#### *Hinweis:*

*Wenn das Kontrollkästchen* CMS-Umwandlung des Layoutbilds durchführen *auf der Registerkarte Einstellungen - Farbmanagement aktiviert ist, müssen Sie vor dem Drucken* ICM *für die Farbmanagement-Einstellungen in den Eigenschaften des Druckers auswählen.*

# *Kapitel 3 Layouts bearbeiten*

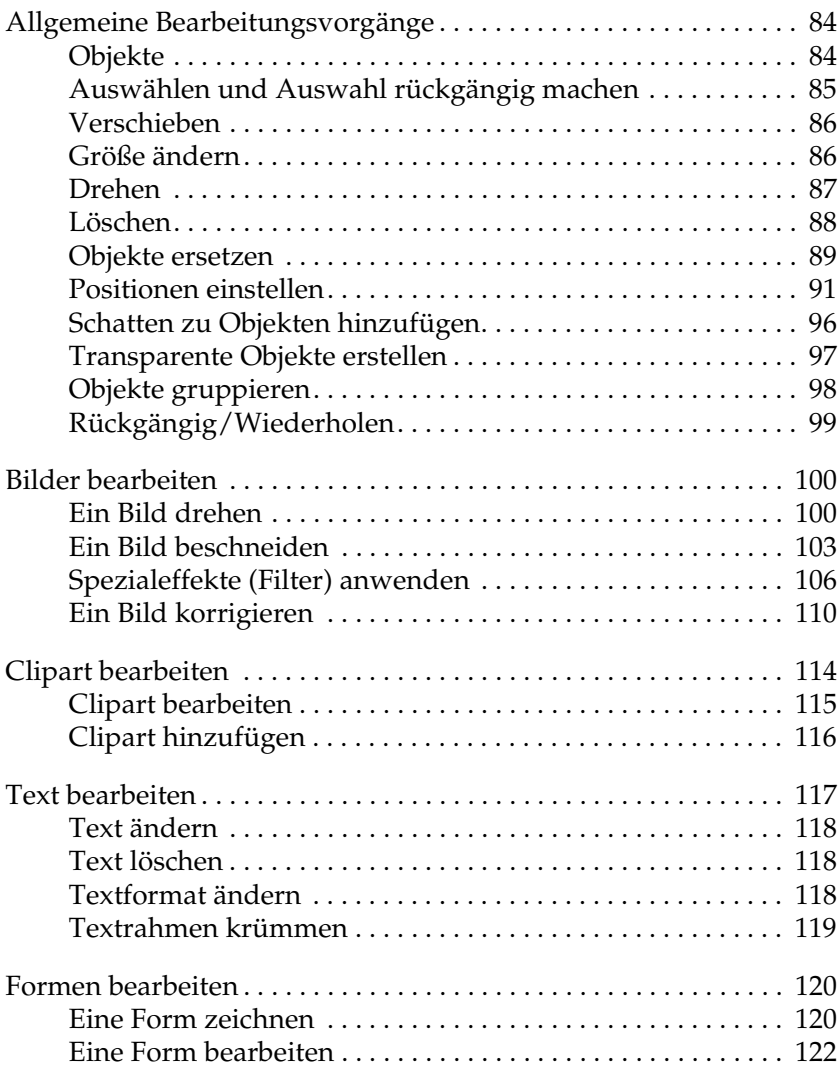

# <span id="page-83-0"></span>*Allgemeine Bearbeitungsvorgänge*

Beim Bearbeiten eines Produkts werden die gleichen grundlegenden Bearbeitungsvorgänge für Bilder und Text verwendet. Nachstehend werden allgemeine Verfahren zum Bearbeiten von Layouts erläutert.

### <span id="page-83-1"></span>*Objekte*

"Objekte" bezeichnet Folgendes:

- ❏ Seitenvorlagen
- ❏ Bilder (Bildrahmen)
- ❏ Text (Textrahmen)
- ❏ Clipart
- ❏ Formen

#### *Hinweis:*

- ❏ *Ein Layoutrahmen kann als Seitenvorlage auf die Seite positioniert werden. Layoutrahmen bieten zwar nur Einstellungen für Bilder, können aber als Seitenvorlagen gespeichert werden, wenn sie mit Objekten in AlbumMaker verknüpft sind.*
- ❏ *Zum Verknüpfen eines Objekts mit einem Layoutrahmen wählen Sie ein Objekt aus und wählen Sie dann* Mit Layoutrahmen verknüpfen *aus dem Menü* Bearbeiten *aus.*

### <span id="page-84-0"></span>*Auswählen und Auswahl rückgängig machen*

Klicken Sie auf die Schaltfläche  $\star$  Objekt-Bearbeitungsmodus im Hauptfenster, bevor Sie Objekte auswählen bzw. deren Auswahl rückgängig machen. Klicken Sie auf ein Objekt, um es auszuwählen. Um die Auswahl eines Objekts rückgängig zu machen, klicken Sie irgendwo außerhalb des Objekts.

#### *Mehrere Objekte auswählen*

- ❏ Sie können mehrere Objekte auswählen, indem Sie darauf klicken, während Sie die Umschalttaste gedrückt halten.
- ❏ Mit Bearbeiten Alle wählen können Sie alle Objekte auf der Seite auswählen.
- ❏ Mit Bearbeiten Alle aufheben können Sie die Auswahl aller ausgewählten Objekte rückgängig machen.

#### *Hinweis:*

*Wenn mehrere Objekte ausgewählt wurden, heben Sie eines der Objekte hervor, indem Sie darauf klicken. Wenn Einstellungen für das hervorgehobene Objekt vorgenommen werden, werden Anpassungen, die für dieses Objekt vorgenommen werden, auf alle ursprünglich ausgewählten Objekte angewandt.*

#### *In Ebenen angeordnete Objekte auswählen*

- ❏ Zur Auswahl des unteren Objekts von einander überlappenden Objekten klicken Sie auf das Objekt, während Sie die Taste Strg gedrückt halten. Wenn sich drei oder mehr Objekte überlappen, klicken Sie weiter, bis das gewünschte Objekt ausgewählt ist.
- ❏ Zur Auswahl mehrerer unterer Objekte klicken Sie darauf, während Sie die Umschalttaste und die Taste Strg gedrückt halten.

### <span id="page-85-0"></span>*Verschieben*

Sie können auf der Seite positionierte Objekte (Bilder, Text, Clipart, Seitenvorlagen und Formen) verschieben.

- 1. Wählen Sie das Objekt aus, das Sie verschieben möchten.
- 2. Ziehen Sie ihn in die gewünschte Position und legen Sie ihn dort ab.

#### *Hinweis:*

*Objekte können mit den Pfeiltasten der Tastatur verschoben werden. Wenn die Pfeiltasten gedrückt werden, während die Taste Strg gedrückt gehalten wird, wird der Betrag der Verschiebung mit jedem Drücken vergrößert.*

### <span id="page-85-1"></span>*Größe ändern*

Sie können die Größe von Objekten, die auf der Seite positioniert sind (Bilder, Text, Clipart, Seitenvorlagen und Formen), verändern.

Es ist möglich, die Größe von mehr als einem ausgewählten Objekt gleichzeitig zu ändern.

Nachstehend wird ein Beispiel für ein Bild angeführt.

1. Wählen Sie das Objekt aus, dessen Größe Sie ändern möchten. Um das Objekt werden Ziehpunkte angezeigt.

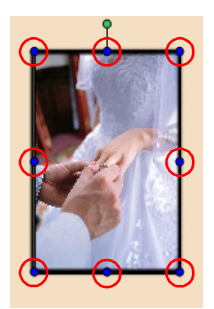

Wenn der Mauszeiger auf einen Ziehpunkt bewegt wird, ändert er seine Form.

2. Das Objekt wird durch Ziehen der Ziehpunkte vergrößert und verkleinert.

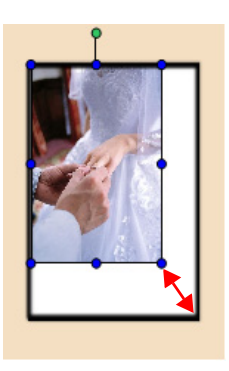

#### *Hinweis:*

- ❏ *Sie können die Größe eines Objekts, das auf einer Seite positioniert wurde, ändern. Außerdem können Sie das Verhältnis der horizontalen zu den vertikalen Seiten beibehalten, indem Sie die*  Umschalttaste *beim Verändern der Größe gedrückt halten.*
- ❏ *Die Größe des Objekts lässt sich von 0,12 Zoll bis zum 1,5-Fachen des längeren Rands der Seite einstellen.*

### <span id="page-86-0"></span>*Drehen*

Auf der Seite positionierte Objekte (Bilder, Text, Clipart und Formen) können gedreht werden.

Es ist möglich, mehrere ausgewählte Objekte gleichzeitig zu drehen.

Nachstehend wird ein Beispiel für ein Bild angeführt.

- 1. Wählen Sie das Objekt aus, das Sie drehen möchten. Um das Objekt werden Ziehpunkte angezeigt. Wenn der Mauszeiger auf den Ziehpunkt am oberen Rand bewegt wird, ändert er seine Form für den Drehmodus.
- 2. Ziehen Sie den Ziehpunkt am oberen Rand in die Richtung, in die Sie das Objekt drehen möchten. Das Objekt lässt sich beliebig drehen.

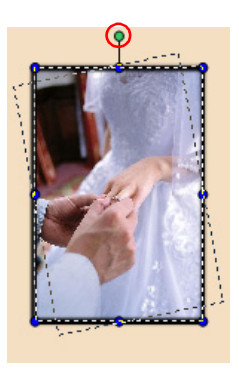

#### *Hinweis:*

- ❏ *Nur ein Bild, das in einem Bildrahmen positioniert ist, kann gedreht werden. Einzelheiten finden Sie unter ["Nur das Bild drehen" auf](#page-99-2)  [Seite 100](#page-99-2).*
- ❏ *Seitenvorlagen lassen sich im Dialogfeld Drehen/Kippen drehen. Einzelheiten finden Sie unter ["Dialogfeld Drehen/Kippen" auf Seite](#page-162-0)  [163](#page-162-0).*

# <span id="page-87-0"></span>*Löschen*

Auf der Seite positionierte Objekte (Bilder, Text, Clipart, Seitenvorlagen und Formen) können gelöscht werden.

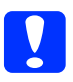

c*Achtung: Beim Löschen einer Seitenvorlage werden alle zugehörigen Objekte auch gelöscht.*

- 1. Wählen Sie den Objektrahmen aus, den Sie löschen möchten. Sie können mehrere Objekte auswählen.
- 2. Klicken Sie auf die Schaltfläche Löschen. Das Objekt wird gelöscht.

Es ist auch möglich, auf die Schaltfläche Bearbeiten zu klicken und Löschen auszuwählen oder Löschen aus dem Menü auszuwählen, das durch Klicken mit der rechten Maustaste auf das Objekt eingeblendet wird.

#### *Hinweis:*

- ❏ *Beim Löschen eines Bilds oder Texts wird der Bildrahmen bzw. Textrahmen auch gelöscht. Es ist nicht möglich, nur den Bildrahmen oder Textrahmen zu löschen.*
- ❏ *Wenn ein Bild gelöscht wird, das durch Auswahl von* Mit Layoutrahmen verknüpfen *im Menü* Bearbeiten *mit einem Layoutrahmen verknüpft wurde, wird nur das Bild gelöscht. Der Bildrahmen verbleibt auf der Seite.*

# <span id="page-88-0"></span>*Objekte ersetzen*

Auf der Seite positionierte Objekte (Bilder, Clipart und Seitenvorlagen) können ersetzt werden. Ersetzen von Bildern, Clipart und Seitenvorlagen ist möglich.

Nachstehend wird ein Beispiel für das Ersetzen eines Objekts angeführt.

- 1. Wählen Sie das Objekt auf der Seite aus, das Sie ersetzen möchten.
- 2. Klicken Sie entsprechend dem auf der Seite ausgewählten Objekttyp auf die Registerkarte Bilder, Clipart oder Seitenvorlage.

3. Wählen Sie ein Objekt zum Ersetzen aus der Objektliste aus und klicken Sie auf die Schaltfläche Ersetzen.

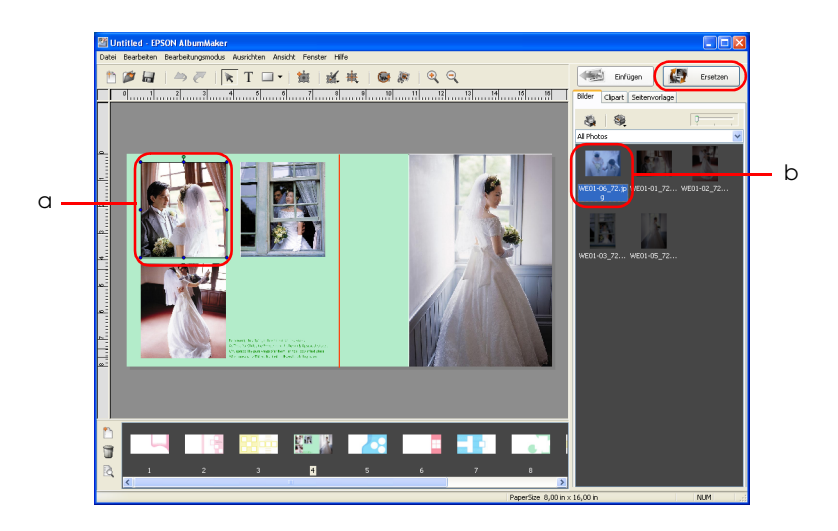

- a. Objekt bearbeiten
- b. Zum Ersetzen vorgesehenes Objekt

Das Objekt wird ersetzt.

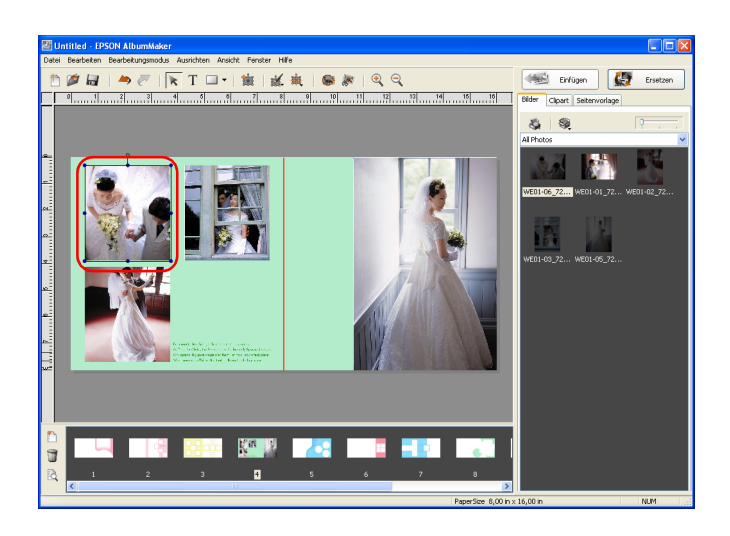

### <span id="page-90-0"></span>*Positionen einstellen*

Die Positionen von Objekten auf der Seite (Bilder, Text, Clipart und Formen) können verändert werden. Für eine Seitenvorlage kann nur die Reihenfolge der Ebenen verändert werden.

### *Position mit dem Menü Ausrichten einstellen*

1. Wählen Sie das Objekt aus, dessen Position Sie ändern möchten. Sie können mehrere Objekte auswählen, indem Sie darauf klicken, während Sie die Umschalttaste gedrückt halten.

2. Wählen Sie einen Befehl aus der Schaltfläche **X** Ausrichten aus.

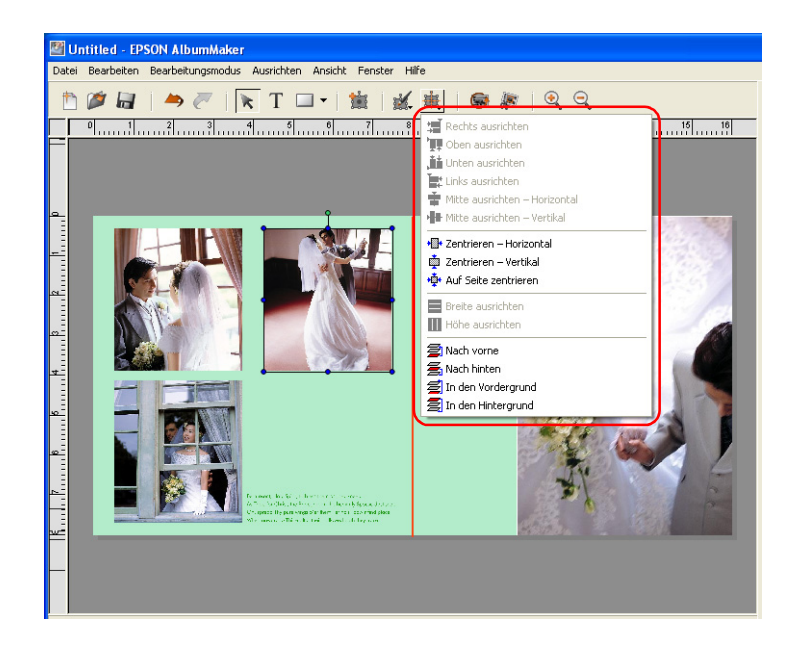

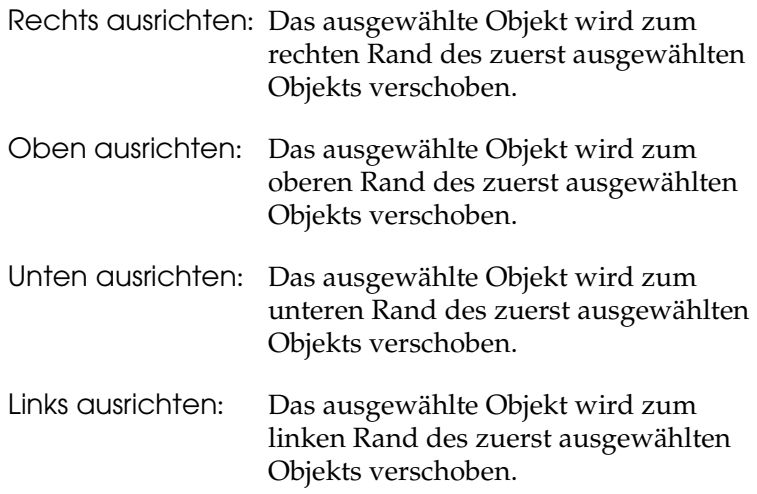

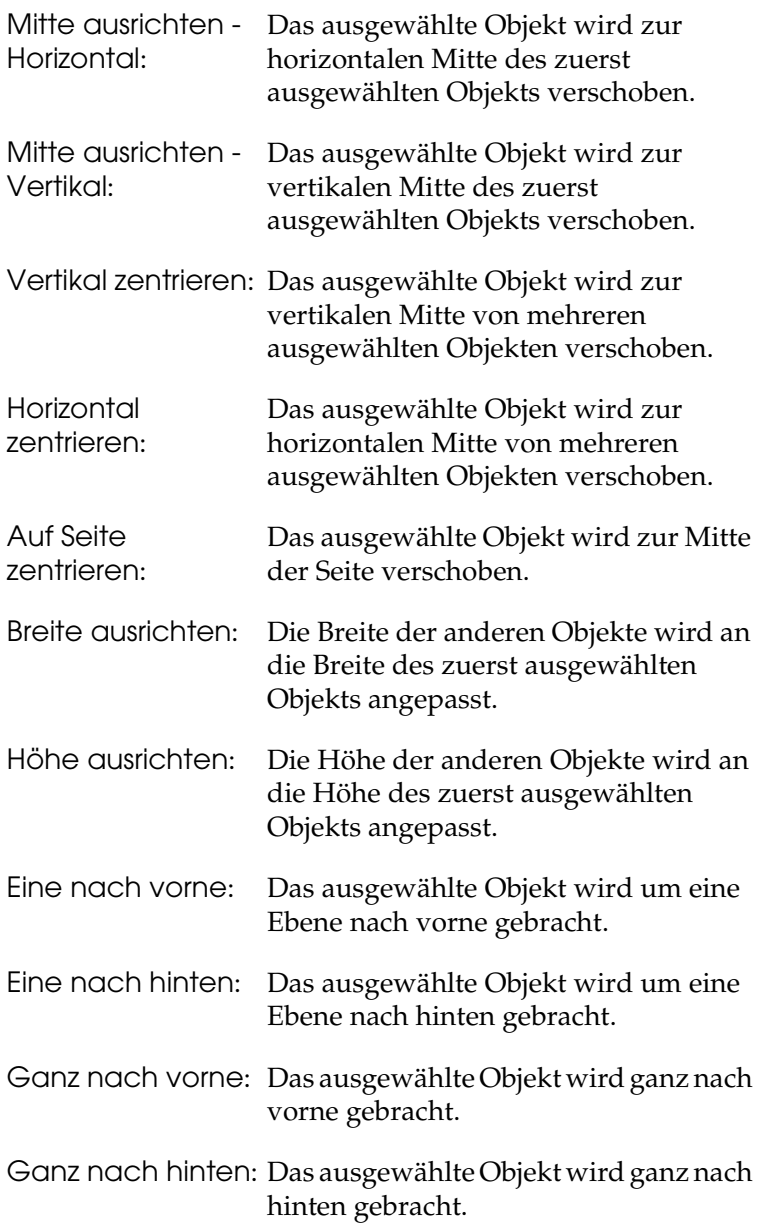

#### *Hinweis:*

- ❏ *Die Menüs zum Ausrichten (*Links ausrichten *bis* Höhe ausrichten*) sind nicht verfügbar, wenn nicht mehrere Objekte ausgewählt sind.*
- ❏ *Die Menüs zum Ausrichten (*Eine nach vorne *bis* Ganz nach hinten*) sind nicht verfügbar, wenn nicht mehrere Objekte auf der Seite positioniert sind.*

### *Position von Objekten festlegen*

Die Positionen von Bildrahmen, Text, Clipart, Seitenvorlagen und Formen können verändert werden.

- 1. Wählen Sie das Objekt aus, dessen Position Sie ändern möchten. Sie können mehrere Objekte auswählen.
- 2. Klicken Sie auf die Schaltfläche **M.** Bearbeiten und wählen Sie Abmessungen aus.

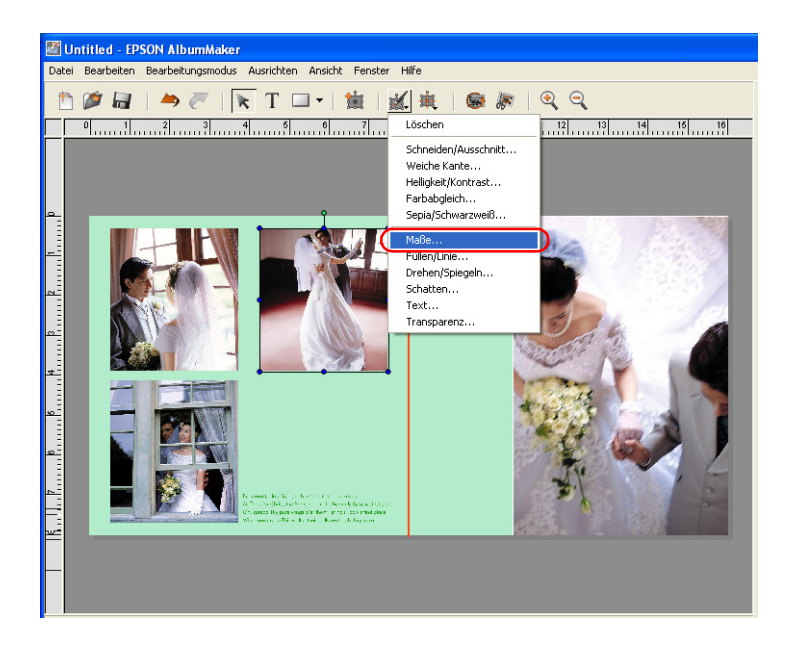

3. Geben Sie die Position und Größe des Objekts vor.

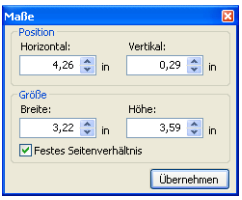

Zum Vorgeben der Position geben Sie die Werte der horizontalen und vertikalen Achsenkoordinaten in die Felder Horizontal und Vertikal ein.

Wenn ein Größenwert eingegeben wird, wird das Objekt an die vorgegebene Breite und Höhe angepasst.

#### *Hinweis:*

*Zum Vorgeben der Größe unabhängig vom Verhältnis der vertikalen zu den horizontalen Seiten des Objekts deaktivieren Sie das Kontrollkästchen* Festes Seitenverhältnis*.*

4. Klicken Sie auf die Schaltfläche Anwenden. Die Einstellungen werden auf das Objekt angewandt und Sie können die Auswirkungen auf der Seite sehen. Wenn Sie nicht auf die Schaltfläche Anwenden klicken, werden die Einstellungen nicht angewandt.

Es ist auch möglich, die Einstellungen durch Drücken der Eingabetaste anzuwenden.

Klicken Sie auf die Schaltfläche X Schließen oben rechts im Dialogfeld, wenn Sie mit den Einstellungen fertig sind.

Wurden mehrere Objekte ausgewählt, haben die in die Felder Breite und Höhe eingegebenen Werte keine Auswirkungen auf die Objekte.

### <span id="page-95-0"></span>*Schatten zu Objekten hinzufügen*

Der Schatteneffekt kann auf Objekte auf der Seite (Textrahmen, Text, und Formen) angewandt werden.

- 1. Wählen Sie das Objekt aus, das Sie bearbeiten möchten.
- 2. Klicken Sie auf die Schaltfläche **M.** Bearbeiten und wählen Sie Schatten im Hauptfenster aus.

Das Dialogfeld Schatten wird angezeigt.

3. Aktivieren Sie das Kontrollkästchen Fallender Schatten.

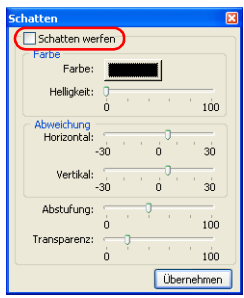

4. Geben Sie Farbe, Versatz, Verlauf und Transparenz vor.

#### *Hinweis:*

*Weitere Informationen zum Hinzufügen von Schatten finden Sie unter ["Dialogfeld Schatten" auf Seite 164.](#page-163-0)*

5. Klicken Sie auf die Schaltfläche Anwenden.

Die Einstellungen werden auf das Objekt angewandt und Sie können die Auswirkungen auf der Seite sehen. Wenn Sie nicht auf die Schaltfläche Anwenden klicken, wird die Einstellung nicht angewandt.

Es ist auch möglich, die Einstellungen durch Drücken der Eingabetaste anzuwenden.

Klicken Sie auf die Schaltfläche X Schließen oben rechts im Dialogfeld, wenn Sie mit den Einstellungen fertig sind.

### <span id="page-96-0"></span>*Transparente Objekte erstellen*

Ein Grad von Undurchsichtigkeit kann auf Objekte (Bildrahmen, Textrahmen, Clipart, Seitenvorlagen und Formen), die auf der Seite positioniert sind, angewandt werden, indem ein Prozentwert im Dialogfeld Transparenz vorgegeben wird.

- 1. Wählen Sie das Objekt aus, das Sie bearbeiten möchten.
- 2. Klicken Sie auf die Schaltfläche Bearbeiten und wählen Sie Transparenz im Hauptfenster aus.

Das Dialogfeld Transparenz wird angezeigt.

3. Verschieben Sie den Schieberegler Rate, um die Rate vorzugeben.

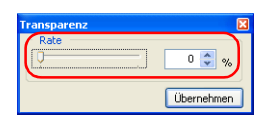

Es ist auch möglich, einen Wert (0 bis 100) direkt einzugeben.

4. Klicken Sie auf die Schaltfläche Anwenden.

Die Einstellungen werden auf das Objekt angewandt und Sie können die Auswirkungen auf der Seite sehen. Wenn Sie nicht auf die Schaltfläche Anwenden klicken, wird die Einstellung nicht angewandt.

Es ist auch möglich, die Einstellungen durch Drücken der Eingabetaste anzuwenden.

Klicken Sie auf die Schaltfläche X Schließen oben rechts im Dialogfeld, wenn Sie mit den Einstellungen fertig sind.

### <span id="page-97-0"></span>*Objekte gruppieren*

Auf der Seite positionierte Objekte (Bilder, Text, Clipart und Formen) können zu einer Gruppe zusammengefasst werden. Es ist möglich, eine Gruppe zu verschieben oder zu drehen, ohne das Layout der Objekte im Verhältnis zueinander zu ändern.

1. Wählen Sie die Objekte aus, die Sie gruppieren möchten.

2. Wählen Sie Bearbeiten - Gruppe - Gruppe einstellen aus.

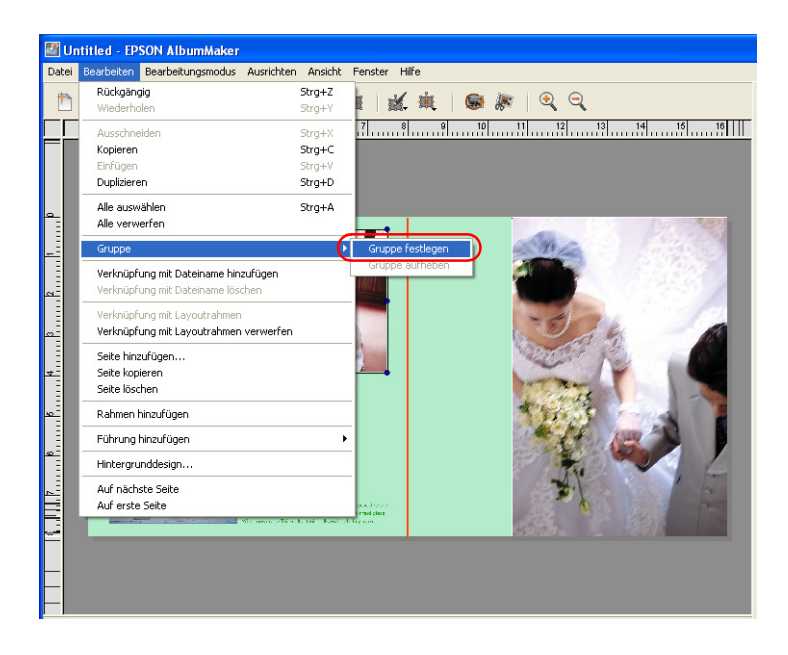

#### *Hinweis:*

*Zum Auflösen der Gruppe wählen Sie die Gruppe aus und wählen Sie dann* Bearbeiten *-* Gruppe *-* Gruppierung aufheben *im Hauptfenster aus.*

# <span id="page-98-0"></span>*Rückgängig/Wiederholen*

Durch Klicken auf die Schaltfläche  $\rightarrow$  Rückgängig können vorher durchgeführte Vorgänge aufgehoben werden. Um die rückgängig gemachten Vorgänge erneut durchzuführen, klicken Sie auf die Schaltfläche Wiederholen. Bis zu 300 Vorgänge können mit Rückgängig/Wiederholen durchgeführt werden.

#### *Hinweis:*

*Rückgängig/Wiederholen ist nur für Vorgänge verfügbar, die auf der aktuellen Seite durchgeführt wurden. Beim Wechseln der Seite werden die Rückgängig/Wiederholen-Informationen zurückgesetzt.*

# <span id="page-99-0"></span>*Bilder bearbeiten*

Im Schritt Layout bearbeiten zum Erstellen eines Produkts ist es möglich, Filter auf positionierte Bilder anzuwenden, Bilder zu drehen oder zu beschneiden oder Ausschnitte daraus vorzunehmen. Nachstehend wird die Bildbearbeitung beschrieben, die in AlbumMaker durchgeführt werden kann.

Unter ["Allgemeine Bearbeitungsvorgänge" auf Seite 84](#page-83-0) finden Sie Informationen über das Ersetzen von Bildern, Vergrößern/Verkleinern, Drehen, Löschen und andere Bearbeitungsfunktionen, die für alle Objekte gleich sind.

#### *Hinweis:*

*Bildrahmen behalten Informationen für Drehung, Größeneinstellung und Bildausschnitt nur für das Bild bei, auch wenn das zugehörige Bild ersetzt wird.*

### <span id="page-99-1"></span>*Ein Bild drehen*

Es ist möglich, ein Bild selbst oder den Bildrahmen zu drehen.

#### *Hinweis:*

*Diese Bearbeitungsfunktion kann für mehrere Bilder auf der Seite ausgeführt werden.*

### <span id="page-99-2"></span>*Nur das Bild drehen*

Sie können nur das positionierte Bild drehen, ohne den Bildrahmen zu drehen.

- 1. Wählen Sie den Bildrahmen des Bilds aus, das Sie bearbeiten möchten.
- 2. Klicken Sie auf die Schaltfläche Foto drehen im Hauptfenster.

Das Bild wird um 90 Grad nach links gedreht.

#### *Hinweis:*

*Die Wirkung dieser Bearbeitung wird auf der Seite angezeigt, hat aber keine Auswirkungen auf die Bilddatei.*

#### *Gesamten Bildrahmen drehen*

Das Bild auf der Seite und sein Bildrahmenrand können zusammen in einem vorgegebenen Winkel nach links gedreht werden.

- 1. Wählen Sie den Bildrahmen aus, den Sie bearbeiten möchten.
- 2. Wählen Sie Drehen/Kippen mit der Schaltfläche Bearbeiten aus. Das Dialogfeld Drehen/Kippen wird angezeigt.

#### *Hinweis:*

*Sie können auch Drehen/Kippen in dem Menü, das durch Klicken mit der rechten Maustaste auf das Bild angezeigt wird, auswählen.*

3. Geben Sie den Drehwinkel vor. Geben Sie den Winkel von 0,0 bis 359,9 Grad in das Feld Drehen ein.

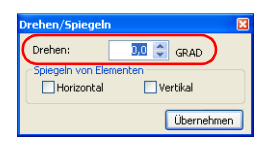

4. Klicken Sie auf die Schaltfläche Anwenden.

Die Einstellungen werden auf das Bild angewandt und Sie können die Auswirkungen auf der Seite sehen. Wenn Sie nicht auf die Schaltfläche Anwenden klicken, wird die Einstellung nicht angewandt.

Es ist auch möglich, die Einstellungen durch Drücken der Eingabetaste anzuwenden.

Klicken Sie auf die Schaltfläche X Schließen oben rechts im Dialogfeld, wenn Sie mit den Einstellungen fertig sind.

#### *Hinweis:*

*Diese Bearbeitung wird auf der Seite angezeigt, hat aber keine Auswirkungen auf die Bilddatei.*

#### *Ein Bild kippen (horizontal/vertikal)*

Ein Bild kann vertikal oder horizontal gekippt werden.

- 1. Wählen Sie den Bildrahmen des Bilds aus, das Sie bearbeiten möchten.
- 2. Wählen Sie Drehen/Kippen mit der Schaltfläche Bearbeiten aus. Das Dialogfeld Drehen/Kippen wird angezeigt.

#### *Hinweis:*

*Sie können auch Drehen/Kippen in dem Menü, das durch Klicken mit der rechten Maustaste auf das Bild angezeigt wird, auswählen.*

3. Aktivieren Sie das Kontrollkästchen Horizontal oder Vertikal.

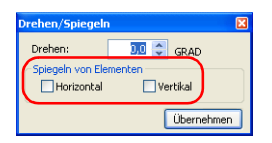

4. Klicken Sie auf die Schaltfläche Anwenden. Die Einstellungen werden auf das Bild angewandt und Sie können die Auswirkungen auf der Seite sehen. Wenn Sie nicht auf die Schaltfläche Anwenden klicken, wird die Einstellung nicht angewandt.

Es ist auch möglich, die Einstellungen durch Drücken der Eingabetaste anzuwenden.

Klicken Sie auf die Schaltfläche X Schließen oben rechts im Dialogfeld, wenn Sie mit den Einstellungen fertig sind.

#### *Hinweis:*

*Diese Bearbeitung wird auf der Seite angezeigt, hat aber keine Auswirkungen auf die Bilddatei.*

### <span id="page-102-0"></span>*Ein Bild beschneiden*

### *Beschneiden/Ausschnitte*

Ein Bild kann auf die gewünschte Größe beschnitten oder ein ausgewählter Ausschnitt kann vorgenommen werden.

- 1. Wählen Sie den Bildrahmen des Bilds aus, das Sie bearbeiten möchten.
- 2. Klicken Sie auf die Schaltfläche Beschneiden/Ausschnitt im Hauptfenster.

Das Dialogfeld Beschneiden/Ausschnitt wird angezeigt.

#### *Hinweis:*

*Sie können auch Beschneiden/Ausschnitt in dem Menü, das durch Klicken mit der rechten Maustaste auf das Bild angezeigt wird, auswählen.*

3. Verschieben Sie die Ziehpunkte des Beschnittbereichs im Fenster Vorher.

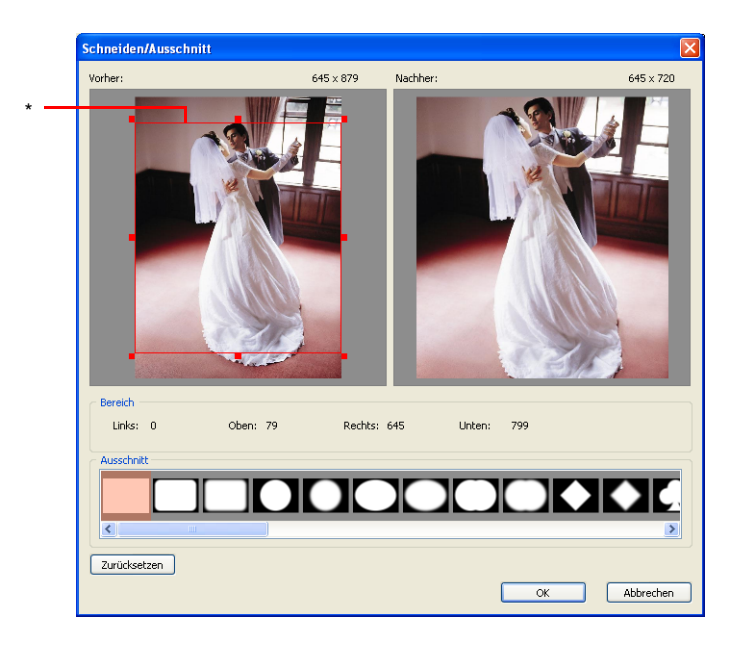

#### \* Beschnittrahmen

Zum Einstellen der Position des Rahmens klicken Sie im Rahmen, um ihn zu verschieben.

Die Auswirkungen werden im Fenster Nachher angezeigt.

4. Wählen Sie einen Ausschnittstyp aus der Liste Ausschnitt aus.

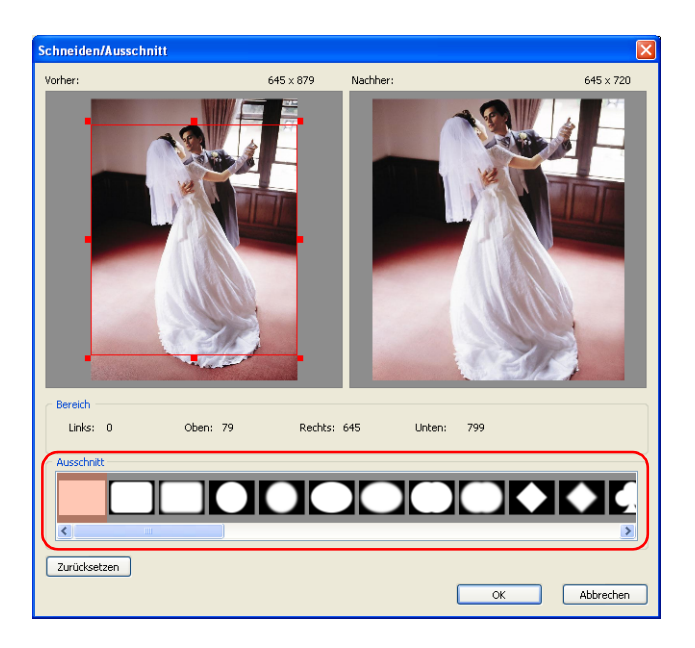

Zur Rückkehr zu den Standardeinstellungen klicken Sie auf die Schaltfläche Zurücksetzen.

#### *Hinweis:*

*Wurden mehrere Bilder ausgewählt, wird das Kontrollkästchen* Auf alle ausgewählten Fotos anwenden *angezeigt. Aktivieren Sie dieses Kontrollkästchen, um den gleichen Vorgang für alle Bilder auszuführen.*

5. Klicken Sie auf die Schaltfläche OK. Die Einstellungen werden auf das Bild angewandt und Sie können die Auswirkungen auf der Seite sehen. Es ist auch möglich, die Einstellungen durch Drücken der Eingabetaste anzuwenden.

#### *Hinweis:*

*Wenn mehrere Bilder ausgewählt wurden und das Kontrollkästchen*  Auf alle ausgewählten Fotos anwenden *nicht aktiviert ist, fahren Sie mit der Einstellung fort, bis alle ausgewählten Bilder bearbeitet sind.*

#### *Hinweis:*

*Diese Bearbeitung wird auf der Seite angezeigt, hat aber keine Auswirkungen auf die Bilddatei.*

# <span id="page-105-0"></span>*Spezialeffekte (Filter) anwenden*

Ein Spezialeffektfilter kann auf ein Bild angewandt werden.

### *Weichheit einstellen*

Die Bildränder können weicher eingestellt werden.

- 1. Wählen Sie den Bildrahmen des Bilds aus, das Sie bearbeiten möchten.
- 2. Klicken Sie auf die Schaltfläche Bearbeiten und wählen Sie Weicher Rand aus. Das Dialogfeld Weicher Rand wird angezeigt.

*Hinweis: Sie können Weicher Rand auch in dem Menü, das durch Klicken mit der rechten Maustaste auf das Bild angezeigt wird, auswählen.* 3. Verschieben Sie den Schieberegler, um die Ränder einzustellen.

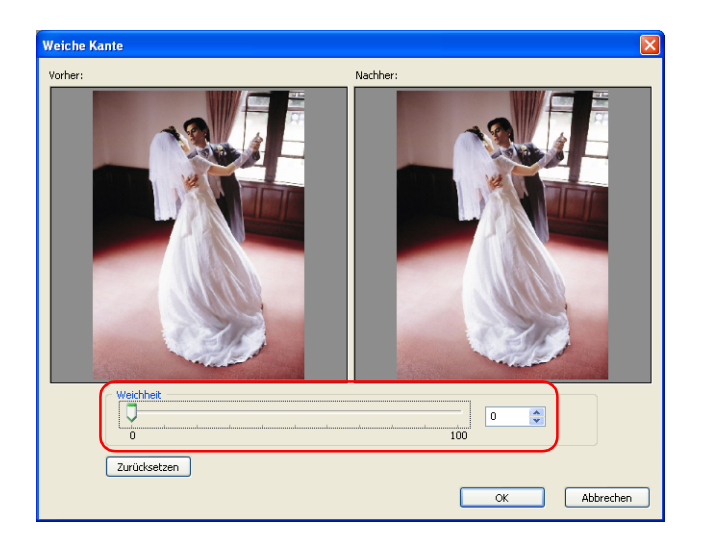

Das Vorschaubild wird weicher, wenn der Schieberegler nach rechts verstellt wird.

Es ist auch möglich, einen Wert (0 bis 100) direkt einzugeben.

Die Auswirkungen werden im Fenster Nachher angezeigt.

Zur Rückkehr zu den Standardeinstellungen klicken Sie auf die Schaltfläche Zurücksetzen.

#### *Hinweis:*

*Wurden mehrere Bilder ausgewählt, wird das Kontrollkästchen* Auf alle ausgewählten Fotos anwenden *angezeigt. Aktivieren Sie dieses Kontrollkästchen, um den gleichen Vorgang für alle Bilder auszuführen.*

4. Klicken Sie auf die Schaltfläche OK. Die Einstellungen werden auf das Bild angewandt und Sie können die Auswirkungen auf der Seite sehen. Es ist auch möglich, die Einstellungen durch Drücken der Eingabetaste anzuwenden.

#### *Hinweis:*

*Wenn mehrere Bilder ausgewählt wurden und das Kontrollkästchen*  Auf alle ausgewählten Fotos anwenden *nicht aktiviert ist, fahren Sie mit der Einstellung fort, bis alle ausgewählten Bilder bearbeitet sind.*

#### *Hinweis:*

*Diese Bearbeitung wird auf der Seite angezeigt, hat aber keine Auswirkungen auf die Bilddatei.*

### *In Sepia/Monochrom umwandeln*

Das Bild wird in ein Sepia- oder Monochrombild umgewandelt.

- 1. Wählen Sie den Bildrahmen des Bilds aus, das Sie bearbeiten möchten.
- 2. Klicken Sie auf die Schaltfläche **Bearbeiten und wählen** Sie Sepia/Monochrom aus. Das Dialogfeld In Sepia/Monochrom umwandeln wird angezeigt.

#### *Hinweis:*

*Sie können In Sepia/Monochrom umwandeln auch in dem Menü, das durch Klicken mit der rechten Maustaste auf das Bild angezeigt wird, auswählen.*
3. Wählen Sie Sepia oder Monochrom aus und stellen Sie den Grad der Umwandlung mit dem Schieberegler ein.

Es ist auch möglich, einen Grad (-100 bis 100) direkt einzugeben.

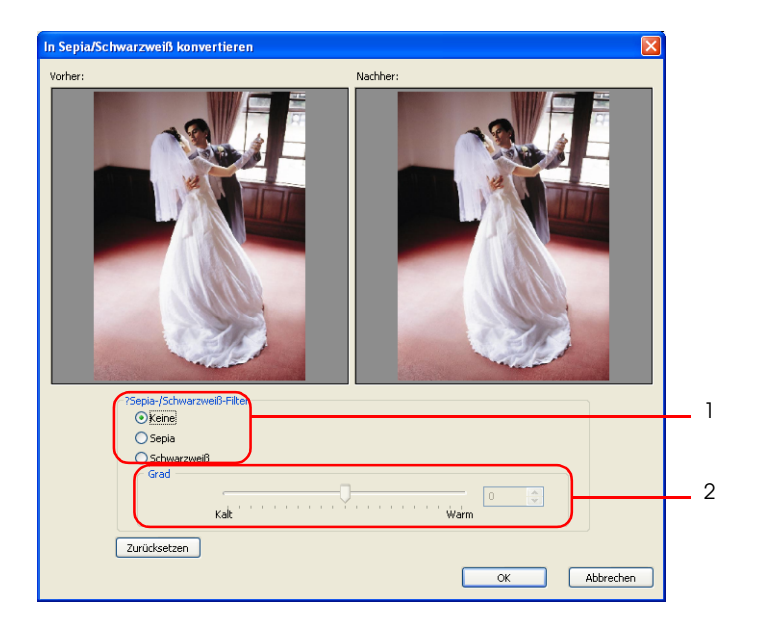

Die Auswirkungen werden im Fenster Nachher angezeigt.

Zur Rückkehr zu den Standardeinstellungen wählen Sie Keine aus oder klicken Sie auf die Schaltfläche Zurücksetzen.

#### *Hinweis:*

*Wurden mehrere Bilder ausgewählt, wird das Kontrollkästchen* Auf alle ausgewählten Fotos anwenden *angezeigt. Aktivieren Sie dieses Kontrollkästchen, um den gleichen Vorgang für alle Bilder auszuführen.*

4. Klicken Sie auf die Schaltfläche OK. Die Einstellungen werden auf das Bild angewandt und Sie können die Auswirkungen auf der Seite sehen. Es ist auch möglich, die Einstellungen durch Drücken der Eingabetaste anzuwenden.

#### *Hinweis:*

*Wenn mehrere Bilder ausgewählt wurden und das Kontrollkästchen*  Auf alle ausgewählten Fotos anwenden *nicht aktiviert ist, fahren Sie mit der Einstellung fort, bis alle ausgewählten Bilder bearbeitet sind.*

#### *Hinweis:*

*Diese Bearbeitung wird auf der Seite angezeigt, hat aber keine Auswirkungen auf die Bilddatei.*

### *Ein Bild korrigieren*

Farbton, Helligkeit und Kontrast des Bilds können eingestellt werden, um das Bild zu verändern.

#### *Die Farbe eines Bilds einstellen*

Die Farbe eines gesamten Bilds kann eingestellt oder bestimmte Farben (Farbfelder) können geändert werden.

- 1. Klicken Sie auf den Bildrahmen des Bilds, das Sie korrigieren möchten.
- 2. Klicken Sie auf die Schaltfläche Bearbeiten und wählen Sie Farbbalance aus. Das Dialogfeld Farbbalance wird angezeigt.

*Hinweis: Sie können Farbbalance auch in dem Menü, das durch Klicken mit der rechten Maustaste auf das Bild angezeigt wird, auswählen.*

3. Stellen Sie die Farben des Bilds mit den verschiedenen Schiebereglern ein.

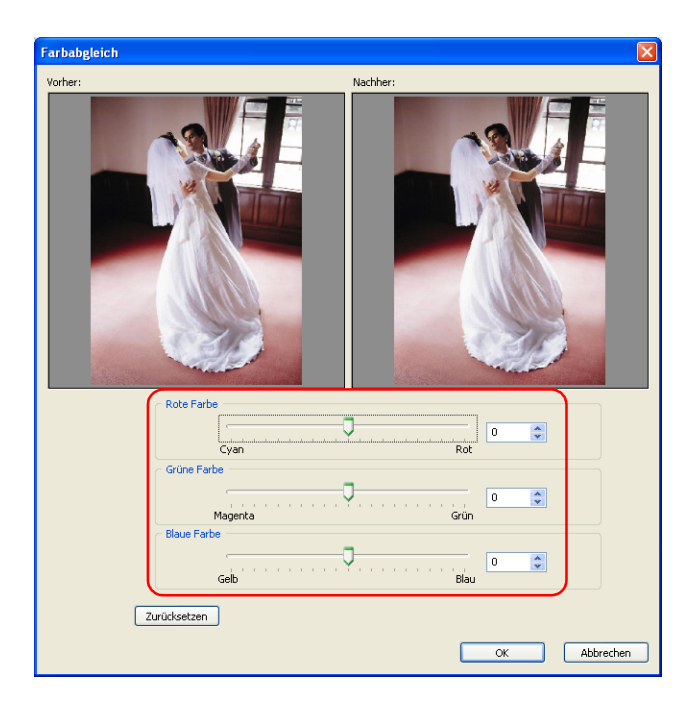

Die Farbe wird mit den Schiebereglern Rot, Grün und Blau eingestellt. Es ist auch möglich, Werte (-100 bis 100) direkt einzugeben.

Zur Rückkehr zu den Standardeinstellungen klicken Sie auf die Schaltfläche Zurücksetzen.

#### *Hinweis:*

- ❏ *Wenn Sie die Farbe einer Clipart ändern und bereits vorher ihr Seitenverhältnis geändert haben, wird die Clipart mit ihrem ursprünglichen Seitenverhältnis im Dialogfeld angezeigt.*
- ❏ *Wurden mehrere Bilder ausgewählt, wird das Kontrollkästchen*  Auf alle ausgewählten Fotos anwenden *angezeigt. Aktivieren Sie dieses Kontrollkästchen, um den gleichen Vorgang für alle Bilder auszuführen.*

4. Klicken Sie auf die Schaltfläche OK. Die Einstellungen werden auf das Bild angewandt und Sie können die Auswirkungen auf der Seite sehen. Es ist auch möglich, die Einstellungen durch Drücken der Eingabetaste anzuwenden.

#### *Hinweis:*

*Wenn mehrere Bilder ausgewählt wurden und das Kontrollkästchen*  Auf alle ausgewählten Fotos anwenden *nicht aktiviert ist, fahren Sie mit der Einstellung fort, bis alle ausgewählten Bilder bearbeitet sind.*

#### *Helligkeit/Kontrast einstellen*

Sie können die Helligkeit und den Kontrast des Bilds einstellen.

- 1. Klicken Sie auf den Bildrahmen des Bilds, das Sie korrigieren möchten.
- 2. Klicken Sie auf die Schaltfläche **Bearbeiten und wählen** Sie Helligkeit/Kontrast aus. Das Dialogfeld Helligkeit/Kontrast wird angezeigt.

#### *Hinweis:*

*Sie können Helligkeit/Kontrast auch in dem Menü, das durch Klicken mit der rechten Maustaste auf das Bild angezeigt wird, einstellen.*

3. Stellen Sie die Helligkeit und den Kontrast des Bilds mit den Schiebereglern ein.

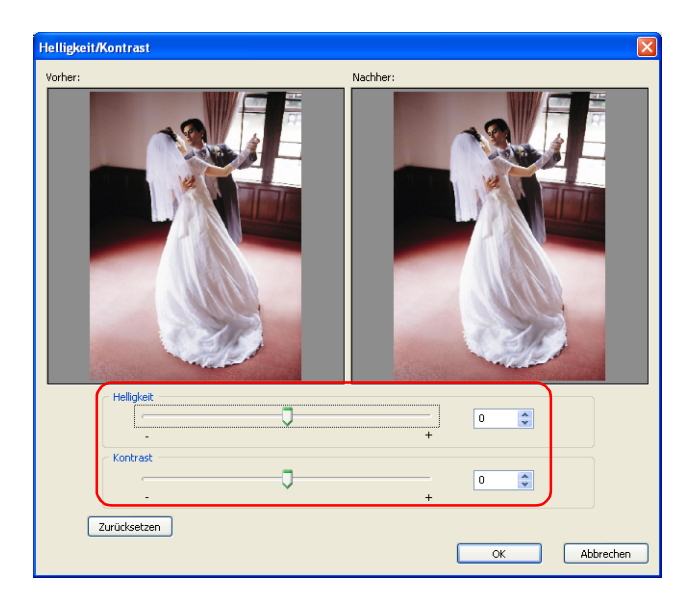

- ❏ Verstellen Sie den Schieberegler Helligkeit, um die Helligkeit des Bilds einzustellen. Es ist auch möglich, Werte (-100 bis 100) direkt einzugeben.
- ❏ Verstellen Sie den Schieberegler Kontrast, um den Kontrast einzustellen. Es ist auch möglich, Werte (-100 bis 100) direkt einzugeben.

Zur Rückkehr zu den Standardeinstellungen klicken Sie auf die Schaltfläche Zurücksetzen.

#### *Hinweis:*

*Wurden mehrere Bilder ausgewählt, wird das Kontrollkästchen* Auf alle ausgewählten Fotos anwenden *angezeigt. Aktivieren Sie dieses Kontrollkästchen, um den gleichen Vorgang für alle Bilder auszuführen.*

4. Klicken Sie auf die Schaltfläche OK. Die Einstellungen werden auf das Bild angewandt und Sie können die Auswirkungen auf der Seite sehen. Es ist auch möglich, die Einstellungen durch Drücken der Eingabetaste anzuwenden.

#### *Hinweis:*

*Wenn mehrere Bilder ausgewählt wurden und das Kontrollkästchen*  Auf alle ausgewählten Fotos anwenden *nicht aktiviert ist, fahren Sie mit der Einstellung fort, bis alle ausgewählten Bilder bearbeitet sind.*

### *Clipart bearbeiten*

Im Schritt Layout bearbeiten zum Erstellen eines Produkts können Sie Clipart ersetzen und bearbeiten (Rahmenrand drehen, vertikal/horizontal kippen, Ausschnitt, Farbe ändern). Außerdem ist es möglich, erstellte Clipart auszuwählen und auf der Seite anzuordnen.

In diesem Abschnitt werden die Bedienelemente für Clipart erläutert.

Unter ["Allgemeine Bearbeitungsvorgänge" auf Seite 84](#page-83-0) finden Sie Informationen über das Ersetzen von Clipart, Vergrößern/Verkleinern, Drehen, Löschen und andere Bearbeitungsfunktionen, die für alle Objekte gleich sind.

### *Clipart bearbeiten*

Sie können Rahmen drehen, horizontal oder vertikal kippen, Ausschnitte vornehmen und Farben von positionierter Clipart einstellen.

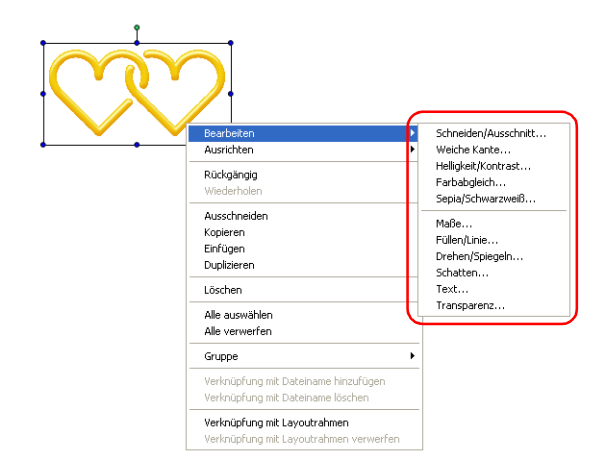

Die Bedienungsvorgänge zum Bearbeiten von Clipart sind die gleichen wie für Bilder. Einzelheiten finden Sie in den entsprechenden Abschnitten unter "Bilder bearbeiten" auf Seite [100](#page-99-0).

c*Achtung: Beim Drehen von Rahmen kann die Vorschau sich vom Originalbild unterscheiden. Dies ist eine Auswirkung der Funktion zum Erhöhen der Anzeigegeschwindigkeit und bedeutet nicht, dass das Originalbild beeinträchtigt wurde.* 

#### *Hinweis:*

*Sie können jeweils nur eine Clipart aus der Clipartliste auswählen. Außer mit den Schaltflächen* Einfügen *und* Ersetzen *kann Clipart durch Doppelklicken und Ziehen/Ablegen positioniert werden.* 

### *Clipart hinzufügen*

Sie können eigene Clipart erstellen und auf der Registerkarte Clipart von AlbumMaker auswählen.

- 1. Erstellen Sie eine Clipart mit einer Illustrationssoftware. Die verwendbaren Dateiformate sind JPEG, (\*.JPG, \*.JPE, \*.JPEG), PNG (\*.PNG) und WMF (\*.WMF).
- 2. Erstellen Sie einen Ordner und geben Sie ihm einen Namen, aus dem die darin gespeicherte Clipart ersichtlich ist, um ihn später wieder zu erkennen. Speichern Sie dann die Clipartdatei in diesem Ordner.
- 3. Kopieren Sie den eingerichteten Clipartordner in den Ordner Benutzer-Original unter CLIPART in AlbumMaker2. Der Ordner CLIPART in AlbumMaker2 befindet sich im nachstehenden Pfad, wenn bei der Installation der Standard-Zielordner verwendet wurde.

C:\Programme\EPSON\AlbumMaker2\CLIPART\ Benutzer-Original

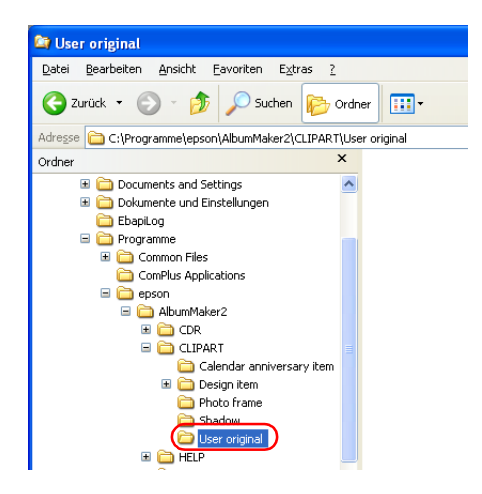

#### *Hinweis:*

*Der Clipartordner wird unter Windows 2000, oder wenn Sie den Standort des Installationsordners ändern, während der Installation von AlbumMaker unter dem Zielordner angelegt.*

#### *Clipart mit Transparenzeigenschaften erstellen*

Um eine Clipartdatei zu erstellen, erstellen Sie mit der Illustrationssoftware eine PNG-Datei. Da Dateien im Format PNG Transparenzeigenschaften aufweisen, wird das Bild transparent, wenn der transparente Bereich in der Illustrationssoftware als Clipart eingesetzt wird.

Erstellen Sie eine Datei im PNG-Format in der gewünschten Größe mit 360 dpi im RGB-Modus.

## *Text bearbeiten*

Im Schritt Layout bearbeiten zum Erstellen eines Produkts ist es möglich, neuen Text einzusetzen oder vorhandenen Text zu bearbeiten. Es ist außerdem möglich, Bearbeitungsvorgänge wie Ändern der Attribute für Text, Positionieren usw. durchzuführen. Nachstehend wird das Bearbeiten von Text beschrieben.

Unter ["Allgemeine Bearbeitungsvorgänge" auf Seite 84](#page-83-0) finden Sie Informationen über Vergrößern/Verkleinern, Drehen, Löschen von Text und andere Bearbeitungsfunktionen, die für die meisten Objekte gleich sind.

#### *Text ändern*

Sie können auf der Seite positionierten Text bearbeiten.

- 1. Doppelklicken Sie auf den Textrahmen auf der Seite, den Sie ändern möchten.
- 2. Bearbeiten Sie den Text im Textrahmen.

### *Text löschen*

Sie können auf der Seite positionierten Text löschen.

- 1. Wählen Sie den Textrahmen aus, den Sie löschen möchten.
- 2. Klicken Sie auf die Schaltfläche Löschen. Der Textrahmen wird gelöscht.

Es ist auch möglich, auf die Schaltfläche Bearbeiten zu klicken und Löschen auszuwählen oder Löschen aus dem Menü auszuwählen, das durch Klicken mit der rechten Maustaste auf den Textrahmen eingeblendet wird.

## *Textformat ändern*

Sie können die Schriftart, die Größe, die Textfarbe, den Stil und die Ausrichtung des Texts vorgeben. Das Format kann beim Positionieren von Text oder für bereits vorhandenen Text geändert werden.

- 1. Wählen Sie den Textrahmen aus, den Sie ändern möchten.
- 2. Klicken Sie auf die Schaltfläche **Bearbeiten und wählen** Sie Text im Hauptfenster aus.

Das Dialogfeld Text wird angezeigt.

3. Geben Sie die Schriftart, die Größe, die Farbe, den Stil und die Ausrichtung vor.

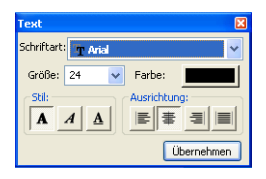

#### *Hinweis:*

*Weitere Informationen zum Ändern des Textformats finden Sie unter ["Dialogfeld Text" auf Seite 165.](#page-164-0)*

4. Klicken Sie auf die Schaltfläche Anwenden. Die Einstellungen werden auf den Text angewandt und Sie können die Auswirkungen auf der Seite sehen. Wenn Sie nicht auf die Schaltfläche Anwenden klicken, werden die Einstellungen nicht angewandt. Es ist auch möglich, die Einstellungen durch Drücken der Eingabetaste anzuwenden.

Klicken Sie auf die Schaltfläche X Schließen oben rechts im Dialogfeld, wenn Sie mit den Einstellungen fertig sind.

### *Textrahmen krümmen*

1. Wählen Sie den Textrahmen aus, den Sie ändern möchten.

In der Mitte des Textrahmens erscheint ein gelber Ziehpunkt.

Wenn der Mauszeiger auf den Ziehpunkt bewegt wird, ändert der Mauszeiger seine Form zum Symbol für den Krümmungsmodus.

2. Ziehen Sie den Ziehpunkt in der Mitte des Textrahmens nach oben oder unten.

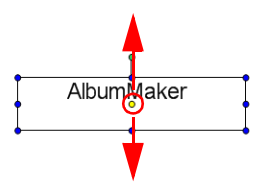

### *Formen bearbeiten*

Im Schritt Layout bearbeiten zum Erstellen eines Produkts gestattet AlbumMaker es, Formen (Vierecke - mit oder ohne gerundete Ecken, Ellipsen und Geraden) auf der Seite zu erstellen. Sie können diese Formen mit Farbe versehen und in verschiedener Weise bearbeiten. Dieser Abschnitt erläutert die verschiedenen Bedienelemente zum Erstellen und Bearbeiten von Formen.

Unter ["Allgemeine Bearbeitungsvorgänge" auf Seite 84](#page-83-0) finden Sie Informationen über Vergrößern/Verkleinern, Drehen, Löschen von Formen und andere Bearbeitungsfunktionen, die für die meisten Objekte gleich sind.

#### *Eine Form zeichnen*

Sie können Vierecke, gerundete Ecken, Ellipsen und Linien auf der Seite zeichnen.

1. Klicken Sie auf die Schaltfläche  $\overline{\phantom{a}}$  Modus auswählen und wählen Sie eine Form aus Vierreck, Gerundete Ecken, Ellipse oder Linie aus.

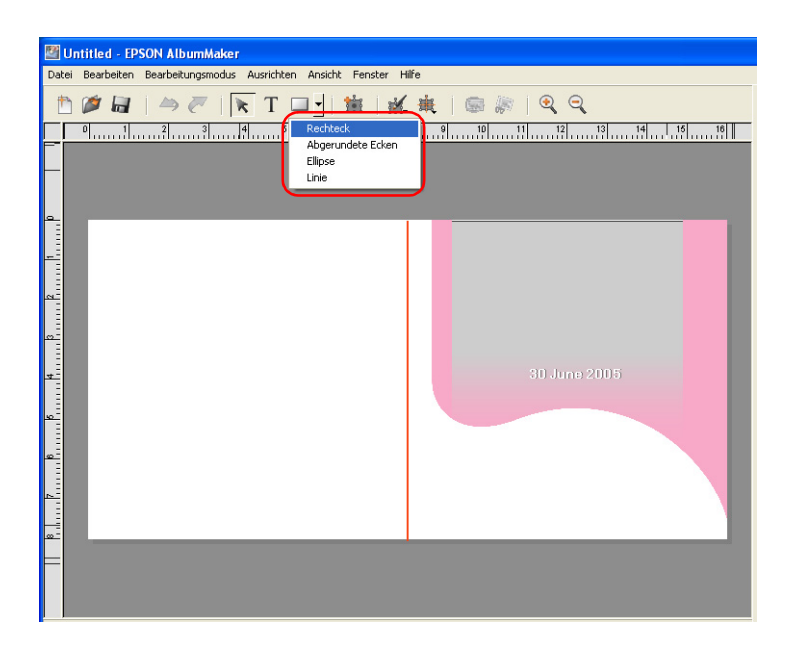

2. Klicken Sie und ziehen Sie den Mauszeiger auf der Seite.

Die ausgewählte Form erscheint im gezogenen Bereich.

#### *Hinweis:*

- ❏ *Zum Ziehen von regelmäßigen Formen halten Sie die*  Umschalttaste *gedrückt, während Sie den Mauszeiger ziehen.*
- ❏ *Zum Ziehen einer Linie im Winkel von 45 Grad halten Sie die*  Umschalttaste *gedrückt, während Sie den Mauszeiger ziehen.*

### *Eine Form bearbeiten*

Sie können die Füllung und die Strichart von Formen auf der Seite vorgeben.

- 1. Wählen Sie die Form aus, die Sie bearbeiten möchten.
- 2. Klicken Sie auf die Schaltfläche **Musiken und wählen** Sie Füllung/Strichart aus.

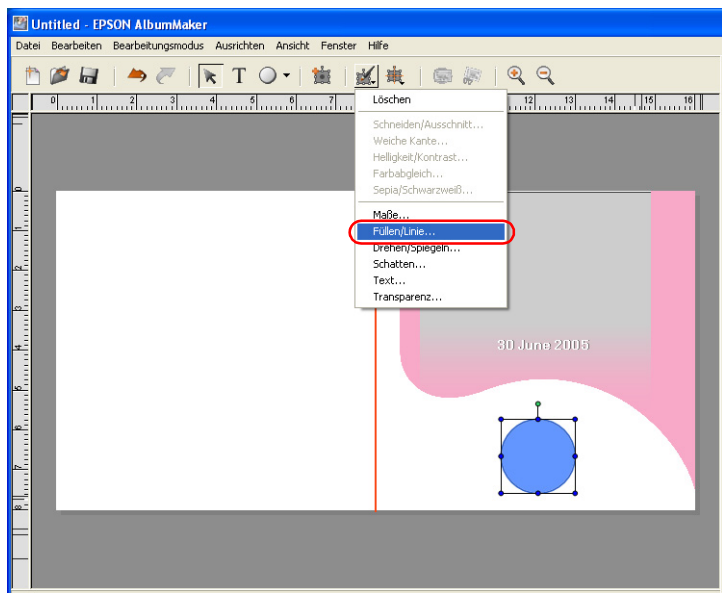

Das Dialogfeld Füllung/Strichart wird angezeigt.

3. Geben Sie die Füllung und die Strichart für die Form vor.

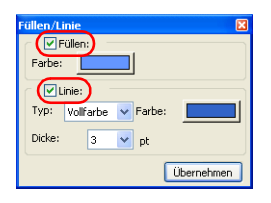

#### *Hinweis:*

- ❏ *Beim Bearbeiten einer Geraden ist die Einstellung Füllung deaktiviert.*
- ❏ *Weitere Informationen zum Bearbeiten einer Form finden Sie unter ["Dialogfeld Füllung/Strichart" auf Seite 162](#page-161-0).*
- 4. Klicken Sie auf die Schaltfläche Anwenden.

Die Einstellungen werden auf die Form angewandt und Sie können die Auswirkungen auf der Seite sehen. Wenn Sie nicht auf die Schaltfläche Anwenden klicken, wird die Einstellung nicht angewandt.

Es ist auch möglich, die Einstellungen durch Drücken der Eingabetaste anzuwenden.

Klicken Sie auf die Schaltfläche X Schließen oben rechts im Dialogfeld, wenn Sie mit den Einstellungen fertig sind.

# *Kapitel 4 Fehlerbehebung*

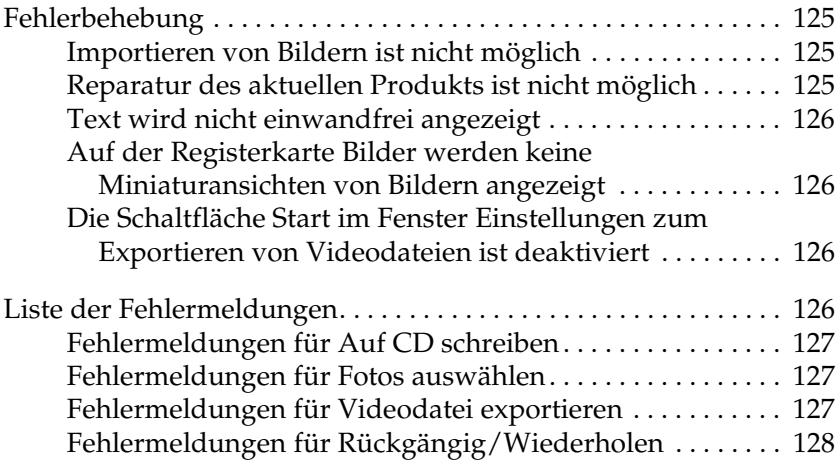

## <span id="page-124-0"></span>*Fehlerbehebung*

Nachstehend werden Probleme, die beim Arbeiten mit AlbumMaker vorkommen können, und Lösungsmaßnahmen beschrieben.

#### <span id="page-124-1"></span>*Importieren von Bildern ist nicht möglich*

Wenn die folgende Meldung im Schritt Fotos auswählen angezeigt wird, überprüfen Sie die Größe des Bilds.

#### **Es wurde ein Bild gefunden, das nicht registriert werden kann. Prüfen Sie die Bildgröße, die Länge des Dateinamens usw.**

Vergewissern Sie sich, dass die Bildgröße nicht über dem Maximalwert (Länge oder Höhe von 10000 Pixeln) oder unter dem Minimalwert (Breite oder Höhe von 32 Pixeln) liegt und dass der Pfad und der Dateiname 255 Zeichen nicht überschreiten.

#### <span id="page-124-2"></span>*Reparatur des aktuellen Produkts ist nicht möglich*

Wenn das aktuelle Produkt, an dem Sie arbeiten, nicht durch Bearbeiten repariert werden kann, können Sie die gleiche Vorlage verwenden und die Bearbeitung wiederholen. Löschen Sie die aktuelle Seitenvorlage. Setzen Sie dann die Miniaturansicht der gleichen Seitenvorlage von der Registerkarte Seitenvorlage in das Hauptfenster.

### <span id="page-125-0"></span>*Text wird nicht einwandfrei angezeigt*

Wenn die gesamte Seite auf dem Bildschirm angezeigt wird, wird der Text reduziert, so dass er auf den Bildschirm passt. Der Text kann jedoch fett gedruckt erscheinen oder aus den Rahmen hervorragen. Stellen Sie die Skalierung auf 100 % ein, um dieses Problem zu lösen.

### <span id="page-125-1"></span>*Auf der Registerkarte Bilder werden keine Miniaturansichten von Bildern angezeigt*

Kopieren Sie Bilder im Fenster Fotos auswählen in einen Gruppenordner und wählen Sie den Gruppenordner aus der Dropdownliste auf der Registerkarte Bilder aus.

Wählen Sie einen Ordner aus der Ordnerstruktur auf der Registerkarte Bilder aus, der Bilder enthält.

### <span id="page-125-2"></span>*Die Schaltfläche Start im Fenster Einstellungen zum Exportieren von Videodateien ist deaktiviert*

Während eine Videodatei exportiert wird, kann keine andere Videodatei exportiert werden.

## <span id="page-125-3"></span>*Liste der Fehlermeldungen*

Nachstehend werden Fehlermeldungen, die beim Arbeiten mit AlbumMaker angezeigt werden können, und Lösungsmaßnahmen beschrieben.

### <span id="page-126-0"></span>*Fehlermeldungen für Auf CD schreiben*

**Die Anwendung zum Schreiben wurde nicht eingestellt. Klicken Sie unter Einstellungen auf Auf CD schreiben, um die erforderlichen Einstellungen vorzunehmen.**

Die Funktion Auf CD schreiben von AlbumMaker wird mit der Funktion zum Schreiben auf CD von Windows XP oder mit einer externen Anwendung ausgeführt. Um eine externe Anwendung zum Schreiben auf CD zu verwenden, muss diese Anwendung unter Einstellungen angegeben werden.

Einzelheiten finden Sie unter ["Auf CDs schreiben" auf Seite 61.](#page-60-0)

### <span id="page-126-1"></span>*Fehlermeldungen für Fotos auswählen*

#### **Nicht genug Festplattenspeicherplatz für den Arbeitsbereich.**

Es ist weniger als 500 MB freier Speicherplatz auf der Festplatte vorhanden. Zum Hinzufügen von Fotos zu einem Gruppenordner sind mindestens 500 MB freier Festplattenspeicherplatz erforderlich. Sie können den verfügbaren Festplattenspeicherplatz erhöhen, indem Sie nicht mehr benötigte Dateien löschen.

### <span id="page-126-2"></span>*Fehlermeldungen für Videodatei exportieren*

#### **Nicht genug Festplattenspeicherplatz für den Arbeitsbereich.**

Es ist weniger als 5 GB freier Speicherplatz auf der Festplatte vorhanden. Zum Exportieren eines Videofilms sind mindestens 5 GB freier Festplattenspeicherplatz erforderlich. Sie können den verfügbaren Festplattenspeicherplatz erhöhen, indem Sie nicht mehr benötigte Dateien löschen.

#### **Zur Verwendung dieser Funktion müssen Sie QuickTime installieren.**

QuickTime muss auf dem Computer installiert sein, um Videodateien zu exportieren. Installieren Sie QuickTime.

### <span id="page-127-0"></span>*Fehlermeldungen für Rückgängig/Wiederholen*

**Nicht genug virtueller Speicher für das Betriebssystem (Windows). Stellen Sie die Informationen für Rückgängig zurück.**

**Nicht genug virtueller Speicher für das Betriebssystem (Windows). Stellen Sie die Informationen für Wiederholen zurück.**

Es ist nicht genug Speicher für Rückgängig machen/Wiederholen vorhanden. Vergrößern Sie den verfügbaren Speicher, indem Sie nicht benötigte Fenster und andere Anwendungen schließen.

# *Kapitel 5*

# *Referenzinformationen*

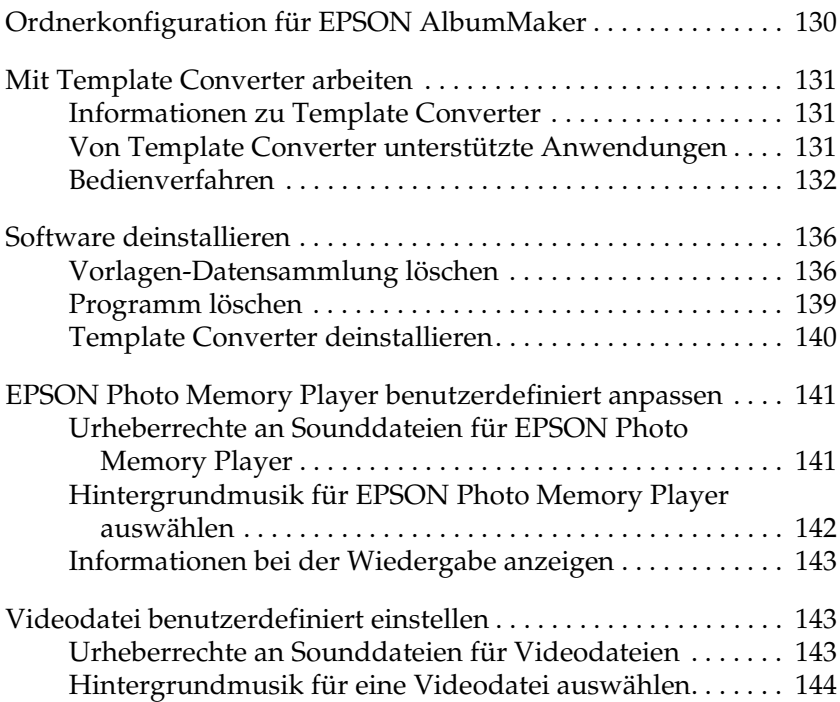

# <span id="page-129-0"></span>*Ordnerkonfiguration für EPSON AlbumMaker*

Beim Installieren von AlbumMaker wird ein Ordner, der Programmdateien einschließlich der ausführbaren Dateien, Benutzerdaten und Informationen über Einstellungen erhält, eingerichtet. Wenn die Standardeinstellungen bei der Installation nicht geändert werden, ist die Ordnerstruktur wie folgt.

C:\Programme\EPSON\AlbumMaker2

Im Ordner AlbumMaker2 werden die folgenden Ordner eingerichtet:

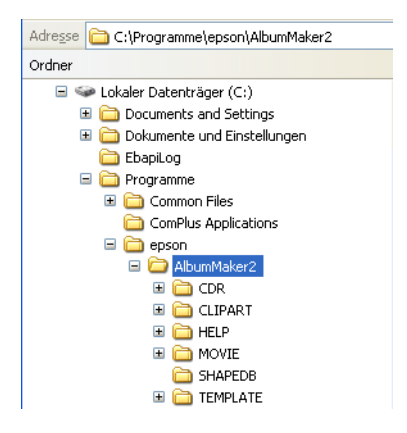

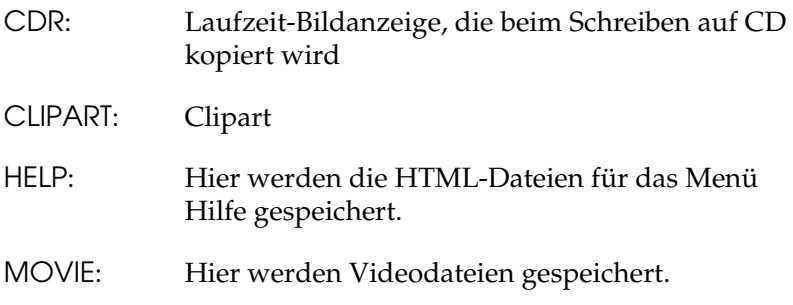

SHAPEDB: Hier werden Ausschnittarten gespeichert.

TEMPLATE: Vorlagendaten

### <span id="page-130-0"></span>*Mit Template Converter arbeiten*

#### <span id="page-130-1"></span>*Informationen zu Template Converter*

Template Converter ist ein Plug-In für Adobe Photoshop. Damit können Sie Layout-Rahmen (DNF-Dateien) für EPSON AlbumMaker erstellen.

Template Converter ermöglicht es, eine Reihe von Vorgängen von Erstellen des Layout-Rahmenbilds über Erstellen des Alpha-Kanals bis Erstellen des Layout-Rahmens (Ausgabe der DNF-Datei) mit einer einzigen Anwendung durchzuführen, nämlich Photoshop.

Wenn Template Converter in Photoshop integriert ist, wird das Untermenü DNF-Dateien ausgeben dem Menü Datei - Exportieren hinzugefügt. Durch Ausführen des Befehls DNF-Datei ausgeben in Photoshop können Sie direkt einen Layout-Rahmen erstellen, der als Grundlage für eine Vorlage verwendet werden kann.

### <span id="page-130-2"></span>*Von Template Converter unterstützte Anwendungen*

Template Converter unterstützt Adobe Photoshop 6.0/7.0/CS.

Weitere Informationen zum Setup von Template Converter finden Sie unter ["Setup von Template Converter" auf Seite 19](#page-18-0).

#### <span id="page-131-0"></span>*Bedienverfahren*

Nachstehend wird beschrieben, wie ein Layout-Rahmen mit Template Converter erstellt wird.

Beispiel: Erstellen eines Layoutrahmens der Größe 8,3 × 11,7 Zoll

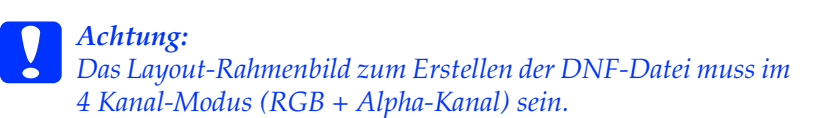

1. Starten Sie Photoshop, um ein Layout-Rahmenbild der Größe 8,3 × 11,7 Zoll zu erstellen.

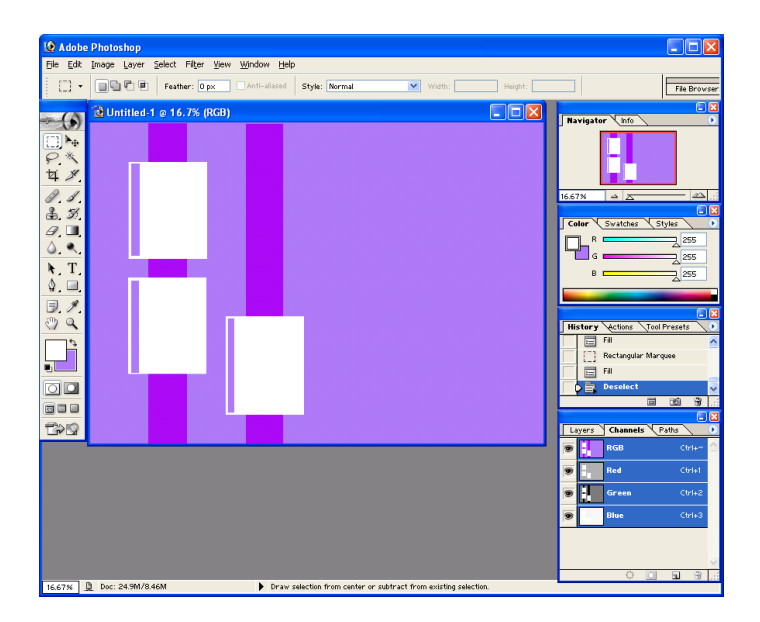

#### *Hinweis:*

*Weitere Informationen zu Photoshop finden Sie in der Photoshop-Dokumentation und in den Hilfedateien.*

Weitere Informationen zum Ordner, in dem Layoutrahmen gespeichert werden, finden Sie unter "Ordnerkonfiguration [für EPSON AlbumMaker" auf Seite 130.](#page-129-0)

2. Klicken Sie auf die Schaltfläche Neuen Kanal einrichten in der Palette Kanal.

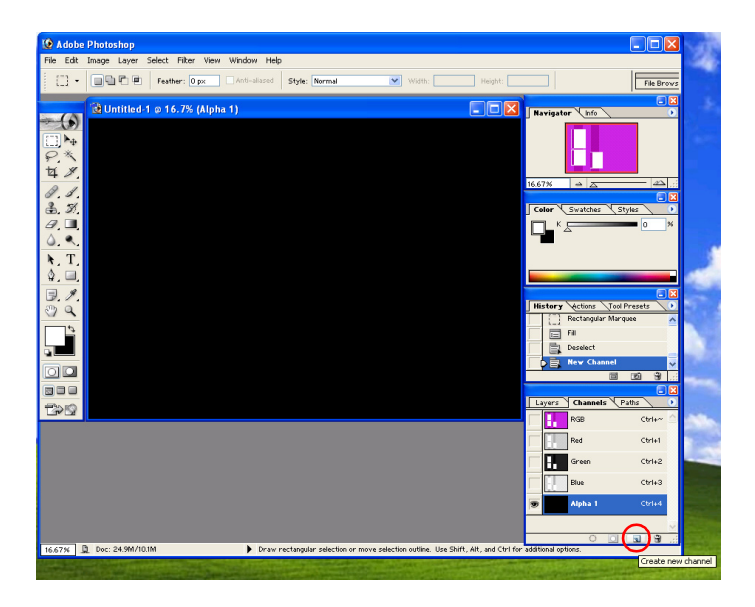

Der Alpha-Kanal wird angelegt.

3. Erstellen Sie mit den Tools und Effekten wie beispielsweise das Rechteck-Tool und Farbverlauf einen Bereich, der ein Foto aufnehmen soll. Es ist auch möglich, Text in diesen Bereich einzusetzen.

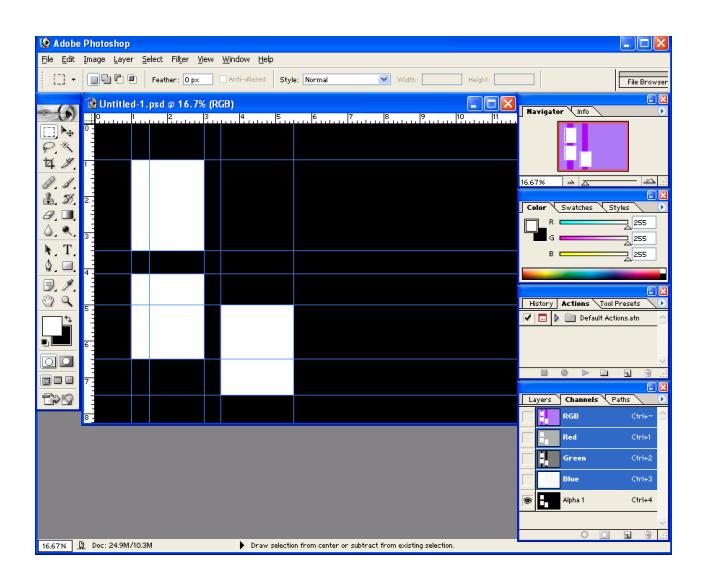

#### *Hinweis:*

*Zum einfacheren Arbeiten auf der Alpha-Kanal-Ebene aktivieren Sie die Kanal-Palette, so dass RGB-Kanäle angezeigt werden, und fügen Sie an der Stelle, wo das Foto erscheinen soll, Führungslinien an.*

4. Wählen Sie Datei - Exportieren - DNF-Datei ausgeben im Menü zur Ausgabe von DNF-Dateien aus.

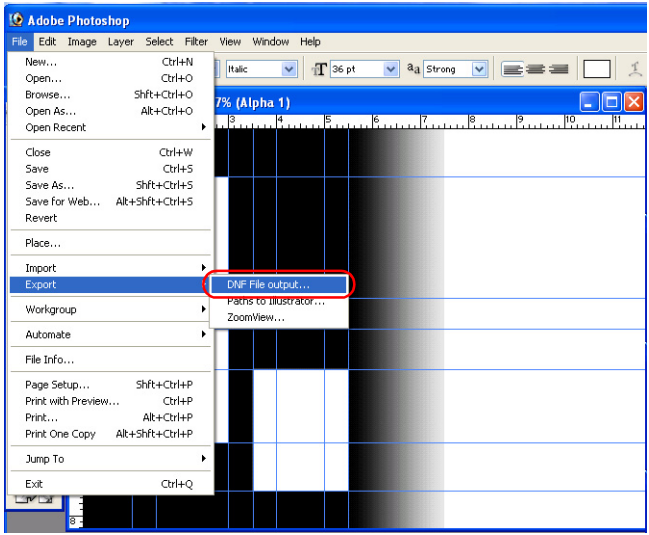

Das Fenster DNF-Dateien ausgeben wird angezeigt.

#### *Hinweis:*

*Es ist auch möglich, das DNF-Ausgabeverfahren in der Palette Aktion zu speichern und dann von der Palette auszuführen. Dies ist praktisch, wenn DNF-Dateien für mehrere Layout-Rahmenbilder erstellt werden. Dieser Vorgang lässt sich automatisieren, indem die Verfahren zum Ausgeben von DNF-Dateien aufgezeichnet und später ausgeführt werden. Weitere Informationen zu den Verfahren für Aufzeichen/Ausführen finden Sie in der Photoshop-Dokumentation und in den Hilfedateien.*

5. Geben Sie einen Speicherstandort und Dateinamen ein und klicken Sie auf die Schaltfläche Speichern.

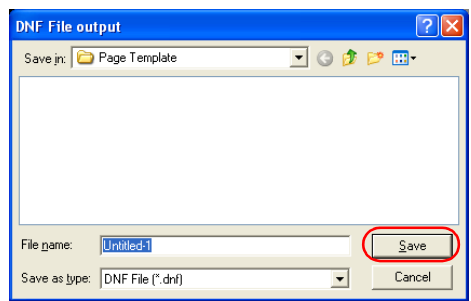

Eine DNF-Datei wird erstellt.

# <span id="page-135-0"></span>*Software deinstallieren*

Wenn Sie AlbumMaker deinstallieren wollen, löschen Sie zuerst die Vorlagen-Datensammlung und löschen Sie danach das Programm.

### <span id="page-135-1"></span>*Vorlagen-Datensammlung löschen*

1. Wählen Sie Start - Systemsteuerung aus. Die Systemsteuerung wird angezeigt.

#### *Hinweis:*

*Im klassischen Startmenü von Windows XP oder Windows 2000 wählen Sie* Start *-* Einstellungen *-* Systemsteuerung *aus. Unter Windows 2000 doppelklicken Sie auf das Symbol* Programme hinzufügen/entfernen*, wählen Sie* EPSON AlbumMaker Template Data Collection *aus und klicken Sie auf die Schaltfläche* Ändern/Entfernen*.*

2. Klicken Sie auf das Symbol Programme hinzufügen oder entfernen.

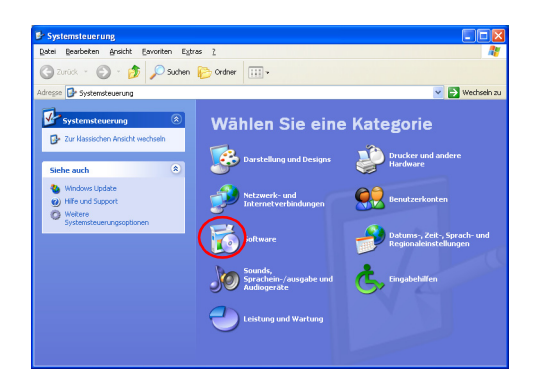

3. Wählen Sie EPSON AlbumMaker Template Data Collection 2.0 aus und klicken Sie auf die Schaltfläche Entfernen.

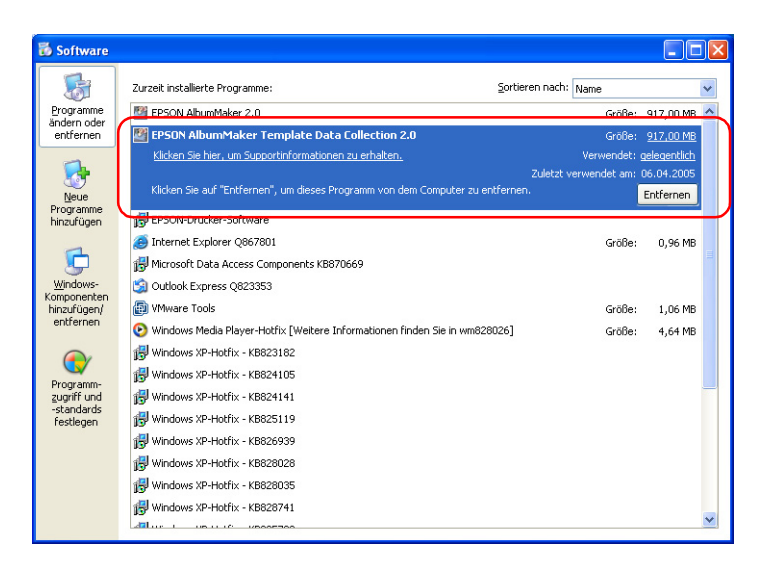

4. Klicken Sie auf die Schaltfläche OK.

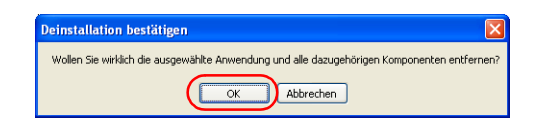

Die Deinstallation beginnt. Sobald das Löschen der Dateien abgeschlossen ist, wird das Dialogfeld Wartung beendet angezeigt.

5. Klicken Sie auf die Schaltfläche Beenden.

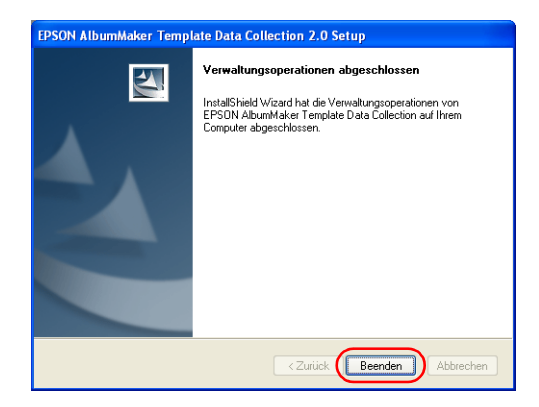

Damit ist die Deinstallation der Vorlagen-Datensammlung beendet.

Anschließend wird das Programm deinstalliert.

### <span id="page-138-0"></span>*Programm löschen*

- 1. Doppelklicken Sie auf das Symbol Software.
- 2. Wählen Sie EPSON AlbumMaker 2.0 aus und klicken Sie auf die Schaltfläche Entfernen.

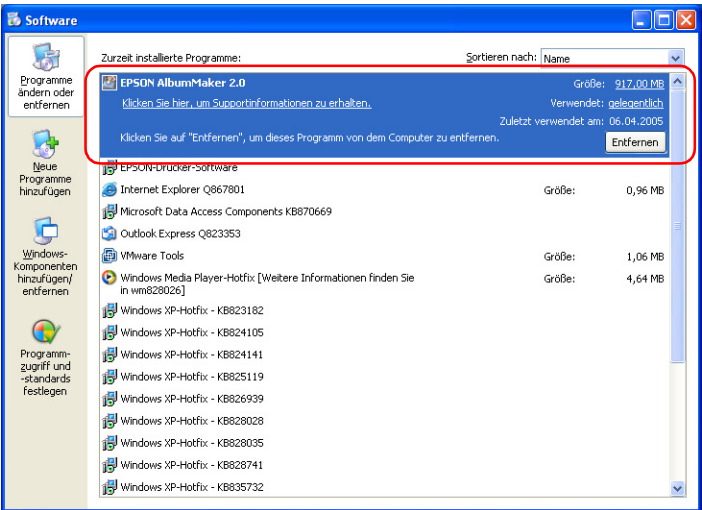

3. Klicken Sie auf die Schaltfläche OK.

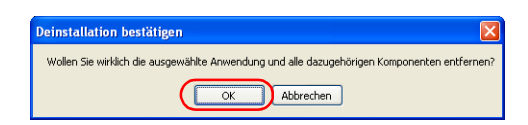

Die Deinstallation beginnt. Sobald das Löschen der Dateien abgeschlossen ist, wird das Dialogfeld Wartung beendet angezeigt.

4. Klicken Sie auf die Schaltfläche Beenden.

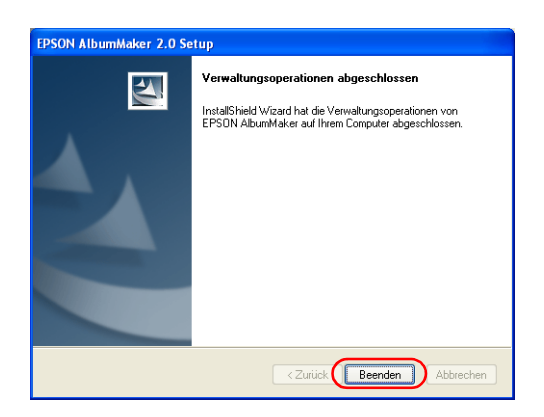

Damit ist die Deinstallation von AlbumMaker abgeschlossen.

#### *Hinweis:*

*Beim Deinstallieren von AlbumMaker wird das Programm gelöscht. Aufträge, Bilddateien und andere originale Benutzerdaten werden jedoch nicht gelöscht. Um die Benutzerdaten vollständig zu entfernen, löschen Sie mit Windows Explorer den Ordner* AlbumMaker2 *im Ordner* EPSON*.*

*Wenn die Standard-Datenordner bei der Installation nicht geändert wurden, sind die Ordner wie folgt angelegt:*

*C:\Programme \EPSON\AlbumMaker2*

#### <span id="page-139-0"></span>*Template Converter deinstallieren*

Zum Entfernen des Plug-Ins Template Converter aus Photoshop löschen Sie die Datei OutDNF.8be aus dem Plug-In-Ordner von Photoshop.

Der Standort des Plug-In-Ordners unterscheidet sich je nach der Version von Photoshop. Suchen Sie die Datei OutDNF.8be mit Arbeitsplatz oder Windows Explorer und löschen Sie sie.

#### **Photoshop 7.0**

\Programme\Adobe\Photoshop7.0\Plug-Ins\Adobe Photoshop Only\Import-Export

#### **Photoshop 6.0**

\Programme\Adobe\Photoshop6.0\Plug-Ins\Adobe Photoshop Only\Import-Export

#### **Photoshop CS**

\Programme\Adobe\Photoshop CS\Plug-Ins\Adobe Photoshop Only\Import-Export

# <span id="page-140-0"></span>*EPSON Photo Memory Player benutzerdefiniert anpassen*

Nachstehend werden die Urheberrechte und die Auswahl von Sounddateien in EPSON Photo Memory Player erläutert.

### <span id="page-140-1"></span>*Urheberrechte an Sounddateien für EPSON Photo Memory Player*

Die Urheberrechte und andere damit in Verbindung stehende Rechte an den drei Arten von Sounddateien für EPSON Photo Memory Player in diesem Programm liegen bei Seiko Epson Corporation. Änderungen ohne Genehmigung sind verboten.

### <span id="page-141-0"></span>*Hintergrundmusik für EPSON Photo Memory Player auswählen*

Sounddateien im Format MP3 können als Hintergrundmusik für EPSON Photo Memory Player verwendet werden. Zum Wechseln der Musik wählen Sie die Sounddatei auf der Registerkarte Hintergrundmusik im Dialogfeld Einstellungen für Schreiben auf CD aus. Wenn Sie eine eigene Sounddatei verwenden möchten, erstellen Sie eine Datei im MP3-Format gemäß den nachstehenden Spezifikationen. Weitere Informationen zum Auswählen von Hintergrundmusik finden Sie unter "Registerkarte Einstellungen für Schreiben auf CD -[Hintergrundmusik" auf Seite 179.](#page-178-0)

Die Spezifikationen für die MP3-Dateien werden nachstehend beschrieben:

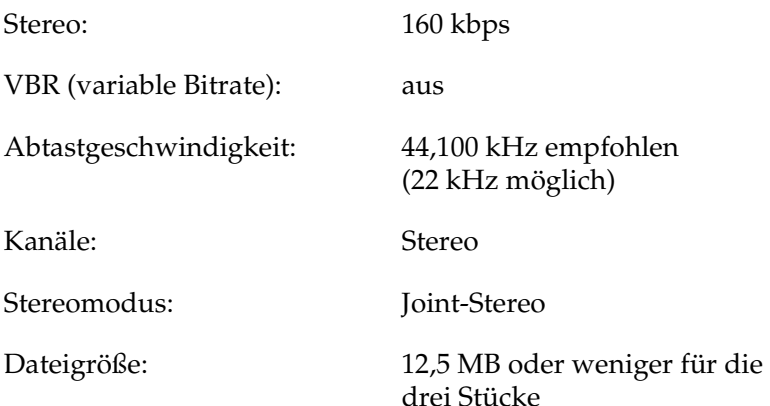

### <span id="page-142-0"></span>*Informationen bei der Wiedergabe anzeigen*

Bei der Wiedergabe des EPSON Photo Memory Player oder durch Klicken auf die Schaltfläche Informationen können Informationen für den Kunden wie beispielsweise Angaben zum Hersteller der Präsentation oder eine kurze Werbemitteilung angezeigt werden.

Zur Anzeige von Playerinformationen erstellen Sie eine JPEG-Datei von 640 × 480 Pixel als Informationsdatei und wählen Sie die Informationsdatei auf der Registerkarte Menübild im Dialogfeld Einstellungen für Schreiben auf CD aus. Weitere Informationen zum Auswählen der Informationsdatei finden Sie unter "Registerkarte Einstellungen für Schreiben auf CD -[Menübild" auf Seite 177](#page-176-0).

c*Achtung: Wenn die Bildgröße nicht der Spezifikation entspricht, zeigt EPSON Photo Memory Player das Bild entsprechend der normalen Bildanzeige an.*

### <span id="page-142-1"></span>*Videodatei benutzerdefiniert einstellen*

Nachstehend werden die Urheberrechte und die Auswahl von Sounddateien für eine Videodatei erläutert.

#### <span id="page-142-2"></span>*Urheberrechte an Sounddateien für Videodateien*

Die Urheberrechte und andere damit in Verbindung stehende Rechte an Sounddateien für Videodateien in diesem Programm liegen bei Seiko Epson Corporation. Änderungen ohne Genehmigung sind verboten.

### <span id="page-143-0"></span>*Hintergrundmusik für eine Videodatei auswählen*

Sounddateien im Format MP3 können als Hintergrundmusik für eine Videodatei verwendet werden. Wenn Sie eine eigene Sounddatei verwenden möchten, erstellen Sie eine Datei im MP3-Format gemäß den nachstehenden Spezifikationen. Weitere Informationen zum Auswählen von Hintergrundmusik finden Sie unter ["Schritt 3: Video exportieren" auf Seite 76.](#page-75-0)

Die Spezifikationen für die MP3-Dateien werden nachstehend beschrieben:

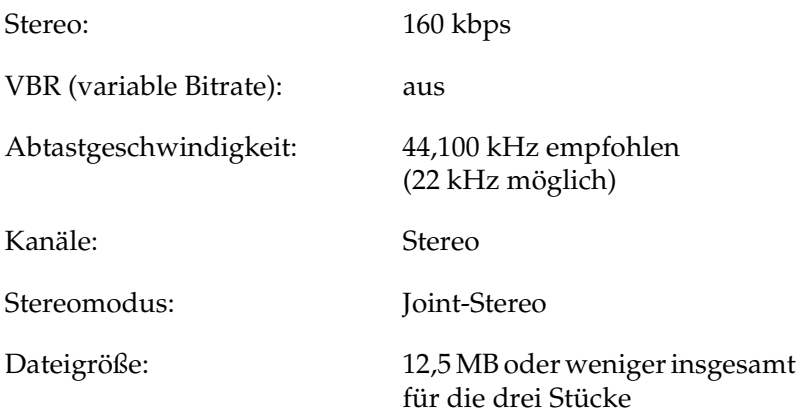
# *Kapitel 6 Dialogfelder*

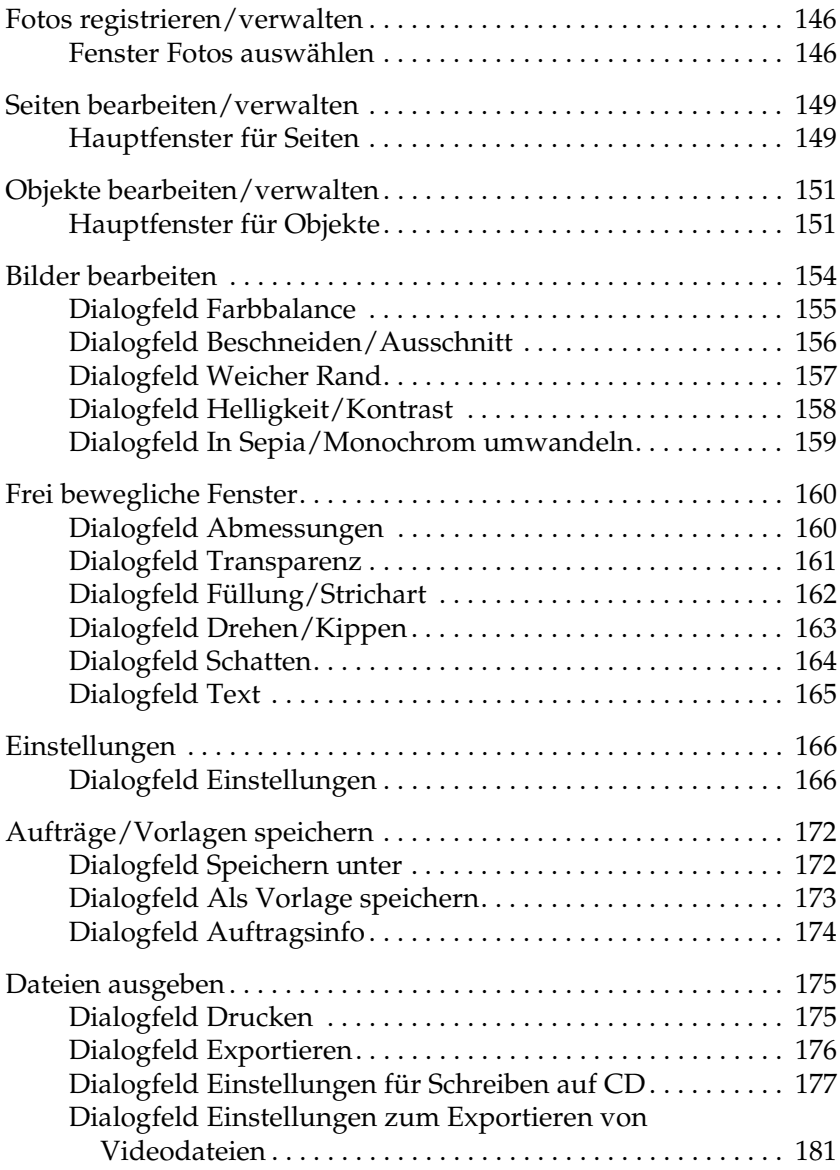

## <span id="page-145-0"></span>*Fotos registrieren/verwalten*

#### <span id="page-145-1"></span>*Fenster Fotos auswählen*

Kopiert Bilder in AlbumMaker und sortiert sie in den Gruppen, die Sie erstellt haben.

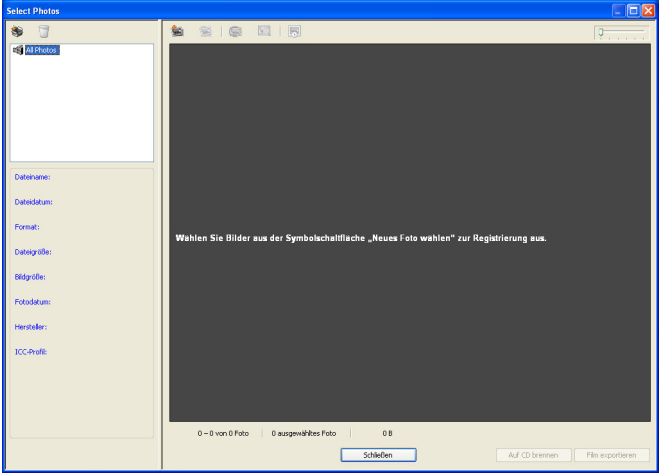

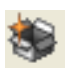

Schaltfläche Gruppe hinzufügen:

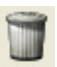

Schaltfläche Gruppe löschen:

Fügt einen Gruppenordner unter dem Ordner Alle Fotos hinzu.

Löscht den ausgewählten Gruppenordner und die in der Gruppe enthaltenen Bilder.

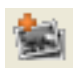

Schaltfläche Neues Foto auswählen:

Dient zum Hinzufügen von Bildern zu AlbumMaker. Durch Klicken auf die Schaltfläche wird das Dialogfeld Öffnen angezeigt, in dem Sie Bilder auswählen können, die Sie dem Produkt hinzufügen möchten. Durch Klicken auf die Schaltfläche Kopieren oder Verschieben im Dialogfeld werden ausgewählte Bilder sowohl in den aktuellen Ordner als auch in den Ordner Alle Fotos kopiert oder verschoben.

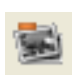

Schaltfläche Foto entfernen:

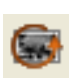

Schaltfläche Foto drehen:

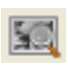

Schaltfläche Photo Viewer:

Entfernt die ausgewählten Bilder aus AlbumMaker. Auch wenn ein Bild aus einem Gruppenordner entfernt wird, ist es noch im Ordner Alle Fotos vorhanden. Um das Bild vollständig zu entfernen, müssen Sie es aus dem Ordner Alle Fotos entfernen. Die Originalbilder werden nicht entfernt, wenn Sie auf diese Schaltfläche klicken.

Das ausgewählte Bild wird um 90 Grad nach links gedreht. Die Originalbilder werden nicht gedreht, wenn Sie auf diese Schaltfläche klicken.

Startet Photo Viewer zur Anzeige von bis zu sechs vergrößerten Bildern im ausgewählten Gruppenordner.

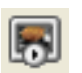

Schaltfläche Diashow:

Schaltfläche Auf CD schreiben:

Schaltfläche Video exportieren:

Startet die Diashow der Bilder in der ausgewählten Gruppe.

Schieberegler: Vergrößert oder verkleinert die Miniaturansicht.

> Öffnet das Dialogfeld Einstellungen für Schreiben auf CD.

Öffnet das Dialogfeld Einstellungen zum Exportieren von Videodateien.

Schaltfläche Schließen: Schließt das Fenster Fotos auswählen und bewirkt Rückkehr zum vorhergehenden Bildschirm.

## <span id="page-148-0"></span>*Seiten bearbeiten/verwalten*

#### <span id="page-148-1"></span>*Hauptfenster für Seiten*

Beim Einrichten eines neuen Auftrags werden die Seiten eines Produkts zwar vorgegeben, aber die Seiten können unabhängig vom Seitentyp im Hauptfenster bearbeitet werden.

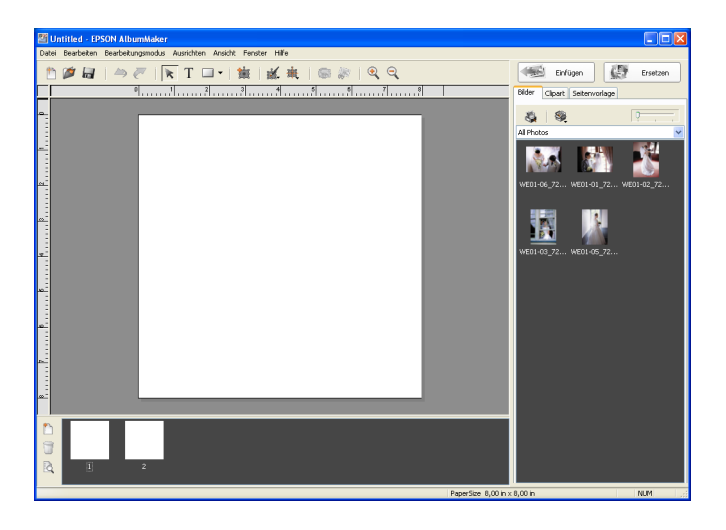

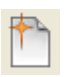

Schaltfläche Neuen Auftrag erstellen:

Öffnet das Dialogfeld Neuen Auftrag erstellen, um einen neuen Auftrag zu beginnen.

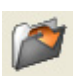

Schaltfläche Auftrag öffnen:

Schaltfläche Auftrag speichern:

Öffnet das Dialogfeld Auftrag auswählen, um einen gespeicherten Auftrag zu öffnen.

Überschreibt die vorhandenen Daten mit dem Auftrag.

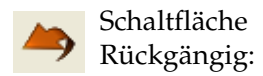

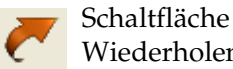

Wiederholen:

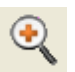

Schaltfläche Einzoomen:

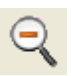

Schaltfläche Auszoomen:

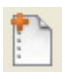

Schaltfläche Seite hinzufügen:

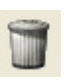

Schaltfläche Seite löschen:

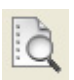

Schaltfläche Album Viewer:

Die vorher ausgeführten Bedienvorgänge werden rückgängig gemacht.

Die vorher rückgängig gemachten Bedienvorgänge werden wiederholt.

Die Ansicht der Seite wird vergrößert.

Die Ansicht der Seite wird verkleinert.

Dient zum Öffnen des Dialogfelds Seite hinzufügen, um dem Auftrag freie Seiten hinzuzufügen. Die Einstellung Hintergrund ist im Dialogfeld Seite hinzufügen nicht verfügbar.

Löscht die Seite, die im Hauptfenster angezeigt wird.

Startet Album Viewer, so dass Sie den Auftrag vor dem Drucken prüfen können. Sie können Seiten in Album Viewer markieren, indem Sie ein Häkchen in das Kontrollkästchen auf jeder Seite setzen.

Seitenliste: Durch Klicken auf die Miniaturansicht einer Seite wird von der jeweiligen Seite zur ausgewählten Seite gewechselt. Sie können die Reihenfolge der Seiten ändern, indem Sie Seiten entsprechend verschieben.

## <span id="page-150-0"></span>*Objekte bearbeiten/verwalten*

### <span id="page-150-1"></span>*Hauptfenster für Objekte*

Wählen Sie ein oder mehrere Objekte auf der Seite aus und bearbeiten Sie sie im Hauptfenster.

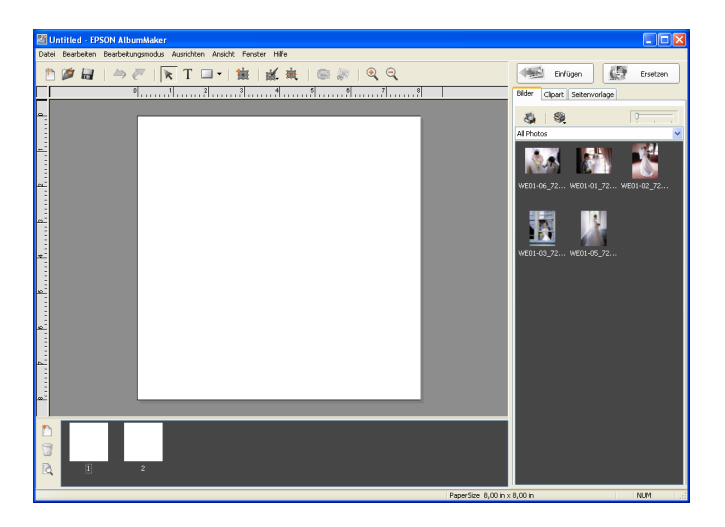

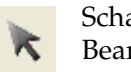

Schaltfläche Objekt-Bearbeitungsmodus:

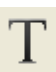

Schaltfläche Texteingabemodus: Klicken Sie auf diese Schaltfläche, um Objekte auf der Seite zur Bearbeitung auszuwählen.

Klicken Sie auf die Schaltfläche, um den Mauszeiger auf der Seite zu klicken oder zu ziehen, um einen neuen Textrahmen zu erstellen.

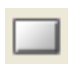

Schaltfläche Viereck zeichnen:

Klicken Sie auf die Schaltfläche, um den Mauszeiger auf der Seite zu ziehen, um die gewünschte Form zu zeichnen. Die Bezeichnung und das Symbol dieser Schaltfläche verändern sich gemäß der ausgewählten Form.

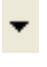

Schaltfläche Modus auswählen:

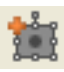

Schaltfläche Rahmen hinzufügen:

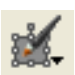

Schaltfläche Bearbeiten:

Dient zur Auswahl der Form (Viereck, gerundete Ecken, Ellipse, Linie).

Fügt einen Bildrahmen hinzu.

Dient zur Auswahl der Bearbeitungsfunktion für die ausgewählten Objekte. Ein Dialogfeld wird entsprechend der ausgewählten Funktion angezeigt.

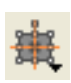

Schaltfläche Ausrichten:

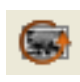

Schaltfläche Foto drehen:

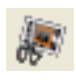

Schaltfläche Beschneiden/ Ausschnitt:

Dient zur Auswahl der Ausrichtfunktion für die ausgewählten Objekte.

Das Bild im ausgewählten Bildrahmen wird um 90 Grad nach links gedreht.

Öffnet das Dialogfeld Beschneiden/Ausschnitt, um Bilder mit der ausgewählten Form zu beschneiden oder auszuschneiden.

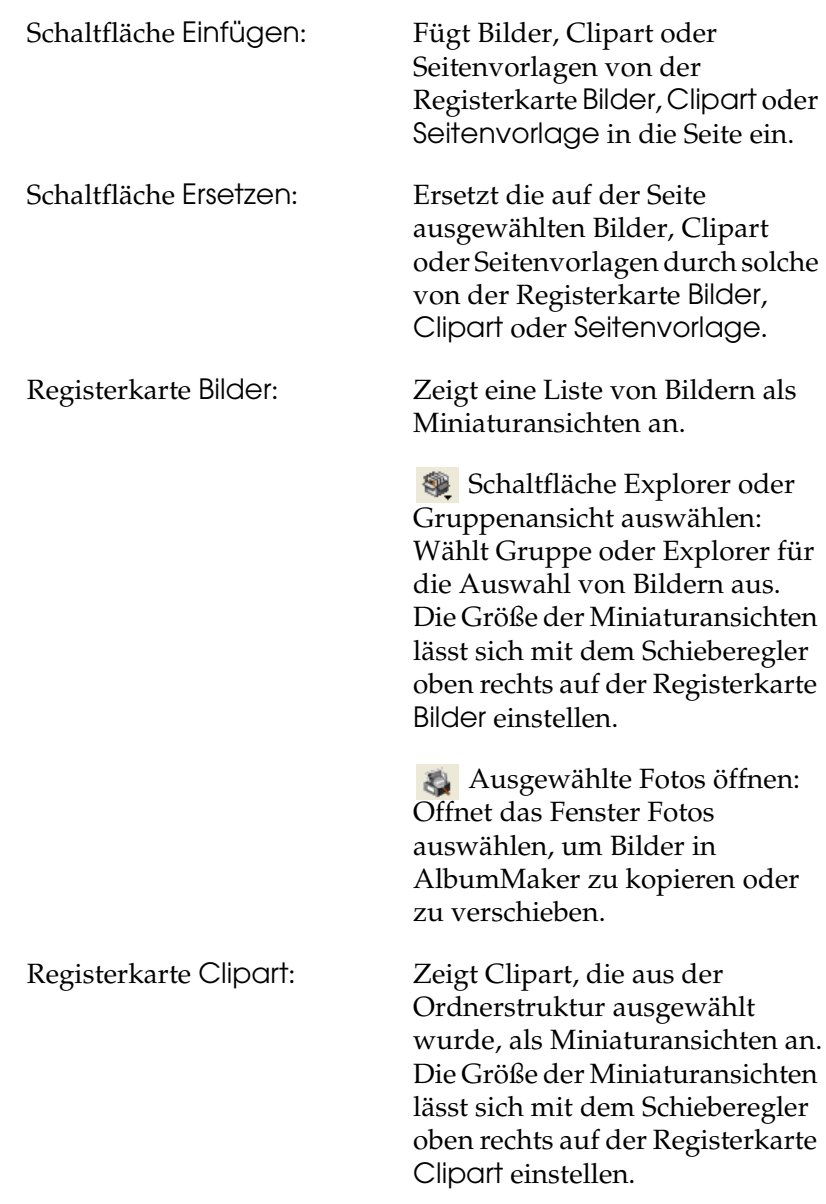

Registerkarte Seitenvorlage: Zeigt Seitenvorlagen, die aus der Ordnerstruktur ausgewählt wurden, als Miniaturansichten an.

Die Größe der Miniaturansichten lässt sich mit dem Schieberegler oben rechts auf der Registerkarte Seitenvorlage einstellen.

#### <span id="page-153-0"></span>*Bilder bearbeiten*

In jedem Dialogfeld zum Bearbeiten von Bildern wird das Originalbild im Fenster Vorher und das Bild nach Bearbeitung im Fenster Nachher angezeigt.

Die Einstellung wird auf das Bild im Hauptfenster angewandt, aber die originale Bilddatei wird nicht verändert.

### <span id="page-154-0"></span>*Dialogfeld Farbbalance*

Die Farbe des Bilds kann eingestellt werden.

Bei der Einstellung der Farbe einer Clipart wird das originale Seitenverhältnis im Dialogfeld angezeigt.

Mehrere Bilder können ausgewählt werden und bei allen kann die Farbe gleichzeitig eingestellt werden.

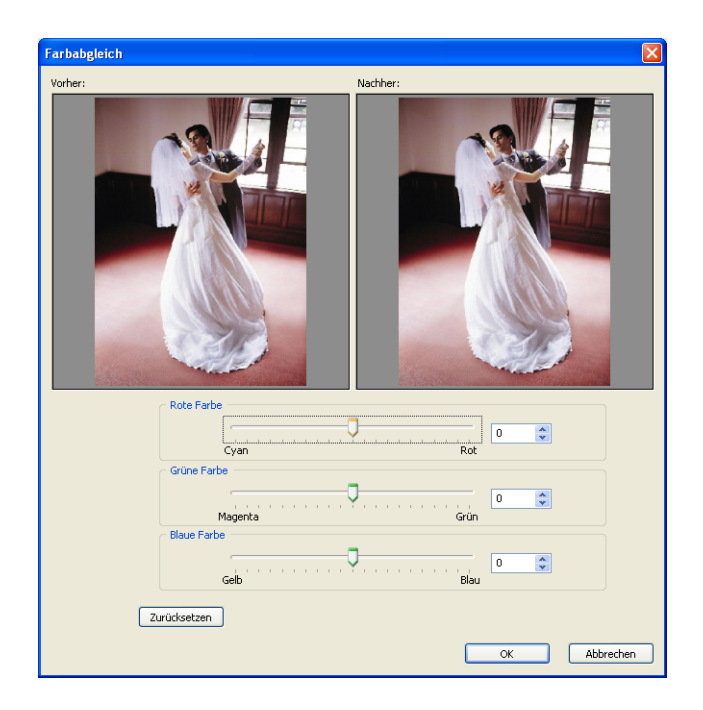

Rot/Grün/Blau: Jede Farbe kann mit dem entsprechenden Schieberegler eingestellt werden. Es ist auch möglich, die Werte direkt einzugeben.

## <span id="page-155-0"></span>*Dialogfeld Beschneiden/Ausschnitt*

Das Originalbild kann an den vorgegebenen Koordinaten und in der vorgegebenen Größe beschnitten werden. Sie können eine Form vorgeben und damit einen Ausschnitt aus dem Bild vornehmen. Klicken Sie auf die gewünschte Form, um sie auszuwählen. 42 Arten von Ausschnitten stehen zur Verfügung. Mehrere Bilder können ausgewählt werden und bei allen kann das Ausschneiden gleichzeitig erfolgen.

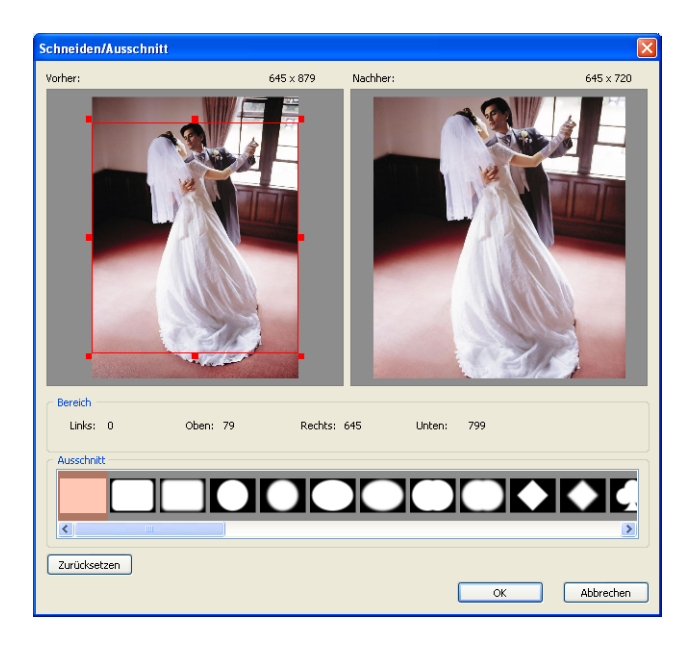

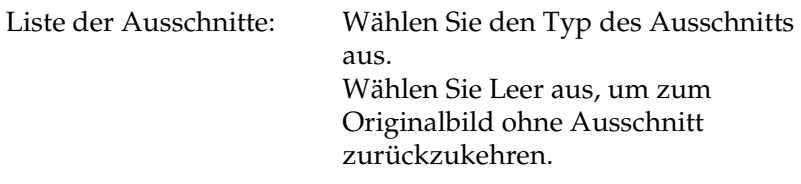

### <span id="page-156-0"></span>*Dialogfeld Weicher Rand*

Der Rand des Bilds kann weicher ausgeführt werden. Mehrere Bilder können ausgewählt werden und bei allen können die Ränder gleichzeitig weicher eingestellt werden.

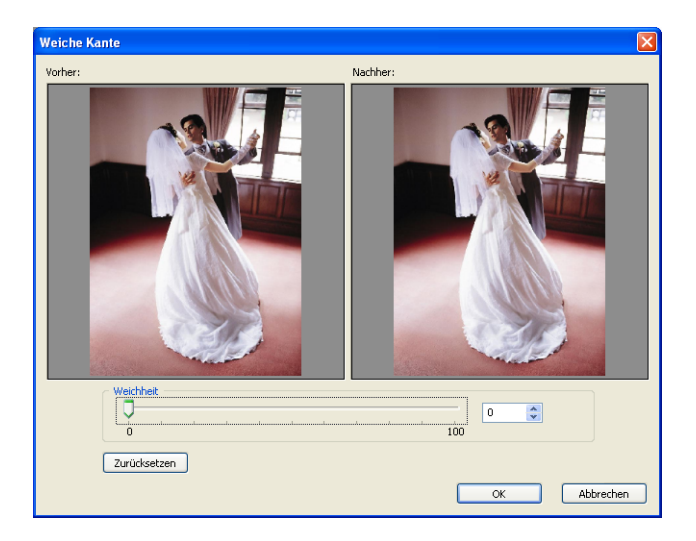

Schieberegler Weichheit:

Die Weichheit des Rands kann mit dem Schieberegler eingestellt werden. Es ist auch möglich, die Werte direkt einzugeben.

## <span id="page-157-0"></span>*Dialogfeld Helligkeit/Kontrast*

Die Helligkeit und der Kontrast des Bilds können eingestellt werden.

Mehrere Bilder können ausgewählt werden und bei allen können Helligkeit/Kontrast gleichzeitig eingestellt werden.

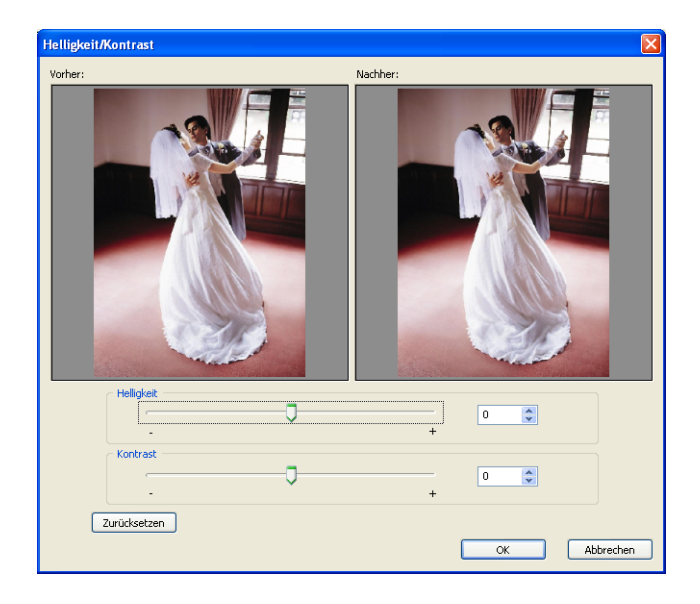

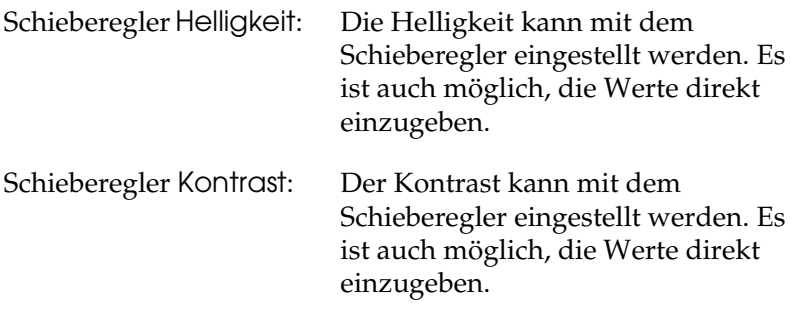

### <span id="page-158-0"></span>*Dialogfeld In Sepia/Monochrom umwandeln*

Das Bild kann in ein Sepia- oder Monochrombild (Graustufen) umgewandelt werden.

Mehrere Bilder können ausgewählt werden und alle können gleichzeitig in Sepia/Monochrom umgewandelt werden.

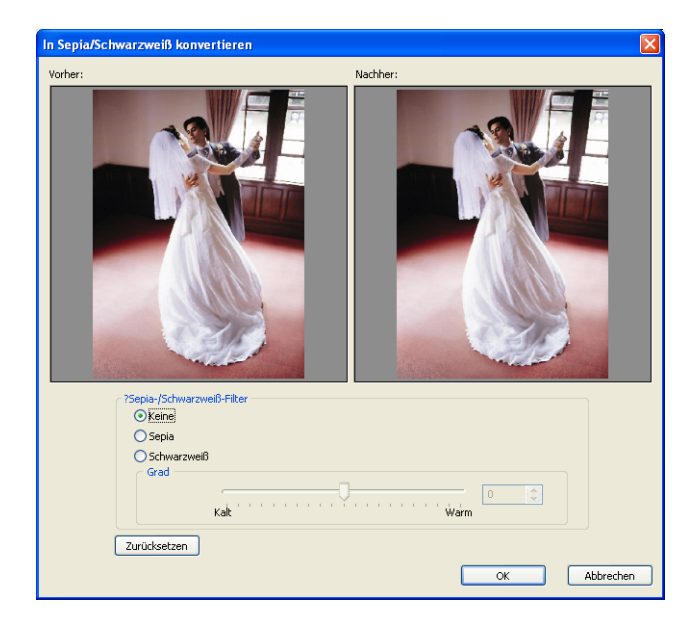

Sepia-/Monochromfilter: Keine:

Dient zur Verhinderung der Umwandlung des vorgegebenen Bilds, wenn mehrere Bilder ausgewählt wurden.

Sepia:

Das Bild wird durch Verschieben des Schiebereglers in Sepia umgewandelt. Es ist auch möglich, die Werte direkt einzugeben.

Monochrom: Das Bild wird durch Verschieben des Schiebereglers in Monochrom umgewandelt. Es ist auch möglich, die Werte direkt einzugeben.

## <span id="page-159-0"></span>*Frei bewegliche Fenster*

### <span id="page-159-1"></span>*Dialogfeld Abmessungen*

Sie können Positions- und Größeninformationen für das ausgewählte Objekt vorgeben.

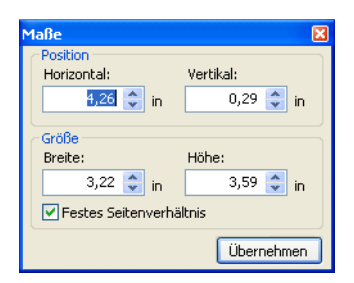

Position: Stellt die horizontalen und vertikalen Achsenkoordinaten ein, die die Position der linken und oberen Seite des Objekts angeben. Die Koordinaten können in Schritten von 0,01 Zoll eingestellt werden.

![](_page_160_Picture_85.jpeg)

#### <span id="page-160-0"></span>*Dialogfeld Transparenz*

Die Angaben für Transparenz des ausgewählten Objekts können eingestellt werden.

Wenn ein Textrahmen ausgewählt ist, kann die Transparenz nur für den Textrahmen eingestellt werden.

Geben Sie den Wert der Transparenz vor, indem Sie den Schieberegler Rate verschieben oder den Wert direkt eingeben.

![](_page_160_Picture_5.jpeg)

### <span id="page-161-0"></span>*Dialogfeld Füllung/Strichart*

Sie können die Strichart und Füllung der Formen vorgeben. Wenn Sie eine Linie auswählen, kann nur die Strichart vorgegeben werden.

![](_page_161_Picture_87.jpeg)

![](_page_161_Picture_88.jpeg)

![](_page_162_Picture_80.jpeg)

#### <span id="page-162-0"></span>*Dialogfeld Drehen/Kippen*

Das ausgewählte Objekt kann nach links gedreht und horizontal oder vertikal gespiegelt werden.

Die Einstellung wird auf das Bild im Hauptfenster angewandt, aber die originale Bilddatei wird nicht verändert.

![](_page_162_Picture_4.jpeg)

Drehen: Geben Sie den Drehwinkel ein.

Objekte kippen: Das Bild wird horizontal oder vertikal gekippt.

### <span id="page-163-0"></span>*Dialogfeld Schatten*

Ein Objekt kann mit einem Schatteneffekt versehen werden.

![](_page_163_Picture_77.jpeg)

Kontrollkästchen Fallender Schatten:

Wenn das Kontrollkästchen aktiviert ist, erscheint der Schatteneffekt hinter dem Objekt.

Farbe: Schaltfläche Farbe: Klicken Sie auf eine Farbschaltfläche, um die Farbe des Schattens auszuwählen. Wählen Sie die Farbe aus oder klicken Sie auf die Schaltfläche Eigene Farben definieren, um die gewünschte Farbe im Dialogfeld Farbe zu erstellen, und klicken Sie auf die Schaltfläche OK.

> Schieberegler Helligkeit: Dient zum Vorgeben der Helligkeit des Schattens.

![](_page_164_Picture_62.jpeg)

### <span id="page-164-0"></span>*Dialogfeld Text*

Sie können das Format von Text auf der Seite vorgeben.

![](_page_164_Picture_63.jpeg)

![](_page_164_Picture_64.jpeg)

![](_page_165_Picture_61.jpeg)

## <span id="page-165-0"></span>*Einstellungen*

#### <span id="page-165-1"></span>*Dialogfeld Einstellungen*

Das Dialogfeld Einstellungen wird angezeigt, indem Datei - Einstellungen im Hauptfenster ausgewählt wird.

#### *Registerkarte Einstellungen - Allgemein*

Allgemeine Einstellungen werden auf der Registerkarte Einstellungen - Allgemein vorgenommen.

![](_page_166_Picture_87.jpeg)

![](_page_166_Picture_88.jpeg)

#### *Registerkarte Einstellungen - Einheit/Raster*

Die Maßeinheit und die Rastergröße im Hauptfenster werden auf der Registerkarte Einheit/Raster eingestellt.

![](_page_167_Picture_46.jpeg)

![](_page_167_Picture_47.jpeg)

#### *Registerkarte Einstellungen - CD schreiben*

Wählen Sie die Anwendung zum Schreiben auf CD für die Funktion Auf CD schreiben aus.

![](_page_168_Picture_51.jpeg)

![](_page_168_Picture_52.jpeg)

#### *Registerkarte Einstellungen - Farbmanagement*

Wenn Bilder im Hauptfenster positioniert werden, können Sie auf der Registerkarte Farbmanagement vorgeben, ob bei der Dateiausgabe eine Farbumwandlung erfolgen soll.

![](_page_169_Picture_89.jpeg)

Kontrollkästchen CMS-Umwandlung des Layoutbilds durchführen:

Dieses Kontrollkästchen ist in der Standardeinstellung aktiviert. Wenn ICC-Profile im Bild eingebettet sind, werden die Farben des Bilds beim Positionieren während des Layouts in die Arbeitsfarben von AlbumMaker umgewandelt. Bitmap-Bilder und Bilder ohne Profile werden nicht umgewandelt und werden mit den Arbeitsfarben von AlbumMaker angezeigt. Außerdem werden sRGB-Profile bei der Ausgabe von Bildern im Format TIFF oder JPEG eingebettet. Wenn dieses Kontrollkästchen deaktiviert ist, werden sRGB-Systeme, die ein Profil verwenden, nicht umgewandelt.

![](_page_170_Picture_86.jpeg)

#### *Registerkarte Einstellungen - Qualität*

Sie können die Auflösung beim Drucken oder Exportieren von Produkten (Aufträgen) vorgeben.

![](_page_170_Picture_87.jpeg)

![](_page_170_Picture_88.jpeg)

## <span id="page-171-0"></span>*Aufträge/Vorlagen speichern*

#### <span id="page-171-1"></span>*Dialogfeld Speichern unter*

Selbst wenn ein Auftrag nicht beendet ist, kann er beim Bearbeiten des Layouts gespeichert werden. Zur Anzeige des Dialogfelds Speichern unter wählen Sie Datei - Speichern unter im Hauptfenster aus.

![](_page_171_Picture_41.jpeg)

Dateiname: Geben Sie den Dateinamen für den Auftrag ein. Bis zu 32 Buchstaben können eingegeben werden.

Auftragsinfo: Kundenname: Geben Sie den Kundennamen für den Auftrag ein. Bis zu 32 Buchstaben können eingegeben werden.

> Kommentar: Geben Sie den Kommentar für den Auftrag ein. Bis zu 128 Buchstaben können eingegeben werden.

#### <span id="page-172-0"></span>*Dialogfeld Als Vorlage speichern*

Dient zum Speichern des fertig gestellten Auftrags als Vorlage. Zur Anzeige des Dialogfelds Als Vorlage speichern wählen Sie Datei - Als Vorlage speichern im Hauptfenster aus.

![](_page_172_Picture_5.jpeg)

![](_page_173_Picture_65.jpeg)

#### <span id="page-173-0"></span>*Dialogfeld Auftragsinfo*

Im Dialogfeld Auftragsinfo werden der Auftragsname, der Kundenname und der Kommentar angezeigt. Zur Anzeige des Dialogfelds Auftragsinfo klicken Sie auf die Schaltfläche Info im Dialogfeld Neuen Auftrag erstellen.

![](_page_173_Picture_66.jpeg)

![](_page_174_Picture_67.jpeg)

#### <span id="page-174-0"></span>*Dateien ausgeben*

#### <span id="page-174-1"></span>*Dialogfeld Drucken*

Geben Sie die Druckeinstellung für das Produkt vor, um direkt auf einem EPSON-Drucker zu drucken. Zur Anzeige des Dialogfelds Drucken wählen Sie Datei - Drucken im Hauptfenster aus.

![](_page_174_Picture_68.jpeg)

#### <span id="page-175-0"></span>*Dialogfeld Exportieren*

Im Dialogfeld Exportieren können Sie Produkte (Aufträge) exportieren. Produkte von "Auf CD schreiben" und "Video exportieren" können jedoch nicht exportiert werden.

![](_page_175_Picture_62.jpeg)

![](_page_175_Picture_63.jpeg)

### <span id="page-176-0"></span>*Dialogfeld Einstellungen für Schreiben auf CD*

Die Einstellungen für die Funktion Auf CD schreiben können hier vorgegeben werden.

#### *Registerkarte Einstellungen für Schreiben auf CD - Menübild*

Wählen Sie auf der Registerkarte Menübild die Designdatei für EPSON Photo Memory Player aus.

![](_page_176_Picture_4.jpeg)

![](_page_176_Picture_81.jpeg)

#### *Registerkarte Einstellungen für Schreiben auf CD - Benutzerdefiniertes Bild laden*

Wählen Sie auf der Registerkarte Benutzerdefiniertes Bild laden das Bild für das Menü von EPSON Photo Memory Player aus.

![](_page_177_Picture_67.jpeg)

![](_page_177_Picture_68.jpeg)

#### *Registerkarte Einstellungen für Schreiben auf CD - Hintergrundmusik*

Wählen Sie auf der Registerkarte Hintergrundmusik die Hintergrundmusik für EPSON Photo Memory Player aus.

![](_page_178_Picture_103.jpeg)

Ausgewählte Hintergrundmusik-Sequenz:

Liste Sequenz: Dient zur Auswahl der Art der Effekte für die Sequenz.

> Standardeinstellung: Wählt die Musik aus der vorinstallierten Hintergrundmusik für EPSON Photo Memory Player aus.

Benutzerdefiniert: Zur Auswahl einer anderen Musikdatei als die vorinstallierte Hintergrundmusik. Klicken Sie auf die Schaltfläche Durchsuchen und wählen Sie den Pfad für die Musik  $311S$ .

Wiedergabe: Klicken Sie hier zur Wiedergabe der ausgewählten Musik.

Stopp: Klicken Sie hier, um die Wiedergabe der ausgewählten Musik zu stoppen.

#### *Registerkarte Einstellungen für Schreiben auf CD - Option*

Wählen Sie auf der Registerkarte Option aus, ob die Originalbilder auf CD geschrieben werden sollen.

![](_page_179_Picture_58.jpeg)

Originalfotos: Originalfotos werden nicht auf CD geschrieben.:

> Wenn ausgewählt, werden nur die Daten für EPSON Photo Memory Player auf die CD geschrieben.

> Originalfotos mit Photo Memory Player auf die CD schreiben.: Wenn ausgewählt, werden die Originaldateien mit EPSON Photo Memory Player auf die CD geschrieben.
# *Dialogfeld Einstellungen zum Exportieren von Videodateien*

Sie können hier die Einstellungen für die Funktion Videodatei exportieren vorgeben.

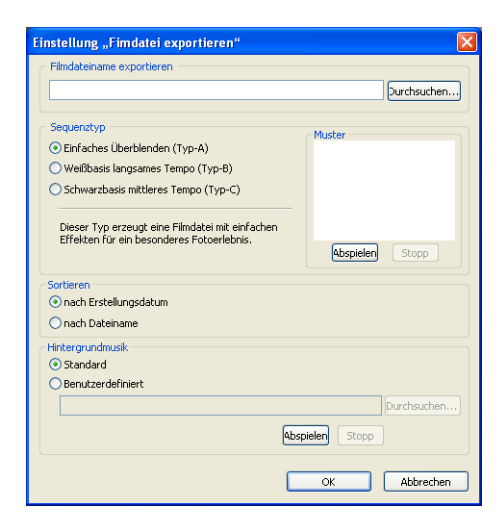

Name der zu exportierenden Videodatei:

Geben Sie einen Namen für die Videodatei ein. Klicken Sie auf die Schaltfläche Durchsuchen und wählen Sie den Pfad zum Speichern der Datei aus.

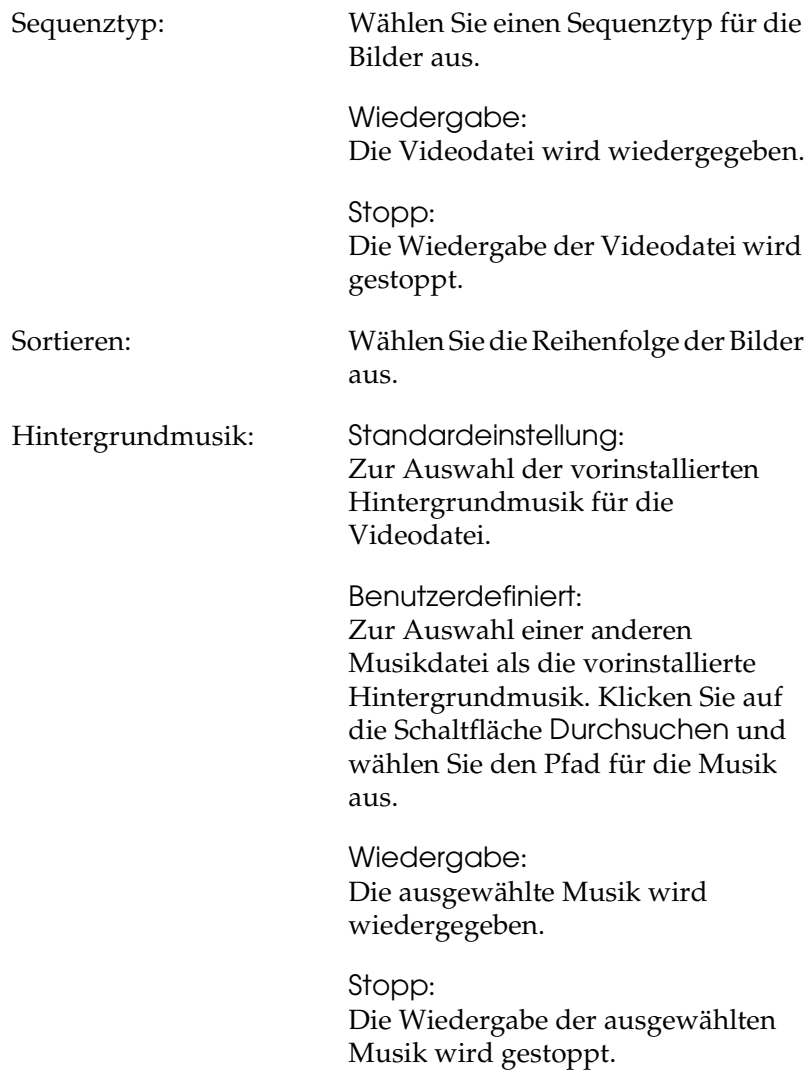

# *Glossar*

#### *Designdatei*

Ein Menüfenster-Design für EPSON Photo Memory Player. Designdateien werden von EPSON bereitgestellt. Es ist nicht möglich, eigene Designdateien zu erstellen.

#### *Layout-Rahmen*

Die Layouts, auf denen Vorlagen basieren, enthalten nur Informationen zur Bildposition und -größe. Sie können einen Layoutrahmen auf einer Seite positionieren, ein Objekt mit dem Rahmen verknüpfen und den Layoutrahmen als Seitenvorlage speichern. Verwenden Sie das Plug-In Adobe Photoshop Template Converter zum Erstellen eines neuen Layoutrahmens. Die von Template Converter exportierte DNF-Datei kann als Layoutrahmen verwendet werden.

#### *Objekt*

Ein Objekt, beispielsweise eine Seitenvorlage, ein Bild, ein Text, eine Clipart oder eine Form, kann auf einer Seite positioniert werden.

#### *Satzvorlage*

Eine Vorlage für mehrere Seiten eines Produkts. Satzvorlagen können zum Beginnen eines neuen Auftrags verwendet werden.

#### *Seitenvorlage*

Eine Vorlage für eine einzelne Produktseite, die als Objekt bearbeitet werden kann. Wenn ein Layoutrahmen auf einer Seite positioniert wurde, wird sie als Seitenvorlage angesehen, die nur Bildinformationen enthält. Zur Verwendung des Layoutrahmens müssen Sie ein Objekt damit verknüpfen und ihn als Vorlage speichern.

#### *Vorlage*

Ein im Voraus erstelltes Layout zum Erstellen eines Produkts. Vorlagen enthalten Bildrahmen und andere Objekte. Damit können Sie ein Produkt erstellen, indem Sie einfach die gewünschten Objekte einfügen. Beim Arbeiten mit doppelseitigen Seiten wird eine einzelne Vorlagenseite zum Erstellen jeder doppelseitigen Seite verwendet.

# *Index*

# *A*

[Auf-CD-schreiben-Produkt, 61](#page-60-0) [Auf CD schreiben, 67](#page-66-0) [Vorbereitung, 62](#page-61-0) Auftrag erstellen [Art auswählen, 28](#page-27-0) [Auftragsinformationen einstellen, 30](#page-29-0) [Auswählen und Auswahl rückgängig](#page-84-0)  machen, 85

### *B*

[Beschneiden, 103](#page-102-0) [Bild anordnen, 45](#page-44-0) [Bild bearbeiten, 47](#page-46-0) [Bild beschneiden, 103](#page-102-0) [Bild horizontal/vertikal kippen, 102](#page-101-0) [Bild positionieren, 44](#page-43-0) [Bildrahmen hinzufügen, 47](#page-46-1) [Bild wählen, 41](#page-40-0)

## *C*

[Clipart bearbeiten, 114](#page-113-0) [Clipart hinzufügen, 116](#page-115-0) [Clipart mit Transparenzeigenschaften,](#page-116-0)  117 [Clipart positionieren, 52](#page-51-0)

## *D*

[Dateiausgabeprodukt, 55](#page-54-0) [aus EPPLayout drucken, 60](#page-59-0) [drucken, 79](#page-78-0) [Datenordner, 130](#page-129-0) Dialogfeld [Aufträge/Vorlagen speichern, 172](#page-171-0) [Bilder bearbeiten, 154](#page-153-0) [Dateien ausgeben, 175](#page-174-0) [Einstellungen, 166](#page-165-0)

[Fotos registrieren/verwalten, 146](#page-145-0) [Frei bewegliche Fenster, 160](#page-159-0) [Objekte bearbeiten/verwalten, 151](#page-150-0) [Seiten bearbeiten/verwalten, 149](#page-148-0) [Drehen, 87](#page-86-0)

## *E*

[Eine Form zeichnen, 120](#page-119-0) [Eine Vorlage auswählen, 37](#page-36-0) EPPLayout [Verwendung, 60](#page-59-0) EPSON AlbumMaker [Beenden, 27](#page-26-0) [Deinstallieren, 136](#page-135-0) [Installieren, 13](#page-12-0) [Ordnerkonfiguration, 130](#page-129-0) [Starten, 26](#page-25-0) [Überblick, 8](#page-7-0) EPSON Photo Memory Player [Informationen über, 9](#page-8-0) [verwenden, 141](#page-140-0)

## *F*

[Farbe ändern, 110](#page-109-0) [Farbe einstellen, 110](#page-109-0) [Fehlerbehebung, 125](#page-124-0) [Fehlermeldung, 126](#page-125-0) [Form bearbeiten, 122](#page-121-0) [Form positionieren, 53](#page-52-0) Freie Seite [Hintergrundbild vorgeben, 36](#page-35-0) [Hintergrundfarbe vorgeben, 35](#page-34-0)

## *G*

[Gesamten Bildrahmen drehen, 101](#page-100-0) [Größe ändern, 86](#page-85-0)

# *H*

[Helligkeit/Kontrast einstellen, 112](#page-111-0)

# *I*

[In Sepia/Monochrom umwandeln,](#page-107-0)  108

#### *L*

[Löschen, 88](#page-87-0)

#### *M*

[Mehrere Bilder einsetzen, 47](#page-46-2)

#### *N*

[Nur das Bild drehen, 100](#page-99-0)

## *O*

Objekte [Definition, 84](#page-83-0) [Objekte gruppieren, 98](#page-97-0) [Objekt ersetzen, 89](#page-88-0)

## *P*

[Position einstellen, 91](#page-90-0) [Position von Objekten festlegen, 94](#page-93-0) [Programmordner, 130](#page-129-0)

## *R*

[Rückgängig machen/Wiederholen, 99](#page-98-0)

#### *S*

[Schatten hinzufügen, 96](#page-95-0) [Schriftart, 118](#page-117-0) Sounddateien [EPSON Photo Memory Player, 141](#page-140-1) [Videodatei, 143](#page-142-0)

[Systemanforderungen, 12](#page-11-0)

### *T*

[Text ändern, 118](#page-117-1) [Textfarbe, 118](#page-117-0) [Textformat ändern, 118](#page-117-0) [Text löschen, 118](#page-117-2) [Text positionieren, 50](#page-49-0) [Textrahmen krümmen, 119](#page-118-0) [Transparente Objekte erstellen, 97](#page-96-0)

### *V*

[Verfahren zum Schreiben auf CD](#page-61-0)  auswählen, 62 [Verschieben, 86](#page-85-1) [Vertikaltext, 118](#page-117-0) Videodatei [verwenden, 143](#page-142-1) [Videodatei exportieren, 73](#page-72-0) [Vorgehensweise zum Exportieren](#page-75-0)  von Videodateien, 76 [Vorlagensammlung installieren, 22](#page-21-0)

#### *W*

[Weichheit einstellen, 106](#page-105-0)